# 8 Channel H.265 Smart Management Terminal for AI Applications Facial Recognition/Temperature/ Mask Detection with 1HDD Bay

# WNVR18P5SM

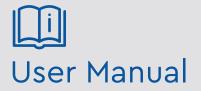

Please read these instructions carefully before operating the unit and keep for further reference.

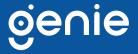

# Notes

• Please read this user manual carefully to ensure that you can use the device correctly and safely.

• There may be several technically incorrect places or printing errors in this manual. The updates will be added into the new version of this manual. The contents of this manual are subject to change without notice.

• This device should be operated only from the type of power source indicated on the marking label. The voltage of the power must be verified before using the same. Kindly remove the cables from the power source if the device is not to be used for a long period of time.

• Do not install this device near any heat sources such as radiators, heat registers, stoves or other devices that produce heat.

- Do not install this device near water. Clean only with a dry cloth.
- Do not block any ventilation openings and ensure proper ventilation around the machine.
- Do not power off the device at normal recording condition.

• This machine is for indoor use only. Do not expose the machine in rain or moist environment. In case any solid or liquid get inside the machine's case, please turn off the device immediately and get it checked by a qualified technician.

Do not try to repair the device by yourself without technical aid or approval.

• In this manual, the trademarks, product names, service names, company names, products that are not owned by our company are the properties of their respective owners.

• It is recommended to back up and clear the personal data stored in the device before the device is returned to us for repair or replacement except those data that are essential for purposes of repair or replacement. The device will be restored to the default factory settings and all personal data will be cleared after repair or replacement. Our company ensures that the customer's data is not made available to third parties if the device is exchanged.

• This manual is suitable for many models. All examples and pictures used in the manual are from one of the models for reference purpose.

• The local language versions of this manual will be provided to users in the corresponding regions and countries.

# Disclaimer

• With regard to the product with internet access, the use of product shall be wholly at your own risks. Our company shall be irresponsible for abnormal operation, privacy leakage or other damages resulting from cyber attack, hacker attack, virus inspection, or other internet security risks; however, our company will provide timely technical support if necessary.

• Surveillance laws vary from country to country. Check all laws in your local region before using this product for surveillance purposes. We shall not take the responsibility for any consequences resulting from illegal operations. In the event of any conflicts between this

manual and the applicable law, the later prevails.

• The storage of the personal data depends on the capacity of the storage devices the users use and all data stored in the device shall be handled by themselves. Our company shall not be responsible for the data loss.

# **Cybersecurity Recommendations**

• Use a strong password. At least 8 characters or a combination of characters, numbers, and upper and lower case letters should be used in your password.

• Set the password expiration time and regularly change the passwords of your devices to ensure that only authorized users can access the system (recommended time is 90 days).

• The system will automatically check the latest firmware version once a day. Once the latest version is checked, you'd better update it to ensure the system is current with the latest security patches and fixes.

• It is recommended to change the service default ports (like HTTP-80, HTTPS-443, etc.) to reduce the risk of outsiders being able to access.

• It is recommended to set the firewall of your router. But note that some important ports cannot be closed (like HTTP port, HTTPS port, Data Port).

• It is not recommended to expose the device to the public network. When it is necessary to be exposed to the public network, please set the external hardware firewall and the corresponding firewall policy.

• It is not recommended to use the v1 and v2 functions of SNMP.

• In order to enhance the security of WEB client access, please create a TLS certificate to enable HTTPS.

• Use black and white list to filter the IP address. This will prevent everyone, except those specified IP addresses from accessing the system.

• If you add multiple users, please limit functions of guest accounts.

• If you enable UPnP, it will automatically try to forward ports in your router or modem. It is really very convenient for users, but this will increase the risk of data leakage when the system automatically forwards ports. Disabling UPnP is recommended when the function is not used in real applications.

• Check the log. If you want to know whether your device has been accessed by unauthorized users or not, you can check the log. The system log will show you which IP addresses were used to log in your system and what was accessed.

# **Regulatory Information**

# **FCC Information**

### 1. FCC compliance

The products have been tested and found in compliance with the council FCC rules and

regulations part 15 subpart B. These limits are designed to provide reasonable protection against harmful interference. This equipment generates uses and can radiate radio frequency energy and, if not installed and used in accordance with the instruction manual, may cause harmful interference to radio communication. However, there is no guarantee that interference will not occur in a particular installation. The user will be required to correct the interface at his own expense in case the harmful interference occurs.

### 2. FCC conditions:

Operation of this product is subject the following two conditions: (1) this device may not cause harmful interface, and (2) this device must accept any interference received, including interference that may cause undesired operation.

# **CE Information**

**C** E The products have been manufactured to comply with the following directives. EMC Directive 2014/30/EU

# RoHS

The products have been designed and manufactured in accordance with Directive EU RoHS Directive 2011/65/EU and its amendment Directive EU 2015/863 on the restriction of the use of certain hazardous substances in electrical and electronic equipment.

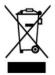

2012/19/EU (WEEE directive): The Directive on waste electrical and electronic equipment (WEEE Directive). To improve the environmental management of WEEE, the improvement of collection, treatment and recycling of electronics at the end of their life is essential. Therefore, the product marked with this symbol must be disposed of in a responsible manner.

Directive 94/62/EC: The Directive aims at the management of packaging and packaging waste and environmental protection. The packaging and packaging waste of the product in this manual refers to must be disposed of at designatedcollection points for proper recycling and environmental protection.

REACH(EC1907/2006): REACH concerns the Registration, Evaluation, Authorization and Restriction of Chemicals, which aims to ensure a high level of protection of human health and the environment through better and earlier identification of the intrinsic properties of chemical substances. The product in this manual refers to conforms to the rules and regulations of REACH. For more information of REACH, please refer to DG GROWTH or ECHA websites.

# **Table of Contents**

| 1 | Introduction                                                                       | 1  |
|---|------------------------------------------------------------------------------------|----|
|   | 1.1 Summary                                                                        | 1  |
|   | 1.2 Features                                                                       |    |
|   | <ul><li>1.3 Front Panel Descriptions</li><li>1.4 Rear Panel Descriptions</li></ul> |    |
|   | 1.4 Rear Panel Descriptions                                                        |    |
| 2 | Basic Operation Guide                                                              |    |
| 4 | -                                                                                  |    |
|   | 2.1 Startup &Shutdown<br>2.1.1 Startup                                             |    |
|   | 2.1.1 Startup                                                                      |    |
|   | 2.2 Remote Controller                                                              |    |
|   | 2.3 Mouse Control                                                                  |    |
|   | 2.4 Text-input Instruction                                                         |    |
|   | 2.5 Common Button Operation                                                        |    |
| 3 | Wizard & Main Interface                                                            | 14 |
|   | 3.1 Startup Wizard                                                                 | 14 |
|   | 3.2 Main Interface                                                                 |    |
|   | 3.2.1 Main Interface Introduction                                                  |    |
|   | 3.2.2 Setup Panel<br>3.2.3 Main Functions                                          |    |
| 4 |                                                                                    |    |
| 4 | Camera Management                                                                  |    |
|   | 4.1 Add/Edit Camera                                                                |    |
|   | 4.1.1 Add Camera<br>4.1.2 Edit Camera                                              |    |
| _ |                                                                                    |    |
| 5 | Live View Introduction                                                             |    |
|   | 5.1 Live View Interface Introduction                                               |    |
|   | 5.1.1 Smart Temperature Screening View<br>5.1.2 Corridor Pattern                   |    |
|   | 5.2 Preview Image Configuration                                                    |    |
|   | 5.2.1 OSD Settings                                                                 |    |
|   | 5.2.2 Image Settings                                                               |    |
|   | 5.2.3 Image Adjustment                                                             | 35 |
| 6 | People Management                                                                  |    |
| 7 | Attendance Management                                                              | 43 |
|   | 7.1 Attendance Rule Settings                                                       |    |
|   | 7.2 Leave and Business Trip Settings                                               |    |
|   | 7.3 Attendance Search                                                              |    |
| 8 | Flow Control                                                                       | 47 |
|   | 8.1 Flow Control Settings                                                          |    |
|   | 8.2 Flow Control View                                                              | 47 |

| 9  | Statistics                                  | 49 |
|----|---------------------------------------------|----|
|    | 9.1 Real-Time Statistics                    | 49 |
|    | 9.2 Historical Statistics                   | 49 |
| 10 | Record& Disk Management                     | 51 |
|    | 10.1 Record Configuration                   | 51 |
|    | 10.1.1 Mode Configuration                   |    |
|    | 10.1.2 Advanced Configuration               |    |
|    | 10.2 Encode Parameters Settings             |    |
|    | 10.3 Schedule Settings                      |    |
|    | 10.3.1 Add Schedule                         |    |
|    | 10.3.2 Record Schedule Configuration        |    |
|    | 10.4 Record Mode                            |    |
|    | 10.4.1 Manual Recording                     |    |
|    | 10.4.2 Timing Recording                     |    |
|    | 10.4.3 Motion Based Recording               |    |
|    | 10.4.4 Sensor Based Recording               | 57 |
|    | 10.4.5 Intelligence Recording               |    |
|    | 10.5 Disk                                   |    |
|    | 10.5.1 Disk Management                      |    |
|    | 10.5.2 Storage Mode Configuration           |    |
|    | 10.5.3 View Disk and S.M.A.R.T. Information |    |
|    |                                             |    |
| 11 | Playback& Backup                            | 60 |
|    | 11.1 Instant Playback                       | 60 |
|    | 11.2 Playback Interface Introduction        |    |
|    | 11.3 Record Search, Playback &Backup        |    |
|    | 11.3.1 Smart Face Search                    |    |
|    | 11.3.2 Smart Human Body Search              |    |
|    | 11.3.3 Search by Time-Sliced Image          |    |
|    | 11.3.4 Search by Time                       |    |
|    | 11.3.5 Search by Event                      |    |
|    | 11.3.6 Search & Playback by Tag             |    |
|    | 11.3.7 Image Management                     |    |
|    | 11.3.8 View Backup Status                   |    |
| 10 | -                                           |    |
| 12 | AI/Event Management                         |    |
|    | 12.1 Body Temperature Settings              | 76 |
|    | 12.2 Mask Settings                          |    |
|    | 12.3 Sensor Alarm                           | 77 |
|    | 12.4 Motion Alarm                           | 79 |
|    | 12.4.1 Motion Configuration                 |    |
|    | 12.4.2 Motion Alarm Handling Configuration  | 80 |
|    | 12.5 Combination Alarm                      |    |
|    | 12.6 Exception Alarm                        | 81 |
|    | 12.6.1 IPC Offline Settings                 |    |
|    | 12.6.2 Exception Handling Settings          |    |
|    | 12.7 Alarm Event Notification               |    |
|    | 12.7.1 Alarm-out                            |    |
|    | 12.7.2 E-mail                               | 02 |

| <ul> <li>12.7.3 Display</li></ul>                                                                                                    |                                                                                                    |
|----------------------------------------------------------------------------------------------------|----------------------------------------------------------------------------------------------------|
| <ul> <li>12.7.5 APP Push Message</li></ul>                                                                                                    |                                                                                                    |
| <ul> <li>12.8 Manual Alarm</li></ul>                                                                                                    |                                                                                                    |
| <ul> <li>12.9 View Alarm Status</li></ul>                                                                                                    |                                                                                                    |
| <ul> <li>Account &amp; Permission Management</li></ul>                                                                                                    | 86         86         86         87         89         89         89         90         90         91         91         92         92         93         93 |
| <ul> <li>13.1 Account Management</li></ul>                                                                                                    |                                                                                                    |
| <ul> <li>13.1.1 Add User</li></ul>                                                                                                    |                                                                                                    |
| <ul> <li>13.1.1 Add User</li></ul>                                                                                                    |                                                                                                    |
| <ul> <li>13.2 User Login &amp; Logout</li></ul>                                                                                                    |                                                                                                    |
| <ul> <li>13.3 Permission Management</li></ul>                                                                                                    |                                                                                                    |
| <ul> <li>13.3 Permission Management</li></ul>                                                                                                    |                                                                                                    |
| <ul> <li>13.3.1 Add Permission Group</li></ul>                                                                                                    |                                                                                                    |
| <ul> <li>13.3.2 Edit Permission Group</li> <li>13.4 Block and Allow List</li> <li>13.5 Preview On Logout</li> <li>13.6 Network Security</li> <li>13.7 Password Security</li> <li>13.8 View Online User</li> <li>14 Device Management</li> <li>14.1 Network Configuration</li> <li>14.1.1 TCP/IP Configuration</li> <li>14.1.2 Port Configuration</li> </ul> | 90<br>90<br>90<br>91<br>91<br>92<br>92<br>92<br>93<br>93<br>93                                                                                               |
| <ul> <li>13.5 Preview On Logout</li></ul>                                                                                                    |                                                                                                    |
| <ul> <li>13.6 Network Security</li></ul>                                                                                                    |                                                                                                    |
| <ul> <li>13.7 Password Security</li> <li>13.8 View Online User</li> <li>14 Device Management</li></ul>                                                                                                    | 92<br>92<br>93<br>93<br>93                                                                                                    |
| <ul> <li>13.7 Password Security</li> <li>13.8 View Online User</li> <li>14 Device Management</li></ul>                                                                                                    | 92<br>92<br>93<br>93<br>93                                                                                                    |
| 14       Device Management         14.1 Network Configuration                                                                                                    |                                                                                                    |
| 14.1 Network Configuration<br>14.1.1 TCP/IP Configuration<br>14.1.2 Port Configuration                                                                                                    |                                                                                                    |
| 14.1 Network Configuration<br>14.1.1 TCP/IP Configuration<br>14.1.2 Port Configuration                                                                                                    |                                                                                                    |
| 14.1.1 TCP/IP Configuration                                                                                                    |                                                                                                    |
| 14.1.2 Port Configuration                                                                                                    |                                                                                                    |
|                                                                                                    |                                                                                                    |
|                                                                                                    |                                                                                                    |
| 14.1.4 DDNS Configuration                                                                                                    |                                                                                                    |
| 14.1.5 E-mail Configuration                                                                                                    |                                                                                                    |
| 14.1.6 UPnP Configuration                                                                                                    |                                                                                                    |
| 14.1.7 802.1X                                                                                                    | 98                                                                                                    |
| 14.1.8 NAT Configuration                                                                                                    |                                                                                                    |
| 14.1.9 FTP Configuration                                                                                                    |                                                                                                    |
| 14.1.10 SNMP                                                                                                    |                                                                                                    |
| 14.1.11 View Network Status                                                                                                    |                                                                                                    |
| 14.2 Basic Configuration                                                                                                    | 101                                                                                                    |
| 14.2.1 Common Configuration                                                                                                    |                                                                                                    |
| 14.2.2 Date and Time Configuration                                                                                                    |                                                                                                    |
| 14.2.3 PoE Power Management                                                                                                    |                                                                                                    |
| 14.2.4 Recorder OSD Settings                                                                                                    |                                                                                                    |
|                                                                                                    |                                                                                                    |
| 14.3 Factory Default                                                                                                    |                                                                                                    |
|                                                                                                    |                                                                                                    |
| 14.4 Device Software Upgrade                                                                                                    |                                                                                                    |
| 14.4 Device Software Upgrade<br>14.5 Backup and Restore                                                                                                    |                                                                                                    |
| <ul><li>14.4 Device Software Upgrade</li><li>14.5 Backup and Restore</li><li>14.6 Restart Automatically</li></ul>                                                                                                    |                                                                                                    |
| 14.4 Device Software Upgrade<br>14.5 Backup and Restore                                                                                                    |                                                                                                    |
| <ul><li>14.4 Device Software Upgrade</li><li>14.5 Backup and Restore</li><li>14.6 Restart Automatically</li><li>14.7 View Log</li></ul>                                                                                                    |                                                                                                    |
| <ul> <li>14.4 Device Software Upgrade</li></ul>                                                                                                    |                                                                                                    |
| <ul> <li>14.4 Device Software Upgrade</li></ul>                                                                                                    |                                                                                                    |
| <ul> <li>14.4 Device Software Upgrade</li></ul>                                                                                                    |                                                                                                    |

| 15.4.1 Live View via Web Client                                                                                                    |  |
|----------------------------------------------------------------------------------------------------|--|
| 15.4.2 People Management via Web Client                                                                                                    |  |
| 15.4.3 Attendance Management via Web Client                                                                                                    |  |
| 15.4.4 Face Greeting                                                                                                    |  |
| 15.4.5 Playback via Web Client                                                                                                    |  |
| 15.4.6 Search and Backup via Web Client                                                                                                    |  |
| 15.4.7 Settings via Web Client                                                                                                    |  |
| 15.4.8 Upgrade via Web Client                                                                                                    |  |
| Appendix A FAQ                                                                                                    |  |
|                                                                                                    |  |
| Appendix B Calculate Recording Capacity                                                                                                    |  |
|                                                                                                    |  |
| Appendix B Calculate Recording Capacity                                                                                                    |  |
| Appendix B       Calculate Recording Capacity         Appendix C       Compatible Device List                                                  |  |
| Appendix B       Calculate Recording Capacity         Appendix C       Compatible Device List         Appendix D       Communication Port List |  |

# **1** Introduction

# 1.1 Summary

The smart management terminal (SMT) series is specially designed and developed for AI application management, like body temperature measurement management, time attendance, access control, etc. It supports real-time face capture display, temperature display and alarm out, statistics, video preview, search and playback.

## **1.2 Features**

#### Basic Functions

• Support network device access including facial panel, AI camera, IP camera, attendance terminal, thermal network camera, etc.

- Support the H.265 and H.264 IP cameras
- Support standard ONVIF protocol
- Support dual stream recording of each camera
- Support IP cameras to be added quickly or manually
- Support collective or individual configuration of the cameras' OSD, video parameters, motion and so on
- Support a maximum of 32 user permission groups including Administrator, Advanced and Ordinary which are the default permission groups of the system
- Support multiple users to be created, multiple web clients login by using one username at the same time and the user's permission control to be enabled or disabled
- Support a maximum of 5 web clients login at the same time
- 🖊 Live View

• Support  $4K \times 2K/1920 \times 1080/1280 \times 1024$  HDMI and  $1920 \times 1080/1280 \times 1024$  VGA high definition synchronous display (depending on models)

- Support multi-screen modes such as 1/4/6/8/9/13/16 (depending on models)
- Support auto adjustment of the camera's image display proportion
- Support audio monitoring of the camera to be enabled or disabled
- Support manual snapshot of the preview camera
- Support quick tool bar operation of the preview window
- Support motion detection
- Support image and lens adjustment (only available for some cameras)
- Support quick camera adding in the camera window of the live preview interface

#### 4 AI Functions

• Real-time display of all abnormal data, including abnormal temperature, mask off, block list, etc.

• Real-time face capture view, human body capture view, face comparison view, body temperature view.

- Support precise face recognition with masks
- Statistics of over temperature and non-mask detection in recent 24 hours or 7 days

#### Introduction

• Statistics of the people information, including staff, allow list, block list, VIP, stranger and staff counts

• Statistics of people entry and exiting in recent 24 hours or 7 days

• Support smart temperature screening viewing mode (only thermal camera channel available)

• Support records search by mask status, by normal/over temperature or by event (stranger/allow list/ block list/VIP)

- Support face attendance
- Support face greeting via Web client
- Support over temperature alarm
- Support non-mask detection alarm
- Support people flow control

#### 🖊 🛛 Disk Management

• A maximum of 2 SATA HDDs with the 1U case and a maximum of 1 SATA HDD with the small 1U case

• Each SATA interface of the SMT supports the HDDs with max 10TB storage capacity

• Support disk group configuration and management and each camera can be added into different disk groups with different storage capacity

- Support disk information and disk working status viewing
- Support batch formatting of the disks

#### Record Configuration

• Support main stream and sub stream recording at the same time and batch or single configuration of the record stream

- Support manual and auto record modes
- Support schedule recording, sensor alarm recording and motion detection recording, etc.
- Support schedule recording and event recording setting with different record streams
- Support record schedule setting and recycle recording
- Support pre-recording and delay recording configuration of the event recording

#### Record Playback

• Support time scale operation in quick playback and the playback date and time can be set randomly by scrolling the mouse; the time interval of the time scale can be zoomed

- Support record search by time slice/time/event/tag
- Support smart search by face or human body
- Support time view and camera view in searching by time slice mode

• Support time slice search by month, by day, by hour and by minute and time slice to be displayed with camera thumbnail

- Support a maximum of 16 cameras to be searched by time (depending on models)
- Support event search by manual/motion/sensor/intelligent events
- Support tag search by the added tags
- Support instant playback of the selected camera in the live preview interface
- Support a maximum of 16 synchronous playback cameras
- Support acceleration (maximum 32 times of the normal speed), deceleration (minimum

1/32 times of the normal speed) and 30s' addition or reduction to current playing time

- Record Backup
- Support record to be backed up through USB (U disk, mobile HDD)
- Support record to be backed up by time/event/image search
- Support record cutting for backing up when playing back
- Support a maximum of 10 backup tasks in background and backup status viewing

#### 🕹 🛛 Alarm Management

Support alarm schedule setting

• Support enabling or disabling of the motion detection, external sensor alarm input, combination alarm and exception alarms including IP address conflict alarm, disk IO error alarm, disk full alarm, no disk alarm, illegal access alarm, network disconnection alarm, IPC offline alarm and so on, alarm linkage configuration supportable

• Support IPC offline alarm linkage configuration of snap, pop-up video, etc.

• Support event notification modes of alarm-out, pop-up video, pop-up message box, buzzer, APP push, e-mail and so on

The captured images can be attached into the e-mail when alarm linkage is triggered

• Support alarm status view of alarm-in, alarm-out, motion detection, AI alarm and exception alarm

- Support alarm to be triggered and cleared manually
- Support system auto reboot when exception happens

#### Metwork Functions

• Support TCP/IP and PPPoE, DHCP, DNS, DDNS, UPnP, NTP, SMTP protocol and so on

• Support allow and block list function and the IP address/IP segment/MAC address can be allowed or blocked.

• Support multiple browsers including IE8/9/10/11, Firefox, Opera, Chrome (available only for the versions lower than 45) and Safari in MAC system

• Support remote preview, configuration, import and export of the SMT parameters and other system maintenance operations including remote upgrading and system restart

• Support remote camera configuration of the SMT including video parameters, image quality and so on

- Support remote search, playback and backup of the SMT
- Support manual alarm to be triggered and cleared remotely

• The auto-focusing camera can be adjusted through web client (support zoom in/out, but one key focus is not currently supported)

- Support NVMS or other platform management software to access the SMT and manage it
- Support NAT function and QRCode scanning by mobile phones and tablets
- Support mobile surveillance by phones or tablets with iOS or Android OS

• If one camera recording is enabled or disabled manually through web client, it will be simultaneously enabled or disabled in the SMT

### Other Functions

• The SMT can be controlled and operated by the buttons on the front panel, the remote

controller and the mouse

• Setting interfaces can be switched to one another conveniently by clicking the main menus on the top of the setting interfaces

• Support SMT information viewing including basic, camera status, alarm status, record status, network status, disk and backup status

• Support factory restoring, import and export of the system configuration, log view and export and local upgrading by USB mobile device

- Support auto recognition of the displayer's resolution
- You can click the right mouse button at any interface to go back to the upper interface
- You can click the middle mouse button at any interface to go to the live view interface
- The display language and video format of the SMT will not be changed and the system logs will be reserved if you reset the SMT to factory default

• Press and hold the right mouse button for 5 seconds in any interface to switch the output to VGA and the SMT will display the video at the lowest resolution which the SMT supports

# **1.3 Front Panel Descriptions**

The following descriptions are for reference only. Type I:

| Name  | Descriptions                                         |
|-------|------------------------------------------------------|
| REC   | When recording, the light is blue                    |
| Net   | When access to network, the light is blue            |
| Power | Power indicator, when connection , the light is blue |
| Fn    | No function temporarily                              |

Type II:

| Name      | Descriptions                                               |  |
|-----------|------------------------------------------------------------|--|
| Power     | Power Indicator, when connected, the light is blue         |  |
| HDD       | The light turns blue when reading/writing HDD              |  |
| Net       | The light turns blue when it is able to access the network |  |
| Backup    | The light turns blue when backing up files and data        |  |
| Play      | The light turns blue when playing video                    |  |
| REC       | Power Indicator, when connected, the light is blue         |  |
| AUDIO /+  | 1. Adjust audio 2. Increase the value in setup             |  |
| P.T.Z / - | 1. Enter PTZ mode 2. Decrease the value in setup           |  |
| MENU      | Enter Menu in live                                         |  |
| INFO      | Check the information of the device                        |  |
| BACKUP    | Enter backup mode in live                                  |  |
| SEARCH    | Enter search mode in live                                  |  |
| Exit      | Exit the current interface                                 |  |

| Name                | Descriptions                                               |
|---------------------|------------------------------------------------------------|
| •                   | Manually record                                            |
| ▶1                  | Play/Pause                                                 |
| *                   | Speed down                                                 |
| ₩                   | Speed up                                                   |
| 1-9                 | Input digital number and select camera                     |
| 0/                  | Input number 0, the number above 10                        |
| Direction Key       | Change direction                                           |
| Multi-Screen Switch | Change the screen mode                                     |
| Enter               | Confirm selection                                          |
| USB                 | To connect external USB device like USB mouse or USB flash |

# **1.4 Rear Panel Descriptions**

Here we only take a part of real panels for example to introduce their interfaces and connections. The interfaces and locations of the interfaces are only for references. The real product shall prevail.

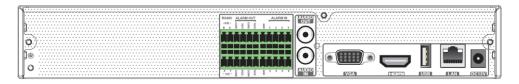

| No. | Name                   | Descriptions                                                                                     |
|-----|------------------------|--------------------------------------------------------------------------------------------------|
| 1   | RS485 A/B interface    | Connect to a keyboard. A is TX+; B is TX-                                                        |
| 2   | RS485 Y/Z<br>interface | Connectors for speed dome. Y is TX+, Z is TX-<br>(This interface of some models is unavailable.) |
| 3   | ALARM OUT              | Relay output; connect to external alarm                                                          |
| 4   | ALARM IN               | Alarm inputs for connecting sensors                                                              |
| 5   | GND                    | Grounding                                                                                        |
| 6   | AUDIO OUT              | Audio output; connect to sound box                                                               |
| 7   | AUDIO IN               | Audio input; connect to audio input device, like microphone, pickup, etc.                        |
| 8   | VGA                    | Connect to monitor                                                                               |
| 9   | HDMI                   | Connect to high definition display device                                                        |
| 10  | LAN                    | Network port                                                                                     |
| 11  | USB                    | Connect USB storage device or USB mouse                                                          |
| 12  | DC12V                  | DC12V power input                                                                                |

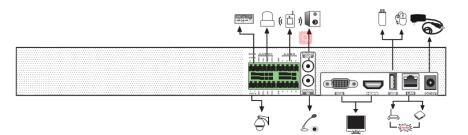

| No. | Name                   | Descriptions                                                                                     |
|-----|------------------------|--------------------------------------------------------------------------------------------------|
| 1   | RS485 A/B<br>interface | Connect to a keyboard. A is TX+; B is TX-                                                        |
| 2   | RS485 Y/Z<br>interface | Connectors for speed dome. Y is TX+, Z is TX-<br>(This interface of some models is unavailable.) |
| 3   | ALARM OUT              | Relay output; connect to external alarm                                                          |
| 4   | ALARM IN               | Alarm inputs for connecting sensors                                                              |
| 5   | GND                    | Grounding                                                                                        |
| 6   | AUDIO OUT              | Audio output; connect to sound box                                                               |
| 7   | AUDIO IN               | Audio input; connect to audio input device, like microphone, pickup, etc.                        |
| 8   | VGA                    | Connect to monitor                                                                               |
| 9   | HDMI                   | Connect to high definition display device                                                        |
| 10  | LAN                    | Network port                                                                                     |
| 11  | USB                    | Connect USB storage device or USB mouse                                                          |
| 12  | DC12V                  | DC12V power input                                                                                |

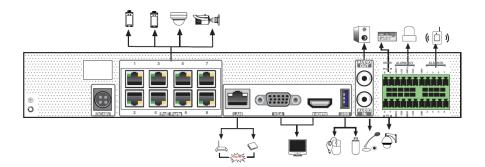

|   | No. | Name         | Descriptions                             |
|---|-----|--------------|------------------------------------------|
|   | 1   | Power Supply | DC48V power supply interface             |
|   | 2   | PoE ports    | 8 PoE network ports; connect to 8 PoE IP |
| L |     | Ĩ            | cameras/panel                            |

| No. | Name                | Descriptions                                                                                     |
|-----|---------------------|--------------------------------------------------------------------------------------------------|
| 3   | LAN                 | Network port                                                                                     |
| 4   | VGA                 | Connect to monitor                                                                               |
| 5   | HDMI                | Connect to 1920×1080 high definition display device                                              |
| 6   | USB                 | USB3.0 interface, connect USB storage device or USB mouse                                        |
| 7   | AUDIO IN            | Audio input; connect to audio input device, like microphone, pickup, etc.                        |
| 8   | AUDIO OUT           | Audio output; connect to sound box                                                               |
| 9   | RS485 A/B interface | Connect to a keyboard. A is TX+; B is TX-                                                        |
| 10  | RS485 Y/Z interface | Connectors for speed dome. Y is TX+, Z is TX-<br>(This interface of some models is unavailable.) |
| 11  | ALARM OUT           | Relay output; connect to external alarm                                                          |
| 12  | ALARM IN            | Alarm inputs for connecting sensors                                                              |
| 13  | GND                 | Grounding                                                                                        |

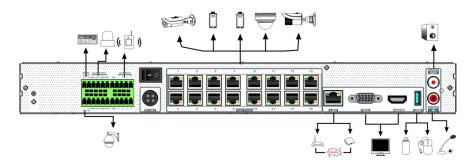

| No. | Name                | Descriptions                                                                                     |
|-----|---------------------|--------------------------------------------------------------------------------------------------|
| 1   | RS485 A/B interface | Connect to a keyboard. A is TX+; B is TX-                                                        |
| 2   | RS485 Y/Z interface | Connectors for speed dome. Y is TX+, Z is TX-<br>(This interface of some models is unavailable.) |
| 3   | ALARM OUT           | Relay output; connect to external alarm                                                          |
| 4   | ALARM IN            | Alarm inputs for connecting sensors                                                              |
| 5   | GND                 | Grounding                                                                                        |
| 6   | DC48V               | DC48V power supply interface                                                                     |
| 7   | PoE ports           | PoE network ports; connect to PoE IP cameras/panel                                               |
| 8   | LAN                 | Network port                                                                                     |
| 9   | VGA                 | Connect to monitor                                                                               |
| 10  | HDMI                | Connect to 1920×1080 high definition display device                                              |
| 11  | USB                 | USB3.0 interface, connect USB storage device or USB mouse                                        |
| 12  | AUDIO IN            | Audio input; connect to audio input device, like                                                 |

| No. | Name      | Descriptions                       |
|-----|-----------|------------------------------------|
|     |           | microphone, pickup, etc.           |
| 13  | AUDIO OUT | Audio output; connect to sound box |

# **1.5 Connections**

#### Video Connections

Video Output: Supports VGA/HDMI video output. You can connect to monitor through these video output interfaces simultaneously or independently.

#### Audio Connections

Audio Input: Connect to microphone, pickup, etc. Audio Output: Connect to headphone, sound box or other audio output devices.

#### Alarm Connections

Some models may not support this function. Take 8CH alarm inputs and 4CH alarm output for example.

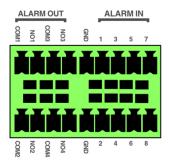

Alarm Input:

Alarm IN 1~8 are 8 CH alarm input interfaces. There are no type requirements for sensors. NO type and NC type are both available.

The way to connect sensor and the device is as shown below:

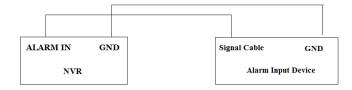

The alarm input is an open/closed relay. If the input is not an open/closed relay, please refer to the following connection diagram:

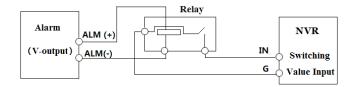

Alarm Output:

The way to connect alarm output device:

Pull out the green terminal blocks and loosen the screws in the alarm-out port. Then insert the signal wires of the alarm output devices into the port of NO and COM separately. Finally, tighten the screws. Provided that the external alarm output devices need power supply, you can connect the power supply as per the following figures.

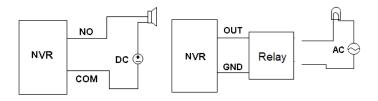

• RS485 Connection

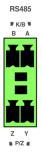

The P/Z interfaces are unavailable temporarily. K/B interfaces are used to connect keyboard.

# 2 Basic Operation Guide

# 2.1 Startup & Shutdown

Please make sure all the connections are done properly before you power on the unit. Proper startup and shutdown are crucial to extending the life of your device.

# 2.1.1 Startup

① Connect the output display device to the VGA/HDMI interface of the SMT.

2 Connect with the mouse and power. The device will boot and the power LED would turn blue.

③ After you read the privacy statement, a WIZARD window will pop up (you should select the display language the first time you use the SMT). Refer to <u>3.1 Startup Wizard</u> for details.

## 2.1.2 Shutdown

You can power off the device by using remote controller or mouse.

#### By remote controller:

① Press the Power button. This will take you to a shutdown window. The unit will power off after a while by clicking the "OK" button.

② Disconnect the power.

### By mouse:

(1) Click Start $\rightarrow$ Shutdown to pop up the Shutdown window. Select "Shutdown" in the window. The unit will power off after a while by clicking the "OK" button.

② Disconnect the power.

# 2.2 Remote Controller

- ① It uses two AAA size batteries.
- ② Open the battery cover of the remote controller.
- ③ Place batteries. Please take care the polarity (+ and -).
- ④ Replace the battery cover.

Key points to check in case the remote doesn't work.

- 1. Check batteries polarity.
- 2. Check the remaining charge in the batteries.
- 3. Check IR controller sensor for any masking.

If it still doesn't work, please change a new remote controller to try, or contact your dealers. You can just turn the IR sensor of the remote controller towards the IR receiver of the SMT to control it when you are controlling multiple devices by remote controller.

There are two kinds of remote controller. The interface of remote controller is shown as below.

# **Basic Operation Guide**

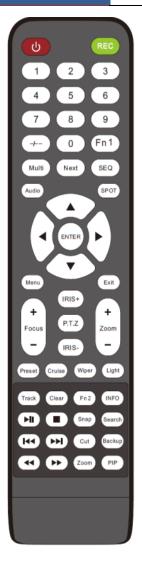

| Button                                 | Function                                      |
|----------------------------------------|-----------------------------------------------|
| Power Button                           | Switch off—to stop the device                 |
| Record Button                          | To start recording                            |
| -/ /0-9                                | Input number or choose camera                 |
| Fn1 Button                             | Unavailable temporarily                       |
| Multi Button                           | To choose multi screen display mode           |
| Next Button                            | To switch the live image                      |
| SEQ                                    | To go to sequence view mode                   |
| Audio                                  | To enable audio output in live mode           |
| Switch                                 | No function temporarily                       |
| Direction button                       | To move cursor in setup or pan/title PTZ      |
| Enter Button                           | To confirm the choice or setup                |
| Menu Button                            | To go to menu                                 |
| Exit Button                            | To exit the current interface                 |
| Focus/IRIS/Zoom/PTZ                    | To control PTZ camera                         |
| Preset Button                          | To enter into preset setting in PTZ mode      |
| Cruise Button                          | To go to cruise setting in PTZ mode           |
| Track Button                           | No track function temporarily                 |
| Wiper Button                           | No function temporarily                       |
| Light Button                           | No function temporarily                       |
| Clear Button                           | No function temporarily                       |
| Fn2 Button                             | No function temporarily                       |
| Info Button                            | Get information about the device              |
|                                        | To control playback.Play(Pause)/Stop/Previous |
| $(\mathbf{H})(\mathbf{H})(\mathbf{H})$ | Frame/Next Frame/Speed Down/Speed Up          |
| Snap Button                            | To take snapshots manually                    |
| Search Button                          | To go to search mode                          |
| Cut Button                             | No function temporarily                       |
| Backup Button                          | To go to backup mode                          |
| Zoom Button                            | To zoom in the images                         |
| PIP Button                             | No function temporarily                       |

#### Note:

You shall press P.T.Z button to enter PTZ setting mode, choose a channel and press P.T.Z button again to hide the P.T.Z control panel. Then you can press preset, cruise, track, wiper or light button to enable the relevant function.

|                | Button           | Function                                                                               |  |  |  |  |
|----------------|------------------|----------------------------------------------------------------------------------------|--|--|--|--|
| REC            | REC              | Record manually                                                                        |  |  |  |  |
| Search         | Search           | To enter search mode                                                                   |  |  |  |  |
| NENU Exit      | MEUN             | To enter menu                                                                          |  |  |  |  |
|                | Exit             | To exit the current interface                                                          |  |  |  |  |
|                | ENTER            | To confirm the choice or setup                                                         |  |  |  |  |
|                | Direction button | To move cursor in setup                                                                |  |  |  |  |
|                | ZOOM             | To zoom in                                                                             |  |  |  |  |
|                | PIP              | No function temporarily                                                                |  |  |  |  |
|                |                  | To control playback. Play(Pause)/Next Frame/Speed<br>Up/Stop/Previous Frame/Speed Down |  |  |  |  |
| Multi Next SEQ | Multi            | To choose multi-screen display mode                                                    |  |  |  |  |
| INFO           | Next             | To switch the live image                                                               |  |  |  |  |
|                | SEQ              | To go to sequence view mode                                                            |  |  |  |  |
|                | INFO             | Get information about the device                                                       |  |  |  |  |

# 2.3 Mouse Control

#### > Mouse control in Live Display& Playback interface

In the live display & playback interface, double click on any camera window to show the window in single screen mode; double click the window again to restore it to the previous size.

In the live display & playback interface, if the interfaces display in full screen, move the mouse to the bottom of the interface to pop up a tool bar. The tool bar will disappear automatically after you move the mouse away from it for some time; move the mouse to the right side of the interface to pop up a panel and the panel will disappear automatically after you move the mouse away from it.

### Mouse control in text-input

Move the mouse to the text-input box and then click the box. The input keyboard will pop up automatically.

Note: Mouse is the default tool for all operations unless an exception as indicated.

# 2.4 Text-input Instruction

| 1 | 2 | 3 | ×   | 1   | 2           | 3 | 4 | 5 | 6 | 7 | 8 | 9 | 0        |
|---|---|---|-----|-----|-------------|---|---|---|---|---|---|---|----------|
| 4 | 5 | 6 | DEL | q   |             |   |   |   |   |   |   |   | р        |
|   |   |   |     | а   |             |   |   |   |   |   |   |   | ×        |
| 7 | 8 |   |     | ₽ġ  |             |   |   |   |   |   |   | 4 | <u> </u> |
| ( | ) |   | ļ   | EN, | <b>/</b> CN |   | L |   |   | @ | • | # | ?!       |

The system includes two input boxes. Refer to the above pictures. The left box is the number input box and the right box is the input box which provides inputs of numbers, letters and punctuation characters. The introductions of keys on the input boxes are shown below.

| Button | Meaning                                      | Button | Meaning                             |
|--------|----------------------------------------------|--------|-------------------------------------|
| ×      | Backspace key                                | #?!    | Switch key of punctuation character |
| DEL    | Delete Key                                   | Î      | Enter key                           |
| ⟨Ja    | Switch key between upper<br>and lower letter | ]      | Space key                           |
| EN/CN  | Switch key of language                       |        |                                     |

# 2.5 Common Button Operation

| Button   | Meaning                                                  |
|----------|----------------------------------------------------------|
| >        | Click it to show the menu list.                          |
| + +      | Click it to change the sequence of the list.             |
|          | Click it to change the camera displaying mode.           |
| ×        | Click it to close the current interface.                 |
| Earliest | Click it to go to the earliest date of camera recording. |
| Latest   | Click it to go to the latest date of camera recording.   |

# 3 Wizard & Main Interface

# 3.1 Startup Wizard

The disk icons will be shown on the top of the startup interface. You can view the number and status of each disk quickly and conveniently through these icons ( $\square$ : no disk;  $\square$ : unavailable disk;  $\square$ : RW available disk).

You can quickly configure the SMT by wizard setup to make the SMT work normally. You must configure the wizard if you start the SMT for the first time (or click "Skip" to cancel the wizard next time). Maybe different versions have different wizard steps. The following wizard steps are for reference only.

① Choose the language and locality as needed if it is the first time for you to use the wizard and then read the privacy statement, checkmark "I have read and agree" and click "OK".

② **Date and Time Configuration**. The date and time of the system need to be set up if you use the wizard for the first time. Refer to the following figure. Set the time zone, system time, date format, time format and video format. The DST will be enabled by default if the time zone selected includes DST. Click "Next" to continue.

| Wizard       |                                      |          |  |  |  |  |  |  |
|--------------|--------------------------------------|----------|--|--|--|--|--|--|
| Time Zone    | GMT-05 New York, Toronto, Washington | ~        |  |  |  |  |  |  |
| System Time  | 01/30/2010 19:15:33                  | <b>(</b> |  |  |  |  |  |  |
| Date Format  | Month/Day/Year                       | ~        |  |  |  |  |  |  |
| Time Format  | 24-Hour                              | ~        |  |  |  |  |  |  |
| DST          | ON                                   | ~        |  |  |  |  |  |  |
| Synchronous  | Manual                               | ~        |  |  |  |  |  |  |
| NTP Server   |                                      |          |  |  |  |  |  |  |
| Video Format | NTSC                                 | ~        |  |  |  |  |  |  |
|              |                                      |          |  |  |  |  |  |  |
|              | Previous Next                        |          |  |  |  |  |  |  |

③ System Login. Set your own password when you use the wizard for the first time (the default username of the system is *admin*); select the login username and enter the corresponding password next time.

|                  | Wizard                                    |  |
|------------------|-------------------------------------------|--|
|                  | Admin Password Setup                      |  |
| Username         |                                           |  |
| New Password     | 123456                                    |  |
|                  |                                           |  |
| Confirm Password | 123456                                    |  |
|                  | ✓ Display Password □ Log In Automatically |  |
| Pattern Lock     | Enable Edit                               |  |
|                  |                                           |  |
|                  |                                           |  |
|                  | Previous Next                             |  |

Enable pattern lock and click "Edit" to set the pattern lock.

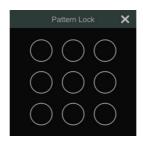

Click "Next" to set questions and answers for password security of admin. If you forget the password, please refer to Q4 in <u>Appendix A FAQ</u> for details. Click "Next" to continue.

④ *Disk Settings.* You can view the disk number, disk capacity of the SMT and serial number, R&W status of the disk. Click "Format" to format the disk. Click "Next" to continue. Then click "Wizard Setup".

(5) *Network Settings*. Check "Obtain an IP address automatically" and "Obtain DNS automatically" to get the IP address and DNS automatically (the DHCP function of the router in the same LAN should also be enabled), or manually enter them. Enter the HTTP port, RTSP port and Server port (please see <u>14.1.2 Port Configuration</u> for details). Click "Next" to continue.

|                    |     | Wizard |               |        |
|--------------------|-----|--------|---------------|--------|
| Network Settings > |     |        |               |        |
|                    |     |        |               |        |
| Votain an IP ad    |     |        |               |        |
|                    |     |        |               |        |
| Subnet Mask        |     |        |               |        |
|                    |     |        |               |        |
|                    |     |        |               |        |
|                    |     |        |               |        |
|                    |     |        |               |        |
|                    | 80  |        | 554           |        |
| HTTPS Port         | 443 |        | 6036          |        |
|                    |     |        |               |        |
|                    |     |        | Previous Next | Cancel |

### Note:

➢ If you use the SMT with the PoE network ports, the online state of the internal Ethernet port will be shown on the interface. Refer to the picture below. Please refer to <u>14.1.1 TCP/IP</u> <u>Configuration</u> for detail introduction of the internal Ethernet port.

|                      | W                   | /izard                            |  |
|----------------------|---------------------|-----------------------------------|--|
| Network Settings >   |                     |                                   |  |
|                      |                     |                                   |  |
| Ethernet Port 1 ( Or |                     | Internal Ethernet Port ( Online ) |  |
| Obtain an IP ad      | dress automatically |                                   |  |
| Address              | 10 . 20 . 52 . 8    | Address 10 . 151 . 151 . 1        |  |
| Subnet Mask          | 255 . 255 . 0 . 0   | Subnet Mask 255 . 255 . 255 . 0   |  |
| Gateway              | 10 . 20 . 0 . 1     |                                   |  |
| Obtain DNS aut       |                     |                                   |  |
| Preferred DNS        |                     |                                   |  |
| Alternate DNS        |                     |                                   |  |
| HTTP Port            | 80                  | RTSP Port 554                     |  |
| HTTPS Port           | 443                 | Server Port 6036                  |  |
|                      |                     |                                   |  |
|                      |                     |                                   |  |
|                      |                     |                                   |  |
|                      |                     | Previous Next Cancel              |  |

6 *Add Camera*. Click "Refresh" to refresh the list of online IP cameras which are in the same local network with SMT and then click to add the searched camera. Click "Add All" to add all the cameras in the list. Click to delete the added camera. Click "Delete All" to delete all the added cameras.

|             | k Settings ≻ Add Ca  | mera | <ul> <li>Record Sett</li> </ul> |          |          |          |         |               |        |
|-------------|----------------------|------|---------------------------------|----------|----------|----------|---------|---------------|--------|
| No.         | † Address            | Edit | Port                            | Protocol | Mode     |          | Version | Add           | *      |
|             | 10.20.17.23          | ۲    | 9008                            | P Camera | TURVIP-6 |          |         | +             |        |
|             |                      | ٠    | 9968                            |          |          |          |         | +             |        |
|             |                      | ٠    | 9998                            |          | TD-9524  |          |         | +             |        |
|             |                      | ۲    | 9008                            |          | IP-5VP4E |          |         | +             |        |
|             |                      | ۲    | 9998                            | P Camera |          |          |         | +             |        |
|             |                      | ٠    | 9008                            |          |          |          |         | +             |        |
| -<br>Remain | Bandwidth: 74 / 80 M |      | Refresh                         | Add      | I All    | Delete / | NI      |               |        |
|             |                      |      | Address                         |          | itocol   | Status   |         | Delete        |        |
|             |                      |      |                                 | Attendar |          |          | ۲       | ŧ             |        |
|             |                      |      |                                 |          |          | Online   | ۵       | đ             |        |
|             |                      |      |                                 |          |          |          |         |               |        |
|             |                      |      |                                 |          |          |          |         |               |        |
|             |                      |      |                                 |          |          |          |         | Previous Next | Cancel |

Click for edit the searched IP camera as shown on the below left. Enter the new IP address, subnet mask, gateway, username and the password of the camera. Click "OK" to save the settings.

|                                                                          | Edit IP                                                                                                    | ×      | Edit                                             | ×     |
|--------------------------------------------------------------------------|----------------------------------------------------------------------------------------------------|--------|--------------------------------------------------|-------|
| MAC Address<br>Address<br>Subnet Mask<br>Gateway<br>Username<br>Password | 00     18     AE     8D     8E     45       192     168     2     200       255     255     0       192     168     2     1 |        | Terminal type Facial Panel Protocol Facial Panel | smain |
|                                                                          |                                                                                                    | Cancel | Test                                             |       |

Click for edit the added camera as shown on the above right. Enter the new camera name, IP address, port, username and the password of the camera. Then click "Test" to test the connection. Click "OK" to save the settings. You can change the device name only when the added device is online. Click "Next" to continue.

⑦ *Record Settings*. Two record modes are available: auto and manual.

*Auto*: Select one auto mode in the interface as shown below and then click the "Next" to save the settings. Click "Advanced" to self-define record mode. See <u>10.1.1 Mode Configuration</u> for details.

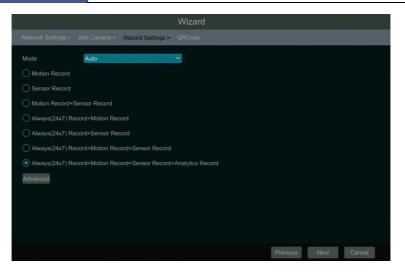

*Manual*: Set the "Sensor Record", "Motion Record" and "Schedule Record" of each camera. Click "OK" to save the settings. See <u>10.1.1 Mode Configuration</u> for details.

| Mode       | Manual        |     |               | ~ | 1               |               |  |
|------------|---------------|-----|---------------|---|-----------------|---------------|--|
|            |               | ~ м |               |   |                 |               |  |
| IP Camera1 | <none></none> |     | <none></none> |   | <none> 🗸</none> | <none></none> |  |
|            |               |     |               |   |                 |               |  |
|            |               |     |               |   |                 |               |  |
|            |               |     |               |   |                 |               |  |
|            |               |     |               |   |                 |               |  |

(8) *QRCode*. Enable the NAT function in the interface or set it in the network configuration after exiting the wizard (please refer to <u>14.1.8 NAT Configuration</u> for details). You can scan the QRCode through mobile client which is installed in the mobile phone or tablet PC to log in the mobile client instantly. Please refer to <u>15.1 Mobile Client Surveillance</u> for details. Click "OK" to save the settings.

# 3.2 Main Interface

# 3.2.1 Main Interface Introduction

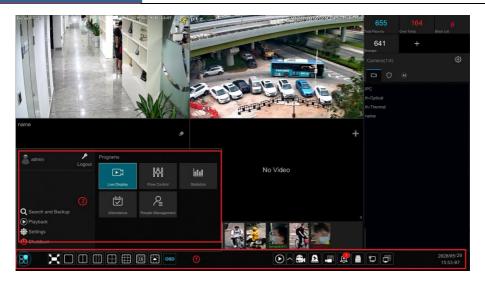

The buttons in area 1 are introduced in the table below.

| Button   | Meaning                                                                                                    |
|----------|----------------------------------------------------------------------------------------------------|
| 88       | Start button. Click it to pop up area ③.                                                                                                    |
|          | Full screen button. Click it to show full screen; click it again to exit the full screen.                                                                                                    |
|          | Screen mode button.                                                                                                    |
| OSD      | Click it to enable OSD; click again to disable OSD.                                                                                                    |
| $\odot$  | Click Click to set the default playback time before starting instant playback ( <u>11.1 Instant Playback</u> ) or going to the playback interface for playback operations ( <u>11.2 Playback Interface Introduction</u> ); click to go to the playback interface. For instance, if you choose "5 minutes ago" as the default playback time, you can playback the record from the past five minutes. |
|          | Manual record button. Click it to enable/disable record.                                                                                                    |
| ß        | Manual alarm button. Click it to trigger or clear the alarm-out manually in the popup window.                                                                                                    |
|          | Record status button. Click it to view the record status.                                                                                                    |
| Ð        | Alarm status button. Click it to view the alarm status.                                                                                                    |
| <b>a</b> | Disk status button. Click it to view the disk status.                                                                                                    |
| 臣        | Network status button. Click it to view the network status.                                                                                                    |
| Ţ        | Information button. Click it to view system information.                                                                                                    |

Note: The buttons displayed in the live display interface may be different for different models. The above picture is for reference only. The real product shall prevail. Introduction of area②:

| Icon / Button       | Meaning                                                                                                    |
|---------------------|----------------------------------------------------------------------------------------------------|
| Admin               | It shows the current login user.                                                                                                    |
| Logout              | Click it to log out the system.                                                                                                    |
| Live Display        | Click to return to the live display interface                                                                                                    |
| Attendance          | Click it to go to the attendance configuration and search interface.                                                                                                    |
| Flow Control        | Click it to set the people number available to enter and view the number of the people inside                                                                                                    |
| People Management   | Click it to go to the people management interface, see <u>6 People Management</u> for details.                                                                                                    |
| 6000 Statistics     | Click to view the statistics of over temperature, face snapshot, non-mask, attendance and personnel records.                                                                                                    |
| Q Search and Backup | Click it to go to record search and backup interface, see <u>11.3 Record Search</u> ,<br><u>Playback &amp; Backup</u> for details.                                                                               |
| Playback            | Click it to go to playback interface (click on the toolbar at the bottom of the live preview interface to set the default playback time), see <u>11.2 Playback</u><br><u>Interface Introduction</u> for details. |
| Settings            | Click it to pop up the setup panel, see <u>3.2.2 Setup Panel</u> for details.                                                                                                    |
| O Shutdown          | Click it and then select "Logout", "Reboot" or "Shutdown" in the popup window.                                                                                                    |

# 3.2.2 Setup Panel

Click Start $\rightarrow$ Settings to bring the setup panel as shown below.

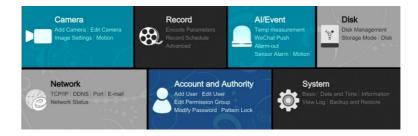

The setup panel includes seven modules. Each module provides some function entries with links for convenient operation.

Here we take *Camera* module as an example. The *Camera* module provides convenient links such as "Add Camera", "Edit Camera", "Image Settings", "OSD Settings" and "Motion Settings". Click *Camera* to go to the camera management interface as shown below.

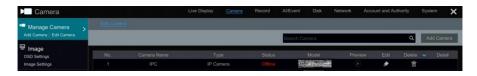

Click the main menus on the top of the camera management interface to go to corresponding interfaces. Refer to the picture below. For instance, you can go to system setup interface by clicking "System" tag.

| Live Display | Camera | Record | AI/Event | Disk | Network | Account and Authority | System | × |
|--------------|--------|--------|----------|------|---------|-----------------------|--------|---|
|--------------|--------|--------|----------|------|---------|-----------------------|--------|---|

### 3.2.3 Main Functions

#### Camera

The module covers the functions such as *Camera Management* (see <u>Chapter 4 Camera</u> <u>Management</u> for details), *Image Settings* (see <u>5.2 Preview Image Configuration</u> for details) and *Motion* (see <u>12.4 Motion Configuration</u> for details)

#### Record

The module covers the functions such as *Encode Parameters* and *Record Schedule* and so on. Please see <u>Chapter 10 Record & Disk Management</u> for details.

#### > AI/Event

The module covers the functions such as *Body Temperature Settings, Mask Settings, Flow Control, Event Notification, Combination Alarm, Exception, Sensor and Motion Alarm, Alarm Out Settings*, etc. Please see <u>Chapter 12 AI/Event Management</u>for details.

#### Disk

The module covers the functions such as *Disk Management*, *Storage Mode* and *Disk Information* and so on. Please see <u>Chapter 10 Record & Disk Management</u> for details.

#### Network

The module covers the functions such as *TCP/IP*, *DDNS*, *Port*, *E-mail* and *Network Status* and so on. Please see <u>14.1 Network Configuration</u> for details.

#### Account and Authority

The module covers the functions such as Account Management (see13.1 Account

<u>Management</u> for details) and *Permission Management* (see <u>13.3 Permission Management</u> for details) and so on.

### > System

The module covers the functions such as *Basic Configuration* (see<u>14.2 Basic Configuration</u> for details), *Device Information* (see<u>14.8 View System Information</u> for details), *Log Information* (see <u>14.7 View Log</u> for details) and *Configuration File Import &Export* (see <u>14.5 Backup and Restore</u> for details) and so on.

# 4 Camera Management

# 4.1 Add/Edit Camera

## 4.1.1 Add Camera

The network of the SMT should be set before adding IP camera (see <u>14.1.1 TCP/IP</u> <u>Configuration</u> for details).

Refer to the pictures below. Click *Add Camera* in the setup panel or **setup** in the top right corner of the preview window to pop up the "Add Camera" window as shown below. You can quickly add or add the IP camera manually.

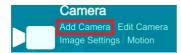

Click it to add devices, such as IPC, Panel, thermal network camera, etc. No Video

|               |              |               | Add Came          | era               |           |                   | > |
|---------------|--------------|---------------|-------------------|-------------------|-----------|-------------------|---|
|               |              |               |                   |                   |           |                   |   |
|               | 10.20.11.22  | 9008          | 255.255.0.0       | NT5000ED-SIR      | 4.2.1.0   | 00:55:7B:B5:7D:F7 | 1 |
|               | 10.20.17.10  | 9008          | 255.0.0.0         | TD-5412E          |           | 00:18:AE:00:90:47 |   |
|               | 10.20.17.12  | 9008          | 255.255.255.0     | TD-9553E3         | 5.0.2.0   | 00:55:7B:00:12:78 |   |
|               | 10.20.17.27  | 9008          | 255.255.0.0       | TD-9553E3         |           | 00:18:AE:56:12:58 |   |
|               | 10.20.17.28  | 9008          | 255.255.0.0       | TD-9553E3         |           | 00:84:26:54:33:55 |   |
|               | 10.20.17.29  | 9008          | 255.255.0.0       | TD-9444E2         | 4.2.1.0   | 74:F8:DB:59:56:A3 |   |
|               | 10.20.17.38  | 9008          | 255.255.0.0       | TD-9452E2A        | 4.3.0.0   | 00:18:AE:89:1B:11 |   |
|               | 10.20.18.13  | 9008          | 255.255.0.0       | I6-320LPR-MVF2    | 5.0.1.0   | 00:18:AE:00:80:03 |   |
|               | 10.20.18.14  | 9008          | 255.255.0.0       | 9X8XA3            | 5.0.2.0   | 00:18:AE:23:34:45 |   |
|               | 10.20.18.20  | 9008          | 255.255.0.0       | TE-5433E          | 5.0.2.0   | 00:18:AE:60:99:AA |   |
|               | 10.20.18.37  | 9008          | 255.255.0.0       | TD-9584A3-CA      |           | 00:22:AE:88:77:66 |   |
|               |              |               |                   |                   |           |                   |   |
| Terminal type | Facial Panel | Attendance Te | rminal Facial IPC | C Thermal Network | Camera IF | ' Camera          |   |
| Address       |              |               |                   |                   |           |                   |   |
| Device Name   |              |               |                   | rotocol IP Camera | ~         |                   |   |
| Jsername      |              |               |                   | assword           |           | Default Password  |   |
|               |              |               |                   |                   |           |                   |   |

### > Quickly Add

Select the cameras/panels and then click "Add" to add them. The system will automatically identify the terminal type. Of course, you can choose the terminal type manually for some panels or AI cameras. Then click "Add" to add cameras/panels. Uncheck "Default Password" and enter the username and password manually if they are not the default one.

Click "Default password management" to modify the default password of each cameras/panels.

| Set Manufacturer Default Password |       |   |   |          |   |   |   |    |      |     |  |
|-----------------------------------|-------|---|---|----------|---|---|---|----|------|-----|--|
| Protocol                          |       |   |   |          |   |   |   |    |      |     |  |
| IP Camera                         | admin |   |   |          |   |   |   |    | 1234 | 456 |  |
| Facial IPC                        |       |   |   |          |   |   |   |    |      |     |  |
| Facial Panel                      | q     | w | е | r        | t | у | u | i  | 0    | р   |  |
| Attendance Terminal               | а     | s | d | f        | g | h | j | k  | Ĩ    | ×   |  |
| ONVIF                             | 삹     | z | x | с        | v | b | n |    | 4    |     |  |
|                                   | E     | N |   | <u> </u> |   |   | @ |    | #    |     |  |
|                                   |       |   |   |          |   |   |   |    |      |     |  |
|                                   |       |   |   |          |   |   |   |    |      |     |  |
|                                   |       |   |   |          |   |   |   |    |      |     |  |
|                                   |       |   |   |          |   |   |   | ОК |      |     |  |

#### > Add Manually

|               | 10.20.11.22    | 9008          | 255.255.0.0       | NT5000ED-SIR      | 4.2.1.0   | 00:55:7B:B5:7D:F7 |
|---------------|----------------|---------------|-------------------|-------------------|-----------|-------------------|
|               | 10.20.17.10    | 9008          | 255.0.0.0         | TD-5412E          | 5.0.2.0   | 00:18:AE:00:90:47 |
|               | 10.20.17.12    | 9008          | 255.255.255.0     | TD-9553E3         | 5.0.2.0   | 00:55:7B:00:12:78 |
|               | 10.20.17.27    | 9008          | 255.255.0.0       | TD-9553E3         | 5.0.1.0   | 00:18:AE:56:12:58 |
|               | 10.20.17.28    | 9008          | 255.255.0.0       | TD-9553E3         | 5.0.1.0   | 00:84:26:54:33:55 |
|               | 10.20.17.29    | 9008          | 255.255.0.0       | TD-9444E2         | 4.2.1.0   | 74:F8:DB:59:56:A3 |
|               | 10.20.17.38    | 9008          | 255.255.0.0       | TD-9452E2A        | 4.3.0.0   | 00:18:AE:89:1B:11 |
|               | 10.20.18.13    | 9008          | 255.255.0.0       | I6-320LPR-MVF2    | 5.0.1.0   | 00:18:AE:00:80:03 |
|               | 10.20.18.14    | 9008          | 255.255.0.0       | 9X8XA3            | 5.0.2.0   | 00:18:AE:23:34:45 |
|               | 10.20.18.20    | 9008          | 255.255.0.0       | TE-5433E          | 5.0.2.0   | 00:18:AE:60:99:AA |
|               | 10.20.18.37    | 9008          | 255.255.0.0       | TD-9584A3-CA      | 5.0.1.0   | 00:22:AE:88:77:66 |
| Terminal type | e Facial Panel | Attendance Te | erminal Facial IP | C Thermal Network | Camera IP | ' Camera          |
| ddress        |                | 0.0           |                   |                   |           |                   |
| evice Name    |                |               |                   | rotocol IP Camera | Ŷ         |                   |
| lsername      |                |               |                   |                   |           | Default Password  |

1. Select the terminal type according to the device you want to add.

IP Panel: all types except thermal network camera can be selectable. Facial panel or attendance terminal is suggested.

Facial IPC: The IPC which supports face recognition can choose this one.

Please select the terminal type according to the actual usage of the device you want to add.

- 2. Enter the IP address/domain, port, device name, username and password.
- 3. Click "Add" to add the camera/panel.

### 4.1.2 Edit Camera

Click "Edit Camera" in the setup panel to go to the interface as shown below. Click  $\bigcirc$  to view the live image of the camera in the popup window. Click  $\bigcirc$  to edit the camera (see *Add camera* in <u>3.1 Startup Wizard</u> for details). Click  $\bigcirc$  to delete the camera; click  $\bigcirc$  in the "Delete"header line and select "Delete All" to delete all added devices. For the device with line crossing counting function, you can click  $\bigcirc$  to enter the flow control setting interface (See 8.1 Flow Control Settings for details).

| Camera                      |   |     |             | Live Display Can |        |               |      |          |        |        | ×     |
|-----------------------------|---|-----|-------------|------------------|--------|---------------|------|----------|--------|--------|-------|
| Manage Camera               | > |     |             |                  |        |               |      |          |        |        |       |
| Add Camera   Edit Camera    |   |     |             |                  |        | Search Camera |      | _        | Q      | Add Ca | amera |
| Image                       |   | _   | _           |                  | _      |               |      |          |        |        |       |
| OSD Settings                |   | No. | Camera Name | Туре             | Status | Model         | Prev | iew Edit | Delete | Y D    | etail |
| Image Settings              |   |     |             |                  | Online |               |      | ) 🔊      | 恒      |        |       |
| チ Motion<br>Mation Settings |   |     |             |                  |        |               |      | ۵        | 會      |        |       |
|                             |   |     | [POE07]IPC  | Facial Panel     | Online | E2128-TI      |      | ) 🏉      | 音      |        |       |

#### Note:

If you use the SMT with the PoE network ports, the IP cameras/panels (with PoE function) which are directly connected to the PoE port of the SMT will be displayed automatically in the camera list. Refer to the picture below. The IP camera/panel which occupies the PoE resource has a prefix shown before its camera name. The prefix consists of PoE plus PoE port number. The IP camera which connects to the PoE port cannot be deleted from the camera list manually.

• The IP camera directly connected to the PoE port of the SMT through private protocol will be shown automatically in the camera list.

• One of the two conditions must be met if the IP camera/panel which is directly connected to the PoE port of the SMT through ONVIF protocol should be shown automatically in the camera list.

 $\checkmark$  The IP camera/panel which is directly connected to the PoE port is in the same network segment with the internal Ethernet port.

 $\checkmark$  The DHCP (obtain an IP address automatically) of the IP camera/panel which is directly connected to the PoE port is enabled.

If the IP camera which is connected to the PoE port cannot be displayed automatically in the camera list, please refer to Q6 in <u>Appendix A FAQ</u> for details.

# **5** Live View Introduction

# 5.1 Live View Interface Introduction

You should add IP cameras/panels first after logging onto the system (see <u>4.1.1 Add Camera</u> for details). Refer to the interface as shown below, drag one camera in the preview window to another window for camera window exchanging. Click button and then you can view the record symbols. The record symbols with different colors in the live preview window refer to different record types when recording: green stands for manual record, red stands for sensor based record, yellow stands for motion based record, blue stands for schedule record and cyan stands for intelligence record.

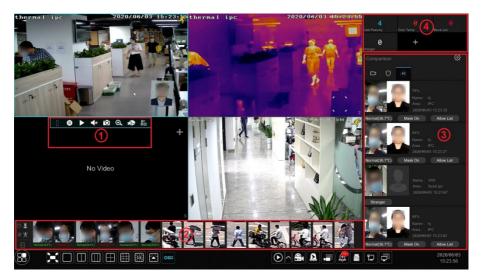

Click the preview window to show the tool bar as shown in area (1); right click on the preview window to show the menu list. The tool bar and menu list are introduced in the table below.

| Button | Menu List                                  | Meaning                                                                                                    |
|--------|--------------------------------------------|----------------------------------------------------------------------------------------------------|
|        |                                            | Move tool. Click it to move the toolbar anywhere.                                                                                                    |
| 0      | Manually Record On                         | Click it to start recording.                                                                                                    |
|        | Instant Playback                           | Click <b>D</b> to playback the record; click "Instant Playback" to select or self-define the instant playback time. See <u>11.1 Instant Playback</u> for details. |
|        | Enable Audio                               | Click it to enable audio. You can listen to the camera audio by enabling audio.                                                                                   |
|        | Original Proportions/<br>Overspread window | Click it to select the display proportion of the window.                                                                                                    |

| Button  | Menu List                      | Meaning                                                                                                    |
|---------|--------------------------------|----------------------------------------------------------------------------------------------------|
| Ó       | Snapshot                       | Click it to pop up the snap window. Click "Save" in the window to save the image. Click "Export" to export the image. |
| $\odot$ | Zoom In                        | Click it to go to single channel amplification interface.                                                             |
| )))     |                                | Click it to go to image adjustment interface. Refer to <u>5.2.3 Image</u><br>Adjustment for details.                  |
|         | Manually Open Door             | Click it to open the door manually (only available for IP panels)                                                     |
| 05      | Smart Temperature<br>Screening | Click it to enter the smart temperature screening mode (only available for thermal network cameras)                   |
|         | Camera Info                    | Click it to view the camera information.                                                                              |

The instructions of Area (2)

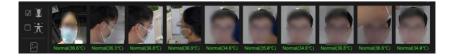

If it is enabled, only face pictures can be viewed. If the thermal camera or temperature measurement panel is added, the temperature and temperature status will be shown under the picture.

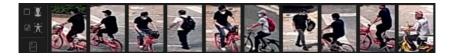

**I**: If it is enabled, only the human body pictures can be viewed. (The human body detection must be enabled in the added camera.)

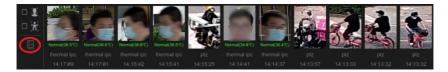

Click it to view the snapshot camera/panel name and snapshot time of the image. Click the captured image in area ② to view the details.

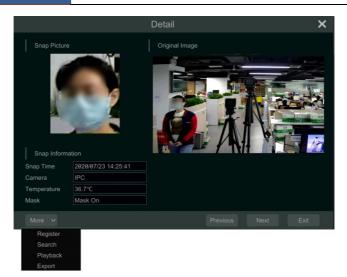

In the above interface, you can view the detailed information of the captured image, such as snapshot time, temperature, mask status, etc. A dropdown list will be displayed by clicking "More". Click "Register" to add the face picture to the face database; click "Search" to quickly enter the smart search interface; click "Playback" to quickly enter the playback interface; click "Export" to export the face image.

Introduction of area<sup>3</sup>

Camera list

Click to view the camera list.

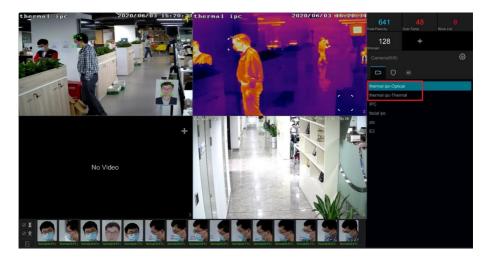

For the thermal network camera, you can choose to view its thermal image or optical image as shown below.

#### > Comparison Result View

Click to view face match results as shown below, including similarity, personal information, mask status, body temperature, the snapshot camera, etc.

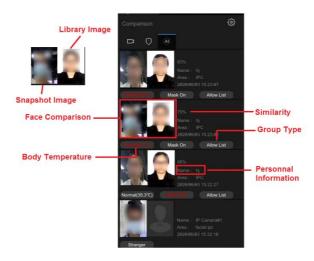

#### Note:

1. Only the face match result of the camera/panel can be displayed here. Please add face pictures to the face database first (See <u>6 People Management</u> for details), or no result will be shown here.

2. To show the mask status temperature here, the following requirements shall be satisfied.

a. The mask detection must be supported by the IP cameras/panels and this function shall be enabled in the IP cameras/panels.

b. The non-mask detection alarm of the SMT shall be enabled in advance (Click Start  $\rightarrow$  Settings  $\rightarrow$  AI/Event  $\rightarrow$  Mask Settings to go to the mask settings interface and then enable it. See <u>12.2 Mask Settings</u> for details).

3. The added IP cameras/panels must support temperature measurement, or the body temperature will not be shown here. Please click Start  $\rightarrow$  Settings  $\rightarrow$  AI/Event  $\rightarrow$  Body Temperature Settings to go to the body temperature settings interface and then set the temperature threshold. See <u>12.1 Body Temperature Settings</u> for details).

Click the picture in the comparison list to view the detail information of face comparison.

|                                                             |                     | Detail           |               | ×    |
|-------------------------------------------------------------|---------------------|------------------|---------------|------|
| Snap Pictur                                                 |                     |                  | brary Preview |      |
| Snap Inform<br>Snap Time                                    | 2020/07/23 14:25:46 | Name             | Information   |      |
| Camera                                                      | IPC                 |                  | Allow List    |      |
| Similarity                                                  | 78%                 |                  |               |      |
| Temperature<br>Mask                                         | 36.7°C<br>Mask On   | Mobile<br>Remark |               |      |
|                                                             |                     |                  |               |      |
| More 🗸                                                      |                     |                  |               | Exit |
| Register<br>View Original I<br>Search<br>Playback<br>Export | mage                |                  |               |      |

In the above interface, you can view the captured image, the library image, the snapshot information and the person information.

Click "More" to view more menus. Click "Register" to add the face picture to the face database; click "View Original Image" to view the original image; click "Search" to quickly enter the smart search interface; click "Playback" to quickly enter the playback interface; click "Export" to export the face image.

#### Real-time Warning

Click O to view the real-time warning records as shown below.

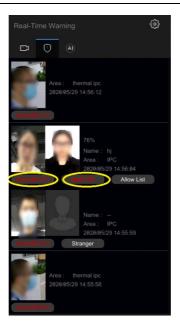

All exception events will be shown under this tab, such as mask off, over temperature or blacklist.

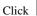

Click to choose target box or rule line overlaid on the live image.

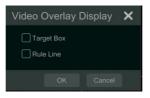

Introduction of area

In the live display interface, you can directly view the real-time statistical information as shown below left.

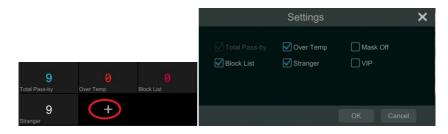

Click to select more of the real-time statistics.

#### Single Channel Amplification

Right click on the preview window and select "Zoom in" to go to the following interface. Press and drag the blue box to select the zoom in area. Click (1) (1) (2) to zoom in/out the image. Click the camera selection box to select other cameras for amplification. Click "Back" to return to the live preview interface.

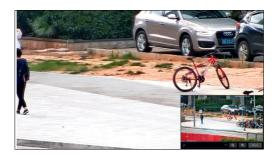

## 5.1.1 Smart Temperature Screening View

Select the thermal camera window and then click on it to choose or right click to choose "Smart Temperature Screening" to go to the following interface.

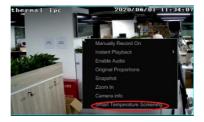

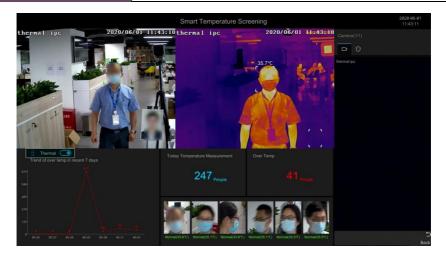

In this interface, you can view the visible light image and thermal image simultaneously. Additionally, the body temperature, 7-day over temperature statistics, today temperature measurement and over temperature counts, the real-time captured face pictures can be viewed.

Disable "Thermal" to view the optical image only. Click Back to return to the live view interface.

#### 5.1.2 Corridor Pattern

Select corridor pattern in display mode. You can change the direction of the video image by using this function. Please refer to User Manual of relevant camera.

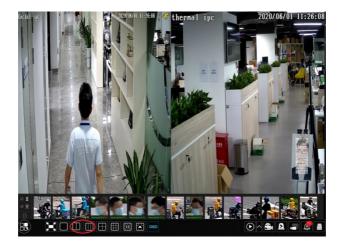

: Click to view two-screen corridor pattern.

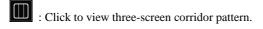

## 5.2 Preview Image Configuration

## 5.2.1 OSD Settings

Click Start  $\rightarrow$  Settings  $\rightarrow$  Camera  $\rightarrow$  Image  $\rightarrow$  OSD Settings to go to the interface as shown below.

|     |                |          | Camera Name | OSD Name | Y | OSD Time | ~ | Date Format 🐱    | Time Format | Address |
|-----|----------------|----------|-------------|----------|---|----------|---|------------------|-------------|---------|
| 6   | a la           |          | IP01        |          |   |          |   | Month/Day/Year-/ |             |         |
| - 1 | in the         | 18       |             |          |   |          |   |                  |             |         |
|     |                |          |             |          |   |          |   |                  |             |         |
|     |                |          |             |          |   |          |   |                  |             |         |
|     |                | \u0      |             |          |   |          |   |                  |             |         |
|     | ELECTION OF    | 1        |             |          |   |          |   |                  |             |         |
|     | A STREET       |          |             |          |   |          |   |                  |             |         |
|     |                |          |             |          |   |          |   |                  |             |         |
| ES. | - THE          | 11117915 |             |          |   |          |   |                  |             |         |
|     |                |          |             |          |   |          |   |                  |             |         |
|     | IP01           |          |             |          |   |          |   |                  |             |         |
|     |                |          |             |          |   |          |   |                  |             |         |
|     |                |          |             |          |   |          |   |                  |             |         |
|     | Month/Day/Year |          |             |          |   |          |   |                  |             |         |
|     |                |          |             |          |   |          |   |                  |             |         |
|     |                |          |             |          |   |          |   |                  |             |         |
|     |                |          |             |          |   |          |   |                  |             |         |

Select the camera, enter the camera name (or double click the camera name in the camera list to change the camera name), enable or disable the name and time OSDs (if enabled, drag the red name and time OSDs directly in the image view area to change the OSDs' display position) and select the date and time formats. Click "Apply" to save the settings.

### 5.2.2 Image Settings

Click Start  $\rightarrow$  Settings  $\rightarrow$  Camera  $\rightarrow$  Image  $\rightarrow$  Image Settings to go to the following interface. Select the camera and then set the brightness, contrast, saturation and hue of the camera. Click the "Advanced" button or in the camera list on the right side of the interface to pop up the "Image Adjust" interface and then set the relevant setting items. Please refer to <u>5.2.3 Image</u> Adjustment for detailed introductions of these items.

You can click "Default" to restore the image settings to the default factory settings.

|      |             | 01/10/2019 16:29:41 | Camera Name | Brightnes | IS | Contras | Saturatio | in | Hue | Advanced |
|------|-------------|---------------------|-------------|-----------|----|---------|-----------|----|-----|----------|
| 2 1  |             |                     | IP01        |           |    |         |           |    |     |          |
|      | 1 9 4       |                     |             |           |    |         |           |    |     |          |
|      |             |                     |             |           |    |         |           |    |     |          |
|      |             |                     |             |           |    |         |           |    |     |          |
|      |             | 1 :                 |             |           |    |         |           |    |     |          |
|      |             |                     |             |           |    |         |           |    |     |          |
| 114/ |             |                     |             |           |    |         |           |    |     |          |
| VV/  | State State |                     |             |           |    |         |           |    |     |          |
|      |             |                     |             |           |    |         |           |    |     |          |
|      | IP82        |                     |             |           |    |         |           |    |     |          |
|      |             |                     |             |           |    |         |           |    |     |          |
|      |             |                     |             |           |    |         |           |    |     |          |
|      |             |                     |             |           |    |         |           |    |     |          |
|      |             |                     |             |           |    |         |           |    |     |          |
|      |             |                     |             |           |    |         |           |    |     |          |
|      |             |                     |             |           |    |         |           |    |     |          |
|      | Advanced    | Default             |             |           |    |         |           |    |     |          |
|      |             |                     |             |           |    |         |           |    |     |          |

## 5.2.3 Image Adjustment

Go to live preview interface and then click button on the tool bar under the camera window to go to the image adjustment interface.

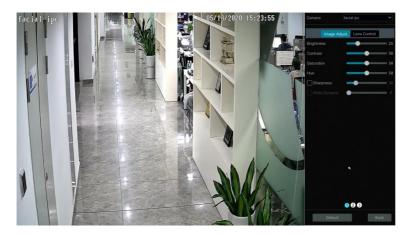

#### Image Adjustment

Select the camera and then click "Image Adjustment" to go to image adjustment tab. Refer to the above picture. Drag the slider to set the camera's brightness, contrast, saturation and hue value. Check sharpen, wide dynamic and denoise and then drag the slider to set the value. Click "Default" to set these parameters to default values.

The introductions of these parameters are as follows:

| Parameter  | Meaning                                                                      |
|------------|------------------------------------------------------------------------------|
| Brightness | It is the brightness level of the camera's image.                            |
| Contrast   | It is the color difference between the brightest and darkest parts.          |
| Saturation | It is the degree of color purity. The color is purer, the image is brighter. |

| Parameter                                                                                                    | Meaning                                                                                                    |  |  |  |  |
|----------------------------------------------------------------------------------------------------|----------------------------------------------------------------------------------------------------|--|--|--|--|
| Hue                                                                                                    | It relates to the total color degree of the image.                                                                                                    |  |  |  |  |
| Sharpen                                                                                                    | It relates to the resolution level of the image plane and the sharpness level of the image edge.                                                                                                    |  |  |  |  |
| Wide Dynamic                                                                                                    | The wide dynamic range (WDR) function helps the camera provide clear images<br>even under back light circumstances. When there are both very bright and very<br>dark areas simultaneously in the field of view, WDR balances the brightness level<br>of the whole image and provide clear images with details. |  |  |  |  |
| Denoise Decrease the noise and make the image more thorough. Increasing the value we make the noise reduction effect better but it will reduce the image resolution. |                                                                                                    |  |  |  |  |
| White Balance                                                                                                    | Adjust the color temperature according to the environment automatically.                                                                                                    |  |  |  |  |
| BLC                                                                                                    | HLC: lowers the brightness of the entire image by suppressing the brightness of the image's bright area and reducing the size of the halo area.<br>BLC: If enabled, the auto exposure will activate according to the scene so that the object of the image in the darkest area will be seen clearly.           |  |  |  |  |
| Corridor<br>Pattern                                                                                                    | 0 °, 90 °, 180 ° or 270 ° can be selected. (Only some cameras support this pattern)                                                                                                    |  |  |  |  |
| Image Mirror                                                                                                    | Turn the current video image horizontally.                                                                                                    |  |  |  |  |
| Image Flip                                                                                                    | Turn the current video image vertically.                                                                                                    |  |  |  |  |
| High FPS Mode                                                                                                    | High frame rate mode, if is it enabled, the frame rate of the camera's main stream can be set to 1080P/720P @60fps/50fps. (Only some cameras support this mode)                                                                                                    |  |  |  |  |

The above image parameter settings are for reference only. The image parameter settings of the different manufacturers' cameras may be different.

#### Lens Control

Select the camera and then click "Lens Control" to go to lens control tab. Click — or + to adjust the zoom and focus parameters of the camera's lens. Click "Save" to save the settings.

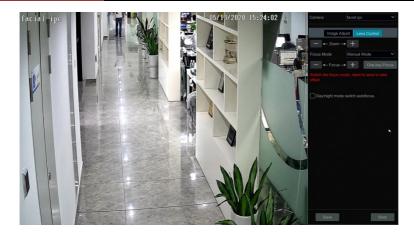

The introductions of these parameters and buttons are as follows.

| Button/Parameter                   | Meaning                                                                                                    |
|------------------------------------|----------------------------------------------------------------------------------------------------|
| — ←-Zoom> +                        | Click + / - to zoom in/out the image.                                                                                                    |
| Focus Mode                         | If manual mode is selected, focus button & "One Key Focus" & "Day/night<br>mode switch autofocus" will be available; if auto mode is selected, the<br>time interval setup will be available. |
| — ←-Focus> +                       | Click + / - to increase/decrease the focal length.                                                                                                    |
| One key Focus                      | Click it to focus instantly.                                                                                                    |
| Day/night mode<br>switch autofocus | If checked, the lens will focus automatically when the camera is switching day/night mode.                                                                                                   |
| Time Interval                      | It is the time interval when camera lens is auto-focusing. The interval can be set in the drop-down list.                                                                                    |

Note: if the lens of the camera connected to the SMT is fixed, the lens control function is unavailable.

# **6** People Management

Click Start $\rightarrow$ People Management to go to the people management interface.

The first group is mainly used for attendance management. Please enter the company name, department and personal position as needed.

| 😤 People Manageme                  | ent        |           |     |            |              |        |             |                 |                   | ×      |
|------------------------------------|------------|-----------|-----|------------|--------------|--------|-------------|-----------------|-------------------|--------|
| <ul> <li>XXX-company(θ)</li> </ul> | Attendance | Area(All) | V P | ass A      | rea(All) 🗸 🗸 |        | tame Q      | Search Reset    |                   |        |
| RD(0)                              | Picture    | Name      | Sex | Department | Position     | Mobile | Binding ter | Attendance area | Pass through area | Detail |
|                                    |            |           |     |            |              |        |             |                 |                   |        |
|                                    |            |           |     |            |              |        |             |                 |                   |        |
|                                    |            |           |     |            |              |        |             |                 |                   |        |
| Block List(0)                      |            |           |     |            |              |        |             |                 |                   |        |
| Sync Records                       |            |           |     |            |              |        |             |                 |                   |        |
|                                    |            |           |     |            |              |        |             |                 |                   |        |
|                                    |            |           |     |            |              |        |             |                 |                   |        |
|                                    |            |           |     |            |              |        |             |                 |                   |        |
|                                    |            |           |     |            |              |        |             |                 |                   |        |
|                                    |            |           |     |            |              |        |             |                 |                   |        |
|                                    |            |           |     |            |              |        |             |                 |                   |        |
|                                    |            |           |     |            |              |        |             |                 |                   |        |
|                                    |            |           |     |            |              |        |             |                 |                   |        |
|                                    | All A      | dd E6     |     | iete Cie   | Bf.          |        |             |                 |                   |        |

## Add department and position

Click to pop up the following window.

|                  |              | Settings |           | ×                |
|------------------|--------------|----------|-----------|------------------|
| Company name     |              |          |           |                  |
| Department mana  | gement(0/50) |          | Add depar | tment Delete All |
|                  |              | Add      | ×         |                  |
|                  | Name         |          |           |                  |
| Position Managen |              |          |           | ition Delete All |
| Leader           |              |          | ۵         | â                |
| Employee         |              |          | ۶         | 鱼                |
|                  |              |          |           |                  |
|                  |              |          |           |                  |
|                  |              |          |           |                  |

In this interface, you can set the company name, add department and position. Click "Add department" to add the department name. Click **a** to modify the name. Click "Add Position" to add the position name. Click 🗖 to modify the name. Click 📓 to delete the corresponding department or position. Click "Delete All" to delete all department or position. A maximum of 50 departments and 20 positions can be added. Then you can add people for each department.

#### • Add people information for each group

Allow list, VIP and block list are fixed groups. Their group name cannot be changed. Choose the group you want to add the people information. Then click "Add" to add the face picture and the relevant information.

|                         | Pa |   |                      |      | Add people |          |             |              |          | × | T   |
|-------------------------|----|---|----------------------|------|------------|----------|-------------|--------------|----------|---|-----|
| ✓ XXX-company(0)        |    |   |                      |      |            |          |             | Sela         | ect Face |   | juç |
| Unknown Department(0)   |    | < |                      |      |            |          |             |              |          | > |     |
| VIP(1)<br>Block List(0) |    |   |                      |      |            |          |             |              |          |   |     |
| Sync Records            |    |   | Name                 |      |            |          | Area(None   |              |          |   |     |
|                         |    |   |                      | Male |            |          |             |              |          |   |     |
|                         |    |   | Department           |      |            | Mobile   | Please ente | er the phone |          |   |     |
|                         |    |   |                      |      |            | Birthday | 2020/07/23  |              | Ċ        |   |     |
|                         |    |   | Employee Num         |      |            |          | ID Card     |              |          |   |     |
|                         |    |   | Attendance           |      |            |          |             |              |          |   |     |
|                         |    |   | Remark               |      |            |          |             |              |          |   |     |
|                         |    |   | Entryed/totality:0/0 | 1    |            |          | Entry       | Full Entry   | Close    |   |     |
|                         |    |   |                      |      |            |          |             |              |          |   |     |
|                         |    |   | Add                  |      | Clear      | Export   |             |              |          |   |     |

Click "Select face" to choose a face from snapshot gallery or external faces. Fill out other information and then click "Entry". Note that different group will need to fill out different personal information.

Attendance area: You can choose the device whose terminal/protocol type is facial panel or attendance terminal. This area needs to be selected when you add the personal information for the first group (xxx-company), or the attendance records cannot be searched.

Pass area: You can choose the device whose terminal/protocol type is attendance terminal. To add a face picture from snapshot gallery:

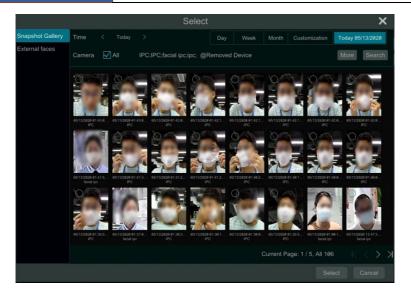

- 1. Select time and date and then click "More" to choose cameras.
- 2. Click "Search" to search the captured face pictures.
- 3. Select a picture and then click "Select" to add this face picture.

To add a face picture from external faces

| napshot Gallery | Device Name       | ExternalStorage1-4    | CB7-CCD8 |            |               | ✓ Refr | esh |
|-----------------|-------------------|-----------------------|----------|------------|---------------|--------|-----|
|                 |                   |                       |          |            |               |        |     |
|                 |                   |                       |          |            |               |        |     |
|                 |                   |                       |          | ory 2020-0 |               | 個      |     |
|                 |                   |                       |          | ory 2020-0 |               | 俥      |     |
|                 |                   |                       | Directo  | ory 2020-0 | 4-07 12:05:28 | 甸      |     |
|                 |                   |                       |          | ory 2020-0 |               | 信      |     |
|                 |                   |                       | B File   | 2020-0     |               | 台      |     |
|                 |                   |                       | KB File  | 2020-0     |               | 會      |     |
|                 |                   |                       | KB File  | 2020-0     |               | 龠      |     |
|                 | map.jpg           |                       | KB File  | 2012-0     |               | 俞      |     |
|                 |                   |                       |          |            |               |        |     |
|                 |                   |                       |          |            |               |        |     |
|                 |                   |                       |          |            |               |        |     |
|                 |                   |                       |          |            |               |        |     |
|                 |                   |                       |          |            |               |        |     |
|                 |                   |                       |          |            |               |        |     |
|                 | File Picture (*.j | pg, *.jpeg, less than | 70KB)    |            |               |        |     |

- 1. Insert your mobile storage device into the SMT.
- 2. Select "External faces".
- 3. Select the desired face picture and then click "Select" to add this face picture.

Multiple face pictures can be added from "External faces" too. Put pictures and the personal information file (.cvs/.txt) under the same directory of your mobile storage device. Select this directory and click "Full Entry" to add.

|                  |                 |         | Se                 | lect      |                     |       |      |
|------------------|-----------------|---------|--------------------|-----------|---------------------|-------|------|
| Snapshot Gallery | Device Name     | Externa | alStorage1-4CB7-C0 | 208       |                     | ✓ Rel | resh |
| External faces   |                 |         |                    |           |                     |       |      |
|                  |                 |         |                    | Туре      |                     |       |      |
|                  | (Upper directo  |         |                    | Directory |                     |       |      |
|                  | PersonalInfo.cs |         | 160 B              |           | 2020-01-14 11:28:20 | 自     |      |
|                  | Helen.jpg       |         | 60.53 KB           |           | 2020-01-02 11:26:54 | ŧ     |      |
|                  | LT.jpg          |         | 105.11 KB          |           | 2018-01-02 09:07:32 | đ     |      |

Click "Export" in the people management interface, select a group and then export a template file (.cvs). Edit the personal information in this template file or use Excel/WPS to edit the personal information according to the following sample and then save it as a CSV/TXT file.

|   | A        | В        | С            | D           | E             | F          | G              | Н       |
|---|----------|----------|--------------|-------------|---------------|------------|----------------|---------|
| 1 | (01)Name | (02) Sex | (03)Birthday | (04)ID Type | (05)ID Number | (08)Mobile | (12)Image name | (13)No. |
| 2 | Helen    | 1        | 2009/1/1     | ID Card     | 12121211212   | 137xxxxxxx | Helen.jpg      | 120     |
| 3 | LT       | 0        | 2009/1/1     | ID Card     | 334455662     | 136xxxxxxx | LT. jpg        | 119     |

You can click "Personal Information Description" to view the detailed edition rules.

#### • Personal information Search

|            |   |      |   | 1 |           |       |
|------------|---|------|---|---|-----------|-------|
| Attendance | ~ | Pass | ~ |   | O. Search | Reset |
|            |   |      |   |   |           |       |

After you add the people information, you can enter the name of the person to search his/her information. You can also search the person by selecting attendance area and pass-through area. Click "Reset" to reset the search content.

If you want to change the information of the person, you can select it and then click "Edit" to change his/her information.

#### • Export Personal Information

After you add the personal information, you can export them from different group in the people management interface. Click "Export" and then a group selection box will pop up. Choose the group you want to export and then click "Next" to choose the export location. The personal information file (.cvs) and image (.jpg) will be exported simultaneously. After the personal information is exported, you can edit them and then directly use the modified file and image when importing next time. Additionally, you can directly export the template file to quickly edit personal information before you want import images and their information from the "External faces" interface in bulk.

Sync Records

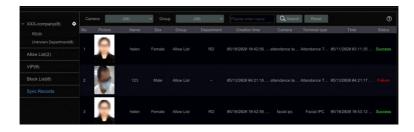

In this interface, you can view whether the added picture is synchronized to the face database of the camera/panel. Please click 💿 to view the detailed synchronization rules.

# 7 Attendance Management

# 7.1 Attendance Rule Settings

Click Start  $\rightarrow$  Attendance  $\rightarrow$  Rule Settings to go to the rule setting interface.

| Start Working  | 09:00      | Later th      |              | ninute(s) is "late | king 18:00    | Earlier than 5 | minute(s) is "leave early" |
|----------------|------------|---------------|--------------|--------------------|---------------|----------------|----------------------------|
|                | type: 🗹 We | ek 🗌 By Mo    | nth Custor   |                    |               |                |                            |
| lease select h | oliday     |               |              |                    |               |                |                            |
| Monday Tue     | sday Wedne | sday Thursday | Friday Satur | day Sunday         |               |                |                            |
| ipecial date s | ettings:   |               |              |                    |               |                |                            |
|                |            |               | 2020-05      |                    |               |                |                            |
|                | Mon        |               | Wed          |                    |               |                |                            |
|                |            |               |              |                    | 2<br>Holiday  |                |                            |
| 3<br>Holiday   |            |               |              |                    | 9<br>Holiday  |                |                            |
| 10<br>Holiday  |            |               |              |                    |               |                |                            |
| 17<br>Holiday  |            |               |              |                    | 23<br>Holiday |                |                            |
| 24<br>Holiday  |            |               |              |                    | 30<br>Holiday |                |                            |
| 31<br>Holiday  |            |               |              |                    |               |                |                            |

1. Set the working start and end time, "late" and "leave early" rules.

2. Select work calendar type and set the working day and holiday as needed.

Special date settings (customization):

Click a date on the calendar to switch between working day and holiday. Then click "Save" to save the settings.

# 7.2 Leave and Business Trip Settings

Click Start  $\rightarrow$  Attendance  $\rightarrow$  Leave and Business Trip to go to the following interface. Click "Add" to add the leave and business trip record.

| 😴 Attendan | се  |                                                                                                    | × |
|------------|-----|----------------------------------------------------------------------------------------------------|---|
|            |     |                                                                                                    |   |
|            |     | Add X                                                                                                    |   |
| Sun        | Mon |                                                                                                    |   |
|            |     | People( 0) : Clear All Add Type : Personnel : Personnel :                                                                                      |   |
|            |     |                                                                                                    |   |
|            |     | Type         Leave         Ventork           Start Time         2828-85-13 89 88         C         End Time         2828-85-13 18 69         C |   |
|            |     |                                                                                                    |   |
|            |     | OK Cancel Undo                                                                                                    |   |
|            |     |                                                                                                    |   |

In the "Add" interface, click "Add" to add the person who wants to ask for leave or go on a business trip.

|         |                       | Add people |                        | ×        |
|---------|-----------------------|------------|------------------------|----------|
|         | XXX-company 💙         |            |                        | Q Search |
|         |                       |            |                        |          |
|         |                       |            |                        |          |
|         |                       |            |                        |          |
|         |                       |            |                        |          |
|         |                       |            |                        |          |
|         |                       |            |                        |          |
|         |                       |            |                        |          |
|         |                       |            |                        |          |
|         |                       |            |                        |          |
|         |                       |            |                        |          |
| Already | Selected 0 Picture(s) | Current F  | Page: 1 / 1, All 1 🛛 🎼 |          |
|         |                       |            |                        |          |

The system will automatically display the people information of the company group. Of course, you can also search the person by entering his/her name. Then check the desired person and click "OK".

|         |                 |   | Add |               |           | ×   |
|---------|-----------------|---|-----|---------------|-----------|-----|
|         |                 |   |     |               | Clear All | Add |
| Deteter |                 |   |     |               |           |     |
|         | Leave           |   |     |               |           |     |
|         | 2020-05-13 09:0 | 0 | ٩   | 2020-05-13 18 | 3:00      | 6   |
|         |                 |   |     |               |           |     |
|         |                 |   |     |               |           |     |
|         |                 |   |     |               |           |     |

You can check multiple people at a time as needed.

Select the type, start and end time. Then enter the process number and remark as needed. Finally, click "OK" to add the leave or business trip information of this person.

|   |     | < 2020-05  |  |     | Add    |
|---|-----|------------|--|-----|--------|
|   | Mon | Wed        |  | Sat | Detail |
|   |     |            |  |     |        |
|   |     |            |  |     |        |
|   |     |            |  |     |        |
|   |     |            |  |     |        |
|   |     |            |  |     |        |
|   |     |            |  |     |        |
|   |     | 13 (Today) |  |     |        |
|   |     | Leave : 2  |  |     |        |
|   |     | Loavo : 2  |  |     |        |
|   |     |            |  |     |        |
|   |     |            |  |     |        |
|   |     |            |  |     |        |
| 4 | 25  |            |  | 30  |        |
|   |     |            |  |     | Undo   |
|   |     |            |  |     |        |
| 1 |     |            |  |     |        |

Then the leave/business trip information will be shown on the calendar. Click the leave or business trip tag to view its detailed information on the right. Click "Undo" to cancel this leave or business trip information, and then the tag will turn grey.

# 7.3 Attendance Search

Click Start  $\rightarrow$  Attendance  $\rightarrow$  Search to go to the following interface.

| Attendance date: | Day Week Month  | Customization < |                       |          |                      |           |                     |                |
|------------------|-----------------|-----------------|-----------------------|----------|----------------------|-----------|---------------------|----------------|
| Department:      | (All) 🗸 🗸       | Attendance: Ar  | ea(All) V Attendance: | (All)    | Please enter work nu |           | or name             | sh Export      |
| Name             | Department name | Attendance area | Attendance            | Punch in | Temp/Mask(On Work)   | Punch out | Temp/Mask(Off Work) | Working Durati |
|                  |                 | IPC             |                       |          |                      |           |                     |                |

1. Select the attendance date or period as needed. If you search the attendance by day, you can view the temperature/mask status records when punching in /out on that day.

2. Select the department, attendance area and attendance type, or enter the person's name. Then click "Search".

The attendance file (.cvs) can be exported. "Attendance Report" or "Attendance Report and Snap Picture" can be export for the results searched by day. If there are too many contents you need to export, you can choose "Run In Background" and view its backup progress by clicking the icon in the lower right corner.

Select a person and then click 0 to view the detailed attendance information of the person.

| ttendance date               | 2020/07       | G                                |                                                         |                                                             |               |                                                      | (                                 |
|------------------------------|---------------|----------------------------------|---------------------------------------------------------|-------------------------------------------------------------|---------------|------------------------------------------------------|-----------------------------------|
| Name: hj<br>Work Number: 123 |               | attend: 23 Day<br>Punch : 1 time | Norma Day<br>Absence 4 time(93.3                        | Late : 1 time(10<br>ho Leave : 0 time                       |               | Leave Early: 2 time(342 …<br>Bussiness trip : 0 time | Punch in                          |
| Sun                          | Mon           | Tues                             | Wed                                                     | Thur                                                        | Fri           | Sat                                                  |                                   |
|                              |               |                                  | 1<br>Later Lancer Carly<br>1948 Mask On<br>1611 Mask On | 2<br>Leave Early/No<br>Missed punch<br>16:97 36.7°C Mask On | 3<br>Absence  | 4<br>Rest                                            | facial                            |
| 5<br>Rest                    | 6<br>Absence  |                                  | 8<br>Absence                                            |                                                             | 10<br>Absence | 11<br>Rest                                           | 10:48:28<br>Mask On               |
| 12<br>Rest                   | 13<br>Absence | 14<br>Absence                    | 15<br>Absence 2                                         | 16<br>Absence                                               |               | 18<br>Rest                                           | Punch out                         |
| 19<br>Rest                   | 20<br>Absence | 21<br>Absence                    | 22<br>Absence                                           | 23 (Today)                                                  |               | 25                                                   | facial                            |
|                              |               |                                  |                                                         |                                                             |               |                                                      | 14:11:37<br>Mask On<br>2020-07-01 |

In the above interface, you can see the detailed attendance information of the selected person. Attendance date: click to select the month you want to view.

Area<sup>(1)</sup>: You can view the attendance statistical information.

Area<sup>(2)</sup>: You can view the attendance information of each day.

Area<sup>3</sup>: You can view the captured picture of the person punching in/out on a specified day.

Click O to view the attendance rule.

Click "Export" to export the specified person's attendance information of the searched month. "Attendance Report" or "Attendance Report and Snap Picture" can be export. If there are too many contents you need to export, you can choose "Run In Background" and view its backup progress by clicking the icon in the lower right corner.

Click "Back" to return to the attendance search interface.

# 8 Flow Control

Before you use this function, please add the AI camera with line crossing counting function first. (Click Start $\rightarrow$ Camera $\rightarrow$ Add camera to add a camera)

# 8.1 Flow Control Settings

Click Start $\rightarrow$ AI/Event $\rightarrow$ Flow Control to go to the following interface.

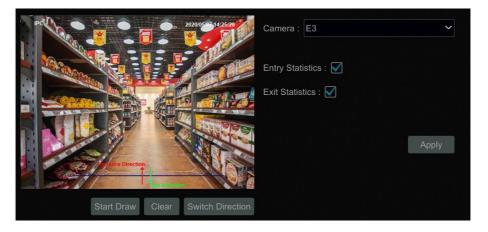

- ① Select the camera that supports target counting (or line crossing people counting).
- ② Select entry or exit statistics as needed.

③ Click "Start Draw" and then drag the mouse on the small window to draw the crossing line. Click "Clear" to clear the current line. Click "Stop Draw" to stop drawing. Click "Switch Direction" to switch the entrance and exit direction.

④ Click "Apply" to save the settings.

## 8.2 Flow Control View

Click Start  $\rightarrow$  Flow Control to go to the following interface.

In this interface, you can view the number of the people inside and the number of the available people. If the number of the people inside exceeds the available number, the icon will turn red and it will tell the customers/visitors to wait.

Right click in the flow control interface to return to the live display interface.

| Atter       | ntion                                  | ©<br>Serroys |
|-------------|----------------------------------------|--------------|
| Please pass | People inside<br>0<br>Available<br>100 |              |
|             |                                        | ×            |

Click "Reset" and then the number of the people inside will be cleared.

Click "Settings" to set the number of people allowed to stay and enable auto reset.

Please set the available number and auto reset as needed. If the auto reset is enabled, the system will automatically reset the number of the people inside at the set time every day.

|                          | Settings     |   | × |
|--------------------------|--------------|---|---|
| Number of people allowed | to stay: 1   |   |   |
|                          |              |   |   |
| Enable auto reset:       | $\checkmark$ |   |   |
| Reset time:              | 00:00        | 6 |   |
|                          |              |   |   |
|                          |              |   |   |

Click Start $\rightarrow$  Statistics. This will bring you to the statistics interface. You can view the 24-hour/7-day statistics of the people entry and exiting.

# **9** Statistics

# 9.1 Real-Time Statistics

In the live display interface, click Start $\rightarrow$  Statistics to go to the following interface.

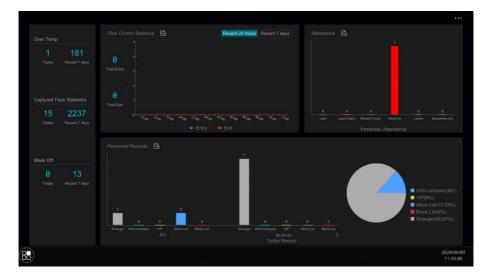

In the above interface, you can view the bar graph and pie chart of the statistical information.

Various statistical information can be viewed, such as over temperature counts, captured face counts, non-mask counts, people entry& exiting counts, attendance statistics and personnel records.

The statistical information of the people entry and exiting, attendance and personnel records can be exported by clicking

# 9.2 Historical Statistics

Click **to enter the historical statistics interface**.

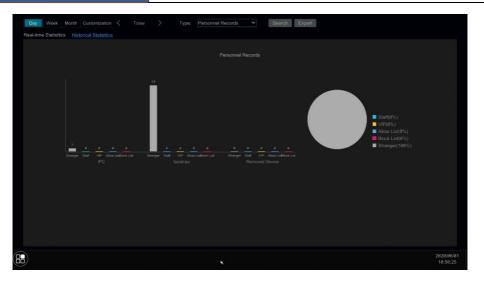

Select the searched time period.

Select the statistical type. Six options: flow control statistics, attendance, personnel records, over temp, captured face statistics and mask off.

Click "Search" to view the statistics during the specified time.

Click "Export" to export the statistical data.

Click the "Real-time Statistics" tab to return to the statistics interface.

Right click on the interface to return to the live display interface.

# 10 Record& Disk Management

# **10.1 Record Configuration**

## **10.1.1 Mode Configuration**

Please format the HDDs before recording (refer to <u>10.5.1 Disk Management</u> for details). Click Start $\rightarrow$ Settings $\rightarrow$ Record $\rightarrow$ Mode Settings to go to the mode settings interface. You can set the record time under the "Manual Record Settings" and then click "Apply" to save the settings. There are two record modes: auto mode and manual mode.

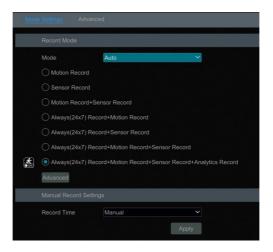

#### > Auto Mode

*Motion Record*: Motion alarm record will be enabled when motion alarm happens. *Sensor Record*: Sensor alarm record will be enabled when sensor alarm happens. *Motion Record* + *Sensor Record*: Motion/sensor alarm record will be enabled when

motion/sensor alarm happens.

*Always(24 x7) Record + Motion Record*: Normal record is enabled all the time; motion alarm record will be started when motion alarm happens.

*Always(24 x7) Record + Sensor Record*: Normal record is enabled all the time; sensor alarm record will be started when sensor alarm happens.

*Always(24 x7) Record + Motion Record + Sensor Record*: Normal record is enabled all the time; motion/sensor alarm record will be enabled when motion/sensor alarm happens.

*Always(24 x7) Record + Motion Record + Sensor Record + Analytics Record*: Normal record is enabled all the time; analytics record will be enabled when analytics alarm happens.

You can add more auto modes on analytics record. Click "Advanced" to pop up a window as shown below. Check the modes in the window and then click "Add" to show the modes in the record mode list (in the window, the checked modes can be shown in the record mode list while the unchecked modes cannot; you shall check "*Analytics Record*").

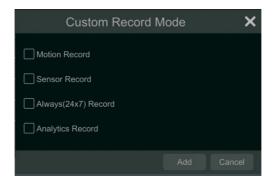

Select one auto mode to pop up the corresponding window. Set the encode, GOP, resolution, FPS, bitrate type, quality, max bitrate and audio of each camera and then click "OK" to save the settings. Please adjust the parameters according to the actual condition.

|                |                  |             |     | ,            | Al   | vays(2 | 4x7) Reco | ord | +Motion | Re | ecord    |               |    |        | × |
|----------------|------------------|-------------|-----|--------------|------|--------|-----------|-----|---------|----|----------|---------------|----|--------|---|
|                |                  |             |     |              |      |        |           |     |         |    |          |               |    |        |   |
|                |                  |             |     |              |      |        |           |     |         |    |          |               |    |        |   |
|                | Main Stream      |             |     | 2592x1520    |      |        | VBR       |     | Higher  |    | 3072Kbps | 4480~7468Kbps |    |        |   |
|                |                  |             |     |              |      |        |           |     |         |    |          |               |    |        |   |
|                |                  |             |     |              |      |        |           |     |         |    |          |               |    |        |   |
| Remain Bandwid | th: 252 / 256 Mb | Predict Rec | ord | Time:Cycle R | leco | rd     |           |     |         |    |          |               | ок | Cancel |   |

*Video Encode*: the available options will be H.265 and H.264 if the connected IP camera supports H.265, or the option will be H.264 only.

Resolution: the higher the resolution is, the clearer the image is.

*FPS*: the higher the frame rate is, the more fluency the video is. However, more storage room will be taken up.

*Bitrate Type*: CBR and VBR are optional. CBR means that no matter how much change is seen in the video scene, the compression bitrate will be kept constant. VBR means that the compression bitrate will be adjusted according scene changes. For example, for scenes that do not have much movement, the bitrate will be kept at a lower value. This will help to optimize the network bandwidth.

*Quality*: When VBR is selected, you need to choose image quality. The higher the image quality you choose, the more bitrate will be required.

*Max Bitrate*: 32Kbps ~10240Kbpsare optional. *GOP*: group of pictures.

#### > Manual Mode

If the manual mode is selected, you need to set the encode parameters and record schedules of each camera. See <u>10.2 Encode Parameters Settings</u> and <u>10.3 Schedule Settings</u> for details.

## 10.1.2 Advanced Configuration

Click Start  $\rightarrow$  Settings  $\rightarrow$  Record  $\rightarrow$  Advanced to go to the following interface. Enable or disable cycle record (cycle record: the earliest record data will be replaced by the latest when the disks are full). Choose the record stream. Set the pre-alarm record time, post-alarm record time and expiration time of each camera and then click "Apply" to save the settings.

| ode Settings Advanced     |                                       |          |                    |                              |  |
|---------------------------|---------------------------------------|----------|--------------------|------------------------------|--|
| Advanced Record Settings  |                                       |          |                    |                              |  |
| Cycle Record (Check th    | nis to overwrite the oldest recording | s when s | storage is full)   |                              |  |
| Dual Stream Record        | ~                                     |          |                    |                              |  |
| Camera's Record Parameter | ers                                   |          |                    |                              |  |
|                           |                                       |          |                    |                              |  |
| IP Camera1                | 5 Secs                                |          | 10 Secs            | Never Expire                 |  |
| IP Camera02               | 5 Secs                                |          | 10 Secs            | Never Expire                 |  |
|                           |                                       |          |                    |                              |  |
| name109                   | 5 Secs                                |          | 10 Secs            | Never Expire                 |  |
| name109<br>IPC            | 5 Secs<br>5 Secs                      |          | 10 Secs<br>10 Secs | Never Expire<br>Never Expire |  |
|                           |                                       |          |                    |                              |  |

*Pre-alarm Record Time*: set the time to record before the actual recording begins. *Post-alarm Record Time*: set the time to record after the actual recording is finished.

*Expiration Time*: set the expiration time for recorded video. If the set date is overdue, the recorded data will be deleted automatically.

## **10.2 Encode Parameters Settings**

Click Start  $\rightarrow$  Settings  $\rightarrow$  Record  $\rightarrow$  Encode Parameters to go to the interface as shown below. Set the encode, resolution, FPS, GOP, bitrate type, quality, max bitrate and audio of main stream for each camera in "Event Recording Settings" and "Schedule Recording Settings" interfaces. Click "Apply" to save the settings. You can set the record stream of each camera one by one or set them in bulk for all cameras.

| IP Camera1  | Main Stream | H.265 | 3840x2160 |  | VBR | Higher | 5120Kbps | 5632~19338Kb |
|-------------|-------------|-------|-----------|--|-----|--------|----------|--------------|
| IP Camera02 | Main Stream | H.265 | 2160x2160 |  |     | Higher | 3072Kbps | 5632~10848Kb |
|             |             |       |           |  |     |        |          |              |
|             |             |       |           |  |     |        |          |              |
|             |             |       |           |  |     |        |          |              |

# **10.3 Schedule Settings**

## 10.3.1 Add Schedule

When the record mode is set to "Manual", you can click Start  $\rightarrow$  Settings  $\rightarrow$  Record  $\rightarrow$  Record Schedule  $\rightarrow$  Edit Schedules or click Start  $\rightarrow$  Settings  $\rightarrow$  Alarm  $\rightarrow$  Event Notification  $\rightarrow$  Edit Schedules to go to the interface as shown below (or click Start  $\rightarrow$  Settings  $\rightarrow$  Al/Event  $\rightarrow$  Event Notification  $\rightarrow$  Edit Schedule). "24 x 7", "24 x 5" and "24 x 2" are the default schedules; you cannot edit or delete "24 x 7" while "24 x 5" and "24 x 2" can be edited and deleted. Click the schedule name to display the detailed schedule information on the left side of the interface. The seven rows stand for the seven days in a week and each row stands for 24 hours in a day. Blue stands for the selected time and gray stands for unselected time.

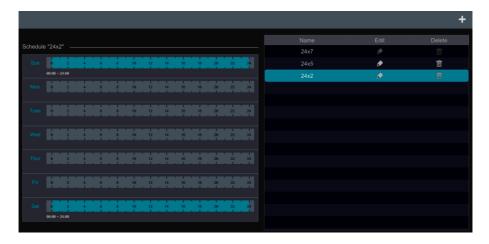

Click to add a new schedule. Refer to the picture below.

|        |              |     |   |   |   | A     | aa Sci | nedule |    |         |        |         |         | ,         |
|--------|--------------|-----|---|---|---|-------|--------|--------|----|---------|--------|---------|---------|-----------|
| Schedu | ule Name     |     |   |   |   |       |        |        |    | 🚮 🚮     | Manual |         | Reverse | Clear All |
|        |              | 2   | 4 |   | 6 | 8     | 10     | 12     | 14 | 16<br>  | 18     | 1<br>20 | 22      | 24        |
|        | 00:00 ~ 14:4 | 4   |   |   |   |       |        |        |    |         |        |         |         |           |
|        | e            | 2 🗮 | 4 | ÷ | 6 | 8     | 10     | 12     | 14 | 16      | 18     | 20      | 22      | 24        |
|        | 00:35 ~ 02:3 |     |   |   |   |       |        |        |    | Сору То | Manual |         | Reverse | Clear All |
|        | •            | 2   | 4 |   | 6 | 8     | 10     | 12     | 14 | 16      | 18     | 20      | 22      | 24        |
|        |              |     |   |   |   |       |        |        |    |         |        |         |         |           |
|        | e            | 2   | 4 | ļ | 6 | 8     | 10     | 12     | 14 | 16      | 18     | 20      | 22      | 24        |
|        |              |     |   |   |   |       |        |        |    |         |        |         |         |           |
|        | e            | 2   | 4 |   | 6 | <br>8 | 10     | 12     | 14 | 16      | 18     | 20      | 22      | 24        |
|        |              |     |   |   |   |       |        |        |    |         |        |         |         |           |
|        | e            | 2   | 4 | , | 6 | 8     | 18     | 12     | 14 | 16      | 18     | 20      | 22      | 24        |
|        |              |     |   |   |   |       |        |        |    |         | Manual |         | Reverse | Clear All |
|        | e            | 2   | 4 |   | 6 | <br>8 | 10     | 12     | 14 | 16      | 18     | 28      | 22      | 24        |
|        |              |     |   |   |   |       |        |        |    |         |        |         |         |           |
|        |              |     |   |   |   |       |        |        |    |         |        |         |         | Cancel    |

Set the schedule name and schedule time and then click "Add" to save the schedule. You can set day schedule or week schedule.

#### > Set Day Schedule

Click and then drag the cursor on the time scale to set record time; click and then drag the cursor on the time scale to delete the selected area.

You can manually set the record start time and end time. Click or fand then click "Manual" on each day to pop up a window as shown below. Set the start and end time in the window and then click "OK" to save the settings.

| Adde                   | ed time manually | Ŷ×     |
|------------------------|------------------|--------|
| Start Time<br>End Time | 19.48<br>28.48   | 0      |
|                        |                  | Cancel |

Click "All" to set all day recording; click "Reverse" to swap the selected and unselected time in a day; click "Clear All" to clear all the selected area in a day.

Click "Copy To" to copy the schedule of the day to other days. Refer to the picture below. Check the days in the window and then click "OK" to save the settings.

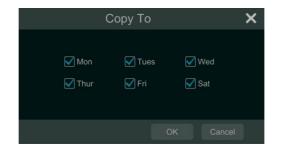

#### > Set Week Schedule

Click **Manual** and then click "Manual" beside **Manual** to set the week schedule. Refer to the picture below. Set the start and end time, check the days in the window and then click "OK" to save the settings.

| Add        | led time ma | anually |         | × |
|------------|-------------|---------|---------|---|
|            |             |         |         |   |
| Start Time | 19:48       |         | 6       |   |
| End Time   | 20:48       |         | 6       |   |
| 🖌 Sun      | Mon         | V Tues  | Ved Wed |   |
| 🗹 Thur     | 🖌 Fri       | ✔ Sat   |         |   |
|            |             |         |         |   |
|            |             |         |         |   |

Click "All" to set all week recording; click "Reverse" to swap the selected and unselected time in a week; click "Clear All" to clear all the selected area in a week.

#### **10.3.2 Record Schedule Configuration**

Click Start  $\rightarrow$  Settings  $\rightarrow$  Record  $\rightarrow$  Record Schedule  $\rightarrow$  Schedule Configuration to go to the interface as shown below. Only when the record mode is set to "Manual" mode, can this function be activated. Set the schedule of sensor record, motion record, timed record and analytics record. Click "None" in the drop-down menu to clear the schedule. Click "Apply" to save the settings.

| IPC                | <none></none> | <none></none> | <none></none> | <none< td=""></none<> |
|--------------------|---------------|---------------|---------------|-----------------------|
| ttendance terminal |               |               |               | <none< td=""></none<> |
| facial ipc         | <none></none> | <none></none> | <none></none> | <none< td=""></none<> |
|                    |               | <none></none> |               | <none< td=""></none<> |

Go to "Edit Schedules" interface and then click for the schedule. The settings of "Edit Schedule" are similar to that of the "Add Schedule". Click to delete the schedule.

# 10.4 Record Mode

## 10.4.1 Manual Recording

**Method One**: Click and on the tool bar at the bottom of the live preview interface to enable recording of the camera.

**Method Two**: Go to live preview interface and then click the right-click menu "Manually Record On" in the camera window or click on the tool bar under the camera window to start recording.

Note: Click Start  $\rightarrow$ Settings  $\rightarrow$ Record  $\rightarrow$ Mode Settings and then set the manual record time in the interface. Click "Apply" to save the settings.

#### 10.4.2 Timing Recording

**Timing Recording**: the system will record automatically according to the schedule. Set the timing record schedule of each camera. See <u>10.3 Schedule Setting</u>s for details.

## 10.4.3 Motion Based Recording

**Motion Based Recording**: the system will start motion based recording when the motion object appears in the setup schedule. The setup steps are as follows:

① Set the motion based recording schedule of each camera. See <u>10.3 Schedule Setting</u>s for details.

② Enable the motion and set the motion area of each camera. See <u>12.4.1 Motion</u> <u>Configuration</u> for details.

The camera will start motion based recording once you finish the above settings.

#### 10.4.4 Sensor Based Recording

(1) Set the sensor based recording schedule of each camera. See <u>10.3 Schedule Setting</u>s for details.

② Set the NO/NC type of the sensor, enable the sensor alarm and then check and configure the "Record". See <u>12.3 Sensor Alarm</u> for details.

### 10.4.5 Intelligence Recording

(1) Set the intelligence recording schedule of each IP camera. See <u>10.3 Schedule Setting</u>s for details.

② Enable and set the intelligence detection (over temperature, non-mask detection, etc.) See <u>12 AI/Event Management</u>for details.

The camera will start intelligence recording once you finish the above settings. This function is only available for some devices.

## 10.5 Disk

### 10.5.1 Disk Management

#### Disk Management

Click Start  $\rightarrow$  Settings  $\rightarrow$  Disk  $\rightarrow$  Disk Management to go to disk management interface. You can view the SMT's disk number and disk status and so on in the interface. Click "Format" to format the HDD.

| isk8 | 1731/1863 | WD-WCC4M4LC0U45 | WDC WD20EURX-64H | RW(Not Encrypted) | Ordinary Pl |    | Format | 2019/0 |
|------|-----------|-----------------|------------------|-------------------|-------------|----|--------|--------|
|      | 1/31/1863 | WD-WCC4M4LC0U45 | WDC WD20EURX-64H | RW(Not Encrypted) | Ordinary Pl | ON | Format |        |
|      |           |                 |                  |                   |             |    |        |        |

#### Data Encryption:

① Click "Data Encrypt".

(2) Enter the username and password used to log in the SMT. This username and password shall have the permission of disk management.

③Check the disk you want to encrypt and then enter the password.

After you encrypt the data of a disk, this disk cannot be read by other SMTs unless it is unlocked.

Data Decryption:

- ① Click "Change Encrypt".
- ② Enter the username and password used to log in the SMT. This user shall have the permission of disk management.
- ③ Check the disk you want to decrypt and then empty the password.
- ④ Click "Close Encrypt".

Unlock the disk: when one encrypted disk is transferred from another SMT to this SMT, it will be in locked status. Then you can select this locked disk and click "Unlock". After you enter the password of its data encryption, its status will be "Read Only". Now you can read the data of this disk but it cannot be written anything.

### 10.5.2 Storage Mode Configuration

Click Start $\rightarrow$ Settings $\rightarrow$ Disk $\rightarrow$ Storage Mode to go to the interface as shown below.

|   | ge Mode<br>Mode Group | _                        | ~ | _                              | _ | _  | - |
|---|-----------------------|--------------------------|---|--------------------------------|---|----|---|
|   | Group                 | Disk<br>(Capacity:465GB) |   | ([]+[])                        |   |    |   |
| 1 | Camera(4)             |                          |   | attendance terminal facial ipc |   | [] |   |
|   |                       |                          |   |                                |   |    |   |
|   |                       |                          | × |                                |   |    |   |
|   |                       |                          |   |                                |   |    |   |

There is one disk group.

The added cameras will be added into the group automatically.

For the model with more than one group, each group can add the disks and cameras from other groups. Each disk and camera can only be added into one group. Select a disk group and then click **the disk** or camera row to pop up a window. Check the disks or cameras in the window and then click "Add".

### 10.5.3 View Disk and S.M.A.R.T. Information

Click Start $\rightarrow$ Settings $\rightarrow$ Disk $\rightarrow$ View Disk Information to view the HDD information; click "S.M.A.R.T. Information" to view the working status of the HDD. Refer to the picture below.

| Disk <u>S.M.A.F</u> | R.T. Information              |     |     |           |        |   |
|---------------------|-------------------------------|-----|-----|-----------|--------|---|
| Disk                | Disk1                         |     |     |           |        |   |
| Disk Serial No.     | Z3T6S6BE                      |     |     |           |        |   |
| Disk Model          | ST500DM002-1BD142             |     |     |           |        |   |
| Temperature         |                               |     |     |           |        |   |
| Power-on Time (day) |                               |     |     |           |        |   |
| S.M.A.R.T. Status   | Normal                        |     |     |           |        |   |
| ID                  | Attribution                   |     |     | Raw Value | Status | · |
| 0x01                | Read Error Rate               | 100 |     | 2649832   | Normal |   |
| 0x03                | Spin-Up Time                  | 100 | 100 |           |        |   |
| 0x04                | Start/Stop Count              |     |     |           |        |   |
| 0x05                | Reallocated Sector Count      |     |     |           |        |   |
| 0x07                | Seek Error Rate               |     |     | 816508920 |        |   |
| 0x09                | Power-On Hours                |     |     |           |        |   |
| 0x0a                | Spin Retry Count              | 100 | 100 |           | Normal |   |
| ӨхӨс                | Power Cycle Count             |     | 100 |           |        |   |
| Øxb7                | SATA Downshift Error Count    |     |     |           | Normal |   |
| 0xb8                | End-to-End error              |     |     |           |        |   |
| Øxbb                | Reported Uncorrectable Errors | 100 | 100 |           | Normal |   |
| Øxbc                | Command Timeout               |     | 100 |           |        |   |
| Øxbd                | High Fly Writes               | 100 | 100 |           | Normal |   |

# 11 Playback& Backup

## **11.1 Instant Playback**

Click on the tool bar at the bottom of the preview camera window to play back the record (click on the toolbar at the bottom of the live preview interface to set the default playback time). Refer to the picture below. Drag the playback progress bar to change the playback time. You can also click the right-click menu "Instant Playback" in the camera window and then set the instant playback time to play back the record.

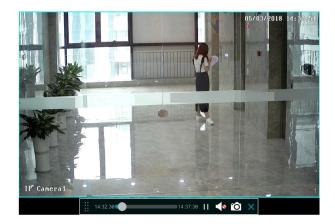

# 11.2 Playback Interface Introduction

Click O on the tool bar at the bottom of the live preview interface or click Start $\rightarrow$ Playback to go to the playback interface as shown below (click on the toolbar at the bottom of the live preview interface to set the default playback time).

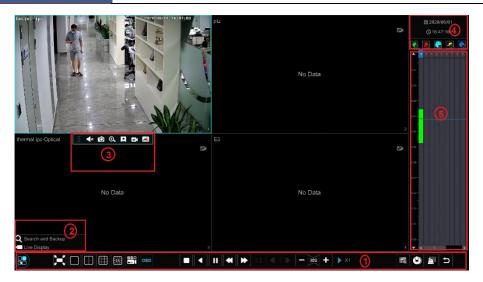

On the panel on the right you will see the channel number and the recorded data coded by color. The bar that runs across them represents the playback time being viewed. You can move this bar around to export, highlight a section of the desired recording, click export and follow the prompts. You can export single or multiple channels at the same time.

The added cameras will playback their records in the playback interface automatically. You can also add the playback camera manually. Click **+** in the playback window to pop up the "Add Camera" window. Check the cameras in the window and then click "Add" to add playback camera. The system supports a maximum of 16 synchronous playback cameras.

For the thermal camera, visible light and thermal image can be played back simultaneously and the body temperature can be viewed on both images. The color of the normal temperature will be blue; the color of the over temperature will be red.

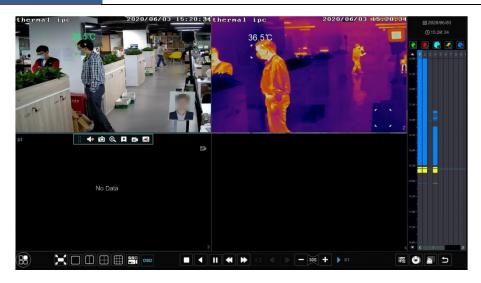

The buttons on the tool bar (area(1)) at the bottom of the playback interface are introduced in the table below.

| Button  | Meaning                                                                                                    |
|---------|----------------------------------------------------------------------------------------------------|
|         | Start button. Click it to pop up area ②.                                                                            |
| ×       | Full screen button. Click it to show full screen; click it again to exit the full screen.                           |
|         | Screen mode button (depending on models)                                                                            |
|         | Select channel. Click it to select the playback channel.                                                            |
| OSD     | OSD ON button. Click it to enable OSD; click it again to disable OSD.                                               |
|         | Stop button.                                                                                                    |
| <       | Rewind button. Click it to play video backward.                                                                     |
|         | Play button. Click it to play video forward.                                                                        |
|         | Pause button.                                                                                                    |
| •       | Deceleration button. Click it to decrease the playing speed.                                                        |
| *       | Acceleration button. Click it to increase the playing speed.                                                        |
| 4       | Previous frame button. It works only when the forward playing is paused in single screen mode.                      |
| ▶       | Next frame button. It works only when the forward playing is paused in single screen mode.                          |
| - 305 + | Click to step backward 30s and click to step forward 30s.                                                           |
| 讈       | Event list/tag button. Click it to view the event record of manual/schedule/sensor/ motion and the tag information. |

| Button   | Meaning                                                                                                    |
|----------|----------------------------------------------------------------------------------------------------|
| ٢        | Backup button. Drag the mouse on the time scale to select the time periods and cameras, and then click the button to back up the record. |
| <b>E</b> | Backup status button. Click it to view the backup status.                                                                                |
| Ð        | Back button. Click it to return.                                                                                                    |

Introduction of area 2:

| Button                     | Meaning                                                                                                    |
|----------------------------|----------------------------------------------------------------------------------------------------|
| <b>Q</b> Search and Backup | Click it to go to record search and backup interface; see <u>11.3 Record</u><br><u>Search, Playback &amp; Backup</u> for details. |
| ► Live Display             | Click it to go to live preview interface; see <u>Chapter 5 Live View</u><br><u>Introduction</u> for details.                      |

Click on the playback window to show the tool bar as shown in area ③; right click on the window to show the menu list. The tool bar and menu list are introduced in the table below.

| Button | Menu List     | Meaning                                                                                                    |
|--------|---------------|----------------------------------------------------------------------------------------------------|
|        |               | Move tool. Click it to move the tool bar anywhere.                                                                                                    |
|        | Enable Audio  | Click it to enable audio. You can listen to the camera audio by enabling audio.                                                                                                    |
| Ó      | Snap          | Click it to snap.                                                                                                    |
| Q      | Zoom In       | Click it to go to the zoom in interface. The zoom in interface is similar to that of the camera window in the live preview interface. Click to pause the record playing; click to play the record. When the record is paused in forward playing mode, you can click to view the previous frame and click to view the next frame. |
| *      | Add Tag       | Click it to add tag. You can play back the record by searching the added tag. Click it and then enter the tag name in the popup window. Click "Add" to add tag.                                                                                                    |
| Ð      | Switch Camera | Click it to switch the playback camera. Click it and then check the camera in the popup window. Click "OK" to change the camera.                                                                                                    |
| æ      | Close Camera  | Click it to close the playback camera.                                                                                                    |

#### Introduction of area ④:

Click to set the date; click to set the time and then the playback camera will play the record from the time you set. You can check the record type as required for record playback; first you should click on the tool bar at the bottom of the interface to clear all the playback camera, then check the record type (1); manual record; 1); sensor based record; 1);

motion based record;  $\square$ : schedule record;  $\square$ : intelligence record) and finally click + in the playback window to add camera for playback (the record time scale will show the record data of the checked record type only after the above operations).

Introduction of the record time scale (area (5)):

A tool bar will appear after moving the mouse to the record time scale. Click is to zoom the timeline; click is to recover the timeline to 24 hours' ratio. Drag the timeline or slide the scroll wheel of the mouse on the time scale to show the hidden time on the top or bottom of the timeline. You can also click is to show the hidden time on the top of the timeline or click is to show the hidden time on the top of the timeline or click is about the hidden time on the bottom of the timeline. Drag the slider at the bottom of the time scale to show the hidden playback cameras.

The record time scale shows different record types with different colors. The green block stands for manual record, red block stands for sensor based record, yellow block stands for motion based record, blue block stands for schedule record and cyan block stands for intelligence record. Click the record block to set the time and then the playback camera will play the record from the time you set.

#### **Backup Introduction:**

1. Insert the storage device into the device. Drag on the color block of the time scale to select the backup area and then right click the area or click to pop up a backup information window.

2. Click the "Backup" button in the window to pop up the backup window. Select the device, backup path and backup format and then click the "Backup" button. Please choose "Encryption" or "No Encryption" as needed. Then click "OK" to start backing up.

3. Click I to view the backup status after finishing backup.

## 11.3 Record Search, Playback & Backup

The record data and the snapped pictures can be backed up through network, USB (U disk or USB mobile HDD). The file system of the backup devices should be FAT32 format.

#### 11.3.1 Smart Face Search

Click Start $\rightarrow$ Search and Backup $\rightarrow$ Smart Search to go to the following interface.

Face Search by event

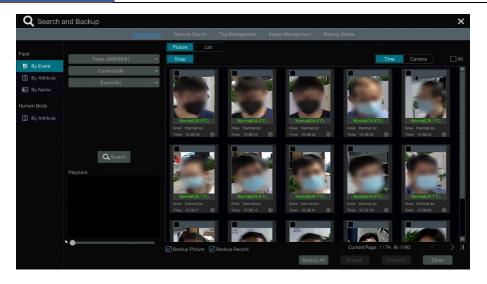

① Select the search time. Click the "Today" tab to select the search time. Please choose the search time as needed. After you select the time and then click "OK" to confirm the time you set.

2 Select the cameras you want to search.

③ Select the events. "All", "Face Detection", "Face Matching-Block List", "Face Matching –Allow list", "Face Matching –VIP" "Stranger", or "Stranger" can be selected.

④ Click "Search" to search the captured pictures.

In this interface, you can view the body temperature of the captured people and the snapshot camera and time. Click is to play the record in the small playback window on the lower left corner of the interface.

Click the search picture to view its detailed information as shown below.

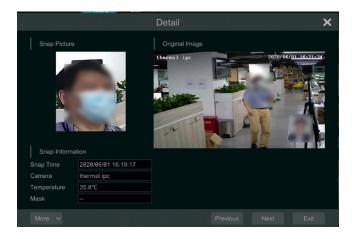

Select the captured picture, check "Backup Picture" or "Backup Record" and then click "Backup" to back up the captured face picture or record. Select the picture and then click "Playback" to go to the playback interface quickly.

If "Face Matching" type is selected, you can view the face match result. Click "Match" to view the face recognition and comparison details as shown below.

In the face match search interface, you can view the detail information of this captured person, including, the face match pictures, similarity, body temperature, mask status, name of the person, his/her company, etc.

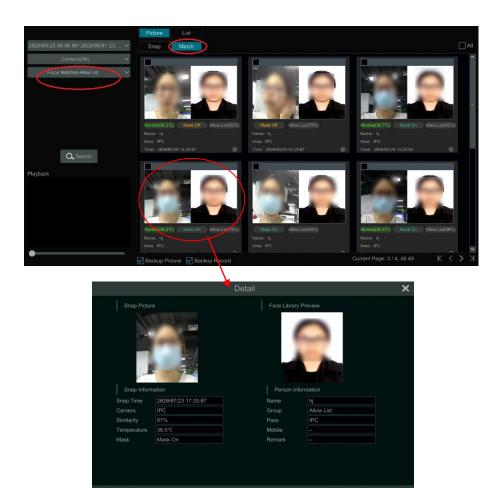

Click the matched picture to pop up a detailed face match box as shown above.

The detailed snapshot information and personal information can be viewed from the detail face match box. Click "More" and then choose "Playback" to view the record quickly. Click "More" and then choose "Export" to back up the captured face picture.

Click the "List" tab to view the snapshot information list as shown below

|   | Snap Time                                         | Personnel T                                                                                                    | Similarity                                                                                                    |                                                                                                    |                                                                                                    |                                                                                                    | Details                                                                                                    |                                                                                                    | Backup                                                                                                    |
|---|---------------------------------------------------|----------------------------------------------------------------------------------------------------|----------------------------------------------------------------------------------------------------|----------------------------------------------------------------------------------------------------|----------------------------------------------------------------------------------------------------|----------------------------------------------------------------------------------------------------|----------------------------------------------------------------------------------------------------|----------------------------------------------------------------------------------------------------|----------------------------------------------------------------------------------------------------|
|   | 05/13/2020 11:11:58 PM                            |                                                                                                    |                                                                                                    |                                                                                                    | Mask On                                                                                                    |                                                                                                    |                                                                                                    |                                                                                                    | 2                                                                                                    |
| 2 | 05/13/2020 11:11:54 PM                            | XXXXX                                                                                                    | 85%                                                                                                    |                                                                                                    | Mask On                                                                                                    | IPC                                                                                                    |                                                                                                    |                                                                                                    | A                                                                                                    |
|   | 05/13/2020 11:11:50 PM                            |                                                                                                    |                                                                                                    |                                                                                                    | Mask On                                                                                                    |                                                                                                    |                                                                                                    |                                                                                                    | 2                                                                                                    |
|   |                                                   |                                                                                                    |                                                                                                    |                                                                                                    | Mask On                                                                                                    |                                                                                                    |                                                                                                    |                                                                                                    | A                                                                                                    |
|   | 05/13/2020 11:06:33 PM                            |                                                                                                    |                                                                                                    |                                                                                                    | Mask On                                                                                                    |                                                                                                    |                                                                                                    |                                                                                                    | A.                                                                                                    |
|   |                                                   |                                                                                                    |                                                                                                    |                                                                                                    | Mask On                                                                                                    |                                                                                                    |                                                                                                    |                                                                                                    | A.                                                                                                    |
|   | 05/13/2020 11:06:13 PM                            |                                                                                                    |                                                                                                    |                                                                                                    | Mask On                                                                                                    |                                                                                                    |                                                                                                    |                                                                                                    | 1                                                                                                    |
|   |                                                   | Stranger                                                                                                    |                                                                                                    |                                                                                                    | Mask On                                                                                                    |                                                                                                    |                                                                                                    |                                                                                                    | A                                                                                                    |
|   | 05/13/2020 11:03:14 PM                            | Stranger                                                                                                    |                                                                                                    |                                                                                                    |                                                                                                    | attendance termi                                                                                                    |                                                                                                    |                                                                                                    | a                                                                                                    |
|   |                                                   | Stranger                                                                                                    |                                                                                                    |                                                                                                    |                                                                                                    |                                                                                                    |                                                                                                    |                                                                                                    | a                                                                                                    |
|   | 05/13/2020 10:57:57 PM                            | Stranger                                                                                                    |                                                                                                    |                                                                                                    |                                                                                                    |                                                                                                    |                                                                                                    |                                                                                                    | a                                                                                                    |
|   | 05/13/2020 10:57:10 PM                            | Stranger                                                                                                    |                                                                                                    |                                                                                                    | Mask On                                                                                                    |                                                                                                    |                                                                                                    |                                                                                                    | A                                                                                                    |
|   | 05/13/2020 10:57:10 PM                            | Stranger                                                                                                    |                                                                                                    |                                                                                                    |                                                                                                    | attendance termi                                                                                                    |                                                                                                    |                                                                                                    | a                                                                                                    |
|   | 05/13/2020 10:57:09 PM                            | Stranger                                                                                                    |                                                                                                    |                                                                                                    |                                                                                                    |                                                                                                    |                                                                                                    |                                                                                                    | A                                                                                                    |
|   | 05/13/2020 10:57:09 PM                            | Stranger                                                                                                    |                                                                                                    |                                                                                                    |                                                                                                    | attendance termi                                                                                                    |                                                                                                    |                                                                                                    | A                                                                                                    |
|   | 05/13/2020 10:57:05 PM                            | Stranger                                                                                                    |                                                                                                    |                                                                                                    | Mask On                                                                                                    | IPC                                                                                                    |                                                                                                    |                                                                                                    | E.                                                                                                    |
|   | 2<br>2<br>2<br>2<br>2<br><br><br><br><br><br><br> | 2         05/13/2020 11:11:50 PM           2         05/13/2020 11:11:50 PM           2         05/13/2020 11:11:16 PM           2         05/13/2020 11:11:16 PM           2         05/13/2020 11:11:16 PM           2         05/13/2020 11:11:16 PM           2         05/13/2020 11:06:17 PM           2         05/13/2020 11:06:17 PM           2         05/13/2020 11:06:17 PM           4         05/13/2020 11:06:17 PM           -         05/13/2020 11:06:17 PM           -         05/13/2020 11:06:17 PM           -         05/13/2020 11:06:17 PM           -         05/13/2020 11:06:17 PM           -         05/13/2020 11:06:17 PM           -         05/13/2020 11:06:17 PM           -         05/13/2020 10:57:10 PM           -         05/13/2020 10:57:10 PM           -         05/13/2020 10:57:10 PM           -         05/13/2020 10:57:09 PM | 2         46/13/2020 11:11-56 PM         xxxx           2         95/13/2020 11:11-56 PM         xxxx           2         95/13/2020 11:11-56 PM         xxxx           2         95/13/2020 11:11-56 PM         xxxx           2         95/13/2020 11:11-56 PM         xxxx           2         95/13/2020 11:16:13 PM         xxxx           2         95/13/2020 11:96:13 PM         xxxx           2         95/13/2020 11:96:13 PM         xxxx           2         95/13/2020 11:96:13 PM         xxxx           4         95/13/2020 11:96:12 PM         Stranger           -         95/13/2020 11:96:12 PM         Stranger           -         95/13/2020 11:96:12 PM         Stranger           -         95/13/2020 11:96:25 PM         Stranger           -         95/13/2020 11:96:25 PM         Stranger           -         95/13/2020 11:97:71 PM         Stranger           -         95/13/2020 11:97:10 PM         Stranger           -         95/13/2020 11:97:10 PM         Stranger           -         95/13/2020 11:97:10 PM         Stranger           -         95/13/2020 11:97:10 PM         Stranger           -         95/13/2020 16:57:10 PM         Stranger | 2         85/13/2628 11:11:58 PM         xxxxx         87%           2         95/13/2628 11:11:54 PM         xxxxx         85%           2         95/13/2628 11:11:56 PM         xxxxx         85%           2         95/13/2628 11:11:56 PM         xxxxx         83%           2         95/13/2628 11:01:56 PM         xxxxx         84%           2         95/13/2628 11:06:33 PM         xxxxx         76%           2         95/13/2628 11:06:33 PM         xxxxx         76%           2         95/13/2628 11:06:17 PM         xxxxx         76%           2         95/13/2628 11:06:17 PM         xxxxx         76%           -         95/13/2628 11:06:17 PM         Stranger            -         95/13/2628 11:06:17 PM         Stranger            -         95/13/2628 11:06:25 PM         Stranger            -         95/13/2628 11:06:25 PM         Stranger            -         95/13/2628 11:06:25 PM         Stranger            -         95/13/2628 11:05:75 PM         Stranger            -         95/13/2628 11:05:710 PM         Stranger            -         95/13/2628 11:05:710 PM | 2         48/13/2029 11:11-58 PM         xxxx         87%         36.8°C           2         95/13/2029 11:11-54 PM         xxxx         85%            2         95/13/2029 11:11-59 PM         xxxx         83%         36.1°C           2         95/13/2029 11:11-59 PM         xxxx         84%            2         95/13/2029 11:14-59 PM         xxxx         84%            2         95/13/2029 11:14-59 PM         xxxx         78%            2         95/13/2029 11:96:13 PM         xxxx         78%            2         95/13/2029 11:96:13 PM         xxxx         78%            2         95/13/2029 11:96:12 PM         Stranger             95/13/2029 11:96:12 PM         Stranger              95/13/2029 11:96:12 PM         Stranger              95/13/2029 11:96:12 PM         Stranger              95/13/2029 11:96:12 PM         Stranger | 2         85/13/26/28 11:11:55 PM         xxxx         87%         36.87C         Mask On           2         95/13/26/28 11:11:56 PM         xxxx         85%          Mask On           2         95/13/26/28 11:11:56 PM         xxxx         85%          Mask On           2         95/13/26/28 11:11:56 PM         xxxx         84%          Mask On           2         95/13/26/28 11:01:14:6 PM         xxxx         84%          Mask On           2         95/13/26/28 11:06:33 PM         xxxx         76%          Mask On           2         95/13/26/28 11:06:33 PM         xxxx         76%          Mask On           2         95/13/26/28 11:06:13 PM         xxxx         76%          Mask On           2         95/13/26/28 11:06:12 PM         Stranger           Mask On            95/13/26/28 11:06:12 PM         Stranger           Mask On            95/13/26/28 11:06:12 PM         Stranger               95/13/26/28 11:06:17:07 PM         Stranger <td>2         86/13/2628 11:11:56 PM         xxxx         87%         36.8°C         Mask On         IPC           2         85/13/2628 11:11:54 PM         xxxx         85%          Mask On         IPC           2         85/13/2628 11:11:56 PM         xxxx         85%          Mask On         IPC           2         85/13/2628 11:11:56 PM         xxxx         84%          Mask On         IPC           2         85/13/2628 11:81:159 PM         xxxx         84%          Mask On         IPC           2         85/13/2628 11:80:13 PM         xxxx         76%          Mask On         IPC           2         85/13/2628 11:80:13 PM         xxxx         76%          Mask On         IPC           2         85/13/2628 11:80:13 PM         xxxx         76%          Mask On         IPC           4         85/13/2628 11:80:13 PM         Xxxxx         76%          Mask On         IPC           -         85/13/2628 11:80:13 PM         Xxxxx         76%          Mask On         IPC           -         85/13/2628 11:80:12 PM         Stranger           attendance</td> <td>2         85/13/2628 11:11:55 PM         xxxx         87%         36.8°C         Mask On         IPC         Image: Constraint of the second second</td> <td>2         86/13/2629 11:11:58 PM         xxxx         87%         36.8°C         Mask On         IPC         Image: Control of the second second se</td> | 2         86/13/2628 11:11:56 PM         xxxx         87%         36.8°C         Mask On         IPC           2         85/13/2628 11:11:54 PM         xxxx         85%          Mask On         IPC           2         85/13/2628 11:11:56 PM         xxxx         85%          Mask On         IPC           2         85/13/2628 11:11:56 PM         xxxx         84%          Mask On         IPC           2         85/13/2628 11:81:159 PM         xxxx         84%          Mask On         IPC           2         85/13/2628 11:80:13 PM         xxxx         76%          Mask On         IPC           2         85/13/2628 11:80:13 PM         xxxx         76%          Mask On         IPC           2         85/13/2628 11:80:13 PM         xxxx         76%          Mask On         IPC           4         85/13/2628 11:80:13 PM         Xxxxx         76%          Mask On         IPC           -         85/13/2628 11:80:13 PM         Xxxxx         76%          Mask On         IPC           -         85/13/2628 11:80:12 PM         Stranger           attendance | 2         85/13/2628 11:11:55 PM         xxxx         87%         36.8°C         Mask On         IPC         Image: Constraint of the second second | 2         86/13/2629 11:11:58 PM         xxxx         87%         36.8°C         Mask On         IPC         Image: Control of the second second se |

Click Division to view the detailed face match information; click is to back up the image.

#### • Face Search by Attribute

① Click "By Attribute" and then select the search time. Click the "Today" tab to select the search time. Please choose the search time as needed. After you select the time and then click "OK" to confirm the time you set.

2 Select the cameras you want to search.

③ Select the attribution. Please select the mask status and temperature type as needed.

|              |                      | Picture List           |                                                                                                    |                                                      |       |
|--------------|----------------------|------------------------|----------------------------------------------------------------------------------------------------|------------------------------------------------------|-------|
| Face         | Today 2826/86/81 🗸 🗸 | Snap                   |                                                                                                    | Time Camera                                          | 🗌 All |
| By Event     | Camera(All)          |                        |                                                                                                    |                                                      |       |
| By Attribute | Mask(Mask Off) V     |                        | A CONTRACTOR OF THE OWNER OF THE OWNER OWNER OWNER OWNER OWNER OWNER OWNER OWNER OWNER OWNER OWNER OWNER OWNER OWNER OWNER OWNER OWNER OWNER OWNER OWNER OWNER OWNER OWNER OWNER OWNER OWNER OWNER OWNER OWNER OWNER OWNER |                                                      |       |
| By Name      | Temperature(Over)    |                        |                                                                                                    |                                                      |       |
| Human Body   |                      |                        |                                                                                                    |                                                      |       |
| By Attribute |                      |                        | Vesk: IPC Area: IPO<br>Time: 154648 O Time: 154648 O                                                                                                    | Area: IPC<br>Trine 15.46.47                          |       |
|              | Q Search<br>Playback |                        |                                                                                                    |                                                      |       |
| *            | •                    | Sackup Picture SBackup | Record                                                                                                    | Current Page: 1/1, AB 4 K 5<br>Backup Phythank Clove | K K   |

Mask: "All", "Mask On" or "Mask Off" can be optional.

Temperature: "All", "Normal" or "Over" can be set. You can also click "Custom Range" to set the temperature range you want to search.

④ Click "Search" to search the result.

#### • Search Face by Name

① Click "By Name" and then select the search time. Click the "Today" tab to select the search time. Please choose the search time as needed. After you select the time and then click "OK" to confirm the time you set.

- ② Select the cameras you want to search.
- ③ Enter the name.
- ④ Click "Search" to view the result.

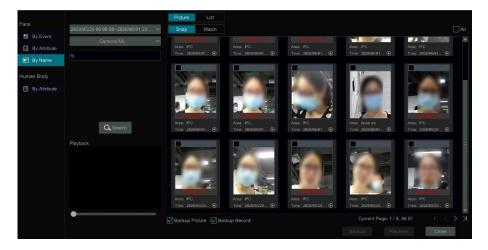

## 11.3.2 Smart Human Body Search

① Click "By Attribute" under "Human Body" and then select the search time. Click the "Today" tab to select the search time. Please choose the search time as needed. After you select the time and then click "OK" to confirm the time you set.

- 2 Select the cameras you want to search.
- ③ Select the access direction as needed.
- ④ Click "Search" to view the result as shown below.

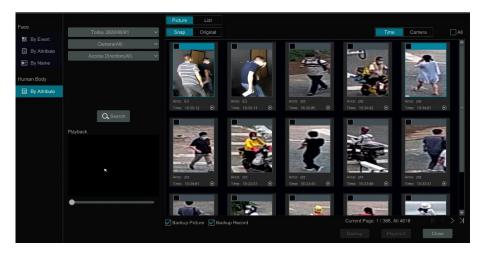

In this interface, you can view the captured people and the snapshot camera and time. Click to play the record in the small playback window on the lower left corner of the interface. Click the captured picture to view the detailed information as shown below.

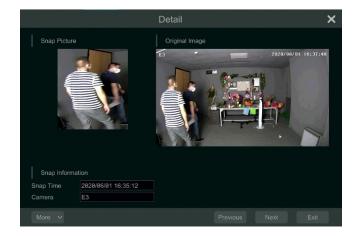

In the above interface, you can view the captured picture and the original image, snap time and

camera. Click "More" to view more menus, including "Playback" and "Export". Click the "List" tab to view the list of the searched information. Click the "Original" tab to view the original pictures.

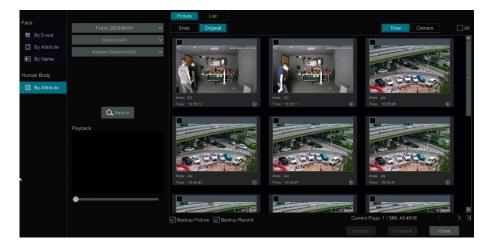

# 11.3.3 Search by Time-Sliced Image

(1) Click Start $\rightarrow$ Search and Backup $\rightarrow$ General Search $\rightarrow$ By Time-sliced Image to go to the following interface.

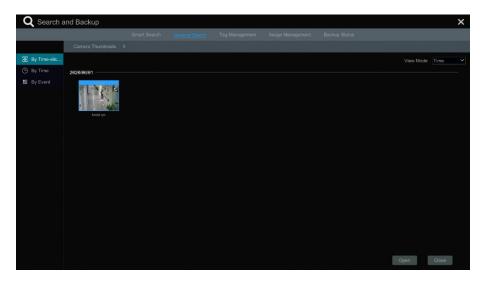

There are two view modes: by time and by camera. In the time view mode, a maximum of 64 camera thumbnails can be shown. If the camera thumbnail number is more than 64, the

cameras will be listed directly by their camera name, not the thumbnail. A maximum of 196 camera names can be listed. If the camera name number is more than 196, the time view mode will be disabled and the camera view mode will be available only.

② Select one camera in the interface and then click the "Open" button.

③ Click the image box to play the record in the small playback box on the left side of the interface (the box which has image inside indicates that the record data exist).

④ Refer to the picture below. Drag the color blocks on the time scale to select the record data and then click the "Backup" button to pop up the "Record Backup" window as shown below. Select the device name, backup format and path and then click the "Backup" button to start the backup.

| Device Name ExternalStorage1 | 4CB7-CCD8  |                 | ✓ Refresh           |   |
|------------------------------|------------|-----------------|---------------------|---|
|                              | Free:14.27 | GB,All:14.41 GB |                     |   |
|                              |            |                 |                     |   |
| System Volume Information    | Directory  | 32.00 KB        | 2020-04-29 04:38:28 |   |
|                              |            | 32.00 KB        | 2020-01-02 06:01:14 |   |
|                              | Directory  | 32.00 KB        | 2020-04-07 12:05:28 |   |
|                              |            |                 | 2020-04-29 04:35:26 |   |
| EXPORT_2020-05-13Multi_pe    |            |                 | 2020-05-13 05:33:48 |   |
|                              |            | 2.38 MB         |                     |   |
| 02.jpg                       |            |                 | 2020-01-02 08:55:44 |   |
|                              |            | 114.53 KB       | 2020-01-02 11:26:20 | Ŷ |

Note: If you back up the record in private format, the system will back up a RPAS player to USB device automatically. The private format record can be played by RPAS player only.

<sup>(5)</sup> Click "Playback" to play the record in the playback interface (refer to <u>11.2 Playback</u> <u>Interface Introduction</u> for details). Click "Close" to close the interface.

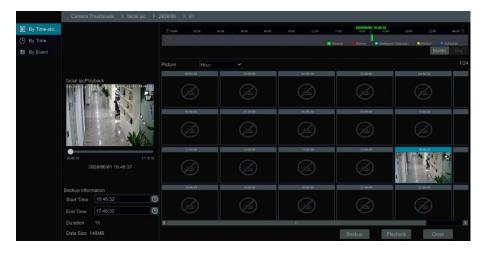

#### Time Slice Mode Selecting:

Method One: Click "Year", "Month" or "Day" button under the record time scale to select the time slice mode. In "Day" mode, click **M**/**D** on the left/right side of the time scale to view the record of the last/next day; click "Minute" in the "Picture" option under the time scale to select "Minute" mode(in "Minute" mode, click the time scale to change the time of the 60 display windows) and <u>click</u> "Hour" to select "Hour" mode.

**Method Two**: Click beside "Camera Thumbnail" on the left top corner of the interface to select the time slice mode.

**Method Three**: Right-click the mouse on any area of the time-sliced interface to go back to the upper interface.

#### 11.3.4 Search by Time

① Click Start $\rightarrow$ Search and Backup $\rightarrow$ General Search $\rightarrow$ By Time to go to the following interface.

② Click  $\blacksquare$  on the bottom of the interface to add playback camera. A maximum of 16 cameras can be added for playback. Click "Modify" on the top right corner of the camera window to change the camera and click "Clear" to remove the camera.

③ Click the camera window to play the record in the small playback box on the left side of the interface. You can set the date on the top left of the interface, check the event type as required and click the time scale or click under the time scale to set the time. The camera window will play the record according to the time and event type you set.

④ Drag the color blocks on the time scale to select the record data (or click "Set Backup Time" on the bottom left corner of the interface to set the backup start time and end time) and then click "Backup" for record backup. Click "Playback" to play the record in the playback interface.

|                                                                                                    |        |        | Jn 26 |     |      | +   | <b>4</b> arm arm arm                                        | NEW OLDER THE                  | 12,00 14,08 16,00 16,03 1 | 3              |               |
|----------------------------------------------------------------------------------------------------|--------|--------|-------|-----|------|-----|-------------------------------------------------------------|--------------------------------|---------------------------|----------------|---------------|
| E By Time-slic                                                                                                    |        |        |       | Thu |      |     | ≪ erse - 12,00 - 94,00<br>1                                 | сери аказ таре                 | 12,36 14,68 16,80 18      | en 20,00 22,00 | ee pe 🕨       |
| a second second s |        | 100    |       |     |      |     | 3                                                           |                                |                           |                | -             |
| By Time                                                                                                    |        | в      |       |     |      |     | A                                                           |                                |                           |                |               |
| BB By Event                                                                                                    |        |        |       |     |      |     |                                                             |                                |                           |                | 10            |
|                                                                                                    |        |        |       |     |      |     |                                                             |                                |                           |                |               |
|                                                                                                    |        |        |       |     |      |     | 2                                                           |                                |                           |                | ~             |
|                                                                                                    | 2      | 1.5    |       |     | 18   | W   | 💽 Manual 🛛 📻 Sensor 💽 Ir                                    | telligence 🔀 Motion 💽 Schedule | 2020/06/01                | 16:53:53       | Refresh       |
|                                                                                                    | Ea     | atiest |       |     | Late | ist |                                                             |                                |                           |                | 2220001000322 |
|                                                                                                    | Playba | ack    |       |     |      |     | Picture                                                     |                                |                           |                |               |
| ĸ                                                                                                    |        |        |       |     |      |     | facial po Modify Clear<br>Notify and Annual Sectored Annual |                                |                           |                | ^             |
|                                                                                                    |        |        |       |     |      |     |                                                             |                                |                           |                |               |
|                                                                                                    |        |        |       |     |      |     |                                                             |                                |                           |                |               |
|                                                                                                    |        |        |       |     |      |     |                                                             |                                |                           |                | -             |
|                                                                                                    |        |        |       |     |      |     | 11                                                          |                                |                           |                |               |
|                                                                                                    |        |        |       |     |      |     |                                                             |                                |                           |                |               |
|                                                                                                    |        |        |       |     |      |     |                                                             |                                |                           |                |               |
|                                                                                                    |        |        |       |     |      | _   |                                                             |                                |                           |                |               |
|                                                                                                    |        |        |       |     |      |     |                                                             |                                |                           |                |               |
|                                                                                                    |        |        |       |     |      |     |                                                             |                                |                           |                |               |
|                                                                                                    |        |        |       |     |      |     |                                                             |                                |                           |                |               |
|                                                                                                    |        |        |       |     |      |     |                                                             |                                |                           |                | ~             |
|                                                                                                    |        |        |       |     |      |     |                                                             |                                |                           |                |               |
|                                                                                                    |        |        |       |     |      |     |                                                             |                                | Backup                    | Playback Clos  | æ             |

### 11.3.5 Search by Event

(1) Click Start  $\rightarrow$  Search and Backup  $\rightarrow$  General Search  $\rightarrow$  By Event to go to the following interface.

|              | Start Time 2020/06/01 00:00:00 | ٩ |             |                           |                |                                |              |                     |                  |       |
|--------------|--------------------------------|---|-------------|---------------------------|----------------|--------------------------------|--------------|---------------------|------------------|-------|
| By Time-slic | End Time 2020/06/01 23:59:59   | Ð | Manua Manua |                           |                | Intelligence                   | 💉 Motion     |                     |                  |       |
| 🖻 By Time    | 2020/00/120:00:00              |   |             |                           |                |                                |              |                     |                  |       |
| By Event     | Search Camera Q 🔠 🗸 🗌 All      |   | No.         | Camera Name<br>facial ipc | Type<br>Manual | Time F<br>2020/06/01 16:46:33~ | N/12288      | Duration<br>14m 26s | Data Size<br>7MB | Playb |
|              | (noted type                    |   |             |                           |                |                                |              |                     |                  |       |
|              |                                |   | <           |                           |                | 1                              |              |                     |                  | 1     |
|              |                                |   |             |                           |                |                                | Current Page | 1 / 1, All 1        |                  |       |
|              | Q Search                       |   |             |                           |                |                                |              |                     | Close            |       |

② Check the event type in the interface as required.

③ Click ① to set the start time and end time on the top left of the interface.

④ Check cameras on the left side of the interface or check "All" to select all the cameras and then click search the record. The searched record will be displayed in the list.

(5) Click in the list to play back the record in the popup window. Click is to back up one record data or check multiple record data in the list and then click "Backup" for record batch backup.

6 Select one record data in the list and then click "Playback" to play the record in the

playback interface.

## 11.3.6 Search & Playback by Tag

Only if you add the tags can you play the record by tag search. Click Start $\rightarrow$ Playback to go to the playback interface and then click  $\square$  on the bottom of the camera window to add tag when you want to mark the playback time point of the selected camera.

Click Start  $\rightarrow$  Search and Backup  $\rightarrow$  Tag Management to go to "Tag Management" tab.

| _   |                           | General Search Tay Management | Image Management Backup | Status   | _    | _      |
|-----|---------------------------|-------------------------------|-------------------------|----------|------|--------|
| No. | Name                      | Camera Name                   | Time                    | Playback | Edit | Delete |
|     | facial ipc_20200601165756 | facial ipc                    | 2020/06/01 16:57:56     |          | ۲    | 自      |
|     |                           |                               |                         |          |      |        |

Click **W** in the interface to play the record. Click **W** to edit the tag name. Click **m** to delete the tag.

### 11.3.7 Image Management

Click Start $\rightarrow$ Search and Backup $\rightarrow$ Image Management to go to "Image Management" tab. The system will display all the snapped images automatically in the list.

|   |     | Smart Se    | arch General Search | Tag Management Incore I | Management Backup | ) Status    |                             |          |     |
|---|-----|-------------|---------------------|-------------------------|-------------------|-------------|-----------------------------|----------|-----|
|   | No. | Camera Name | Snapshot Mode       | Snapshot Time           | Creator           | Browse      | <ul> <li>Export.</li> </ul> | ✓ Delete | e 🗸 |
|   |     |             |                     | 2828/86/81 17:18:27     |                   | 10          | 21                          | Ê        |     |
|   |     |             |                     | 2828/86/01 17:18:03     |                   | <b>1</b> 0. | 2                           | Ê        |     |
|   |     |             |                     | 2020/06/01 17:09:48     |                   |             | 24                          | Ê        |     |
|   |     |             |                     | 2828/86/81 17:89:31     |                   | <b>1</b>    | a                           | â        |     |
|   |     |             |                     | 2828/86/81 17:89:16     |                   |             | 24                          | 8        |     |
| - |     |             |                     |                         |                   | 1778        |                             |          |     |

Click to delete the image. Click to pop up the "Export" window. Select the device name and save path in the window and then click the "Save" button.

Click to pop up the "View Image" window. Click to export the image. Click to view the previous image; click to view the next image; click to delete the image; click to play all the images.

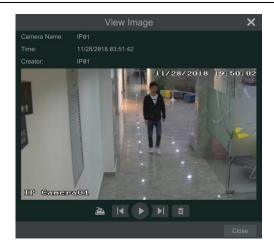

## 11.3.8 View Backup Status

Click Start $\rightarrow$ Search and Backup $\rightarrow$ Backup Status or click on the tool bar at the bottom of the playback interface to view the backup status.

# **12 AI/Event Management**

# 12.1 Body Temperature Settings

Click Start→Settings→AI/Event→Temperature/Mask to go to the following interface.

| Temperature   | e Detection      |                         |          |            |
|---------------|------------------|-------------------------|----------|------------|
|               | Camera Name      |                         | ]        |            |
|               |                  |                         |          |            |
|               | thermal ipc      | $\mathbf{\overline{v}}$ | ]        |            |
|               |                  |                         |          |            |
|               |                  |                         |          |            |
| Rule Param    | eters Settings O | ver Temp                |          |            |
| Unit:         |                  | ahrenheit               |          |            |
| Unit:         | Ceisius          | anrenneit               |          |            |
| Threshold:    | 36               | °(                      |          |            |
| -             |                  |                         |          |            |
| Trigger setti | ngs 🦲            |                         |          |            |
| Schedule:     | 24x7             | ~                       | Schedule | Management |
| Trigge        |                  |                         |          | Configure  |
|               | Push             |                         |          |            |
| Pop-u         | p Message Box    |                         |          |            |
|               |                  |                         |          |            |
|               |                  |                         |          |            |
|               |                  |                         |          |            |
|               |                  |                         |          | Apply      |
|               |                  |                         |          |            |

① Enable the temperature detection for temperature measurement devices.

2 Please select Celsius or Fahrenheit temperature as needed.

③ Enable "Over Temp" and set the temperature threshold. If the body temperature measured exceeds this threshold, it will trigger alarm. Over temperature will be shown on the captured face picture and the alarm information will be shown under the real-time warning tab of the live display interface.

④ Alarm linkage settings. Enable "Trigger settings" and then select the schedule. Click "Schedule Management" to set the schedule.

Select "APP Push", "Pop-up Message Box" and "Alarm-out" as needed.

*APP Push:* check it and choose ON or OFF. If it is ON, the alarm information will be sent to the mobile APP.

*Alarm-out:* check it and then the "Trigger Alarm-out" window will pop up automatically. Configure the trigger alarm-out in the window. The system will trigger the alarm-out automatically when the over temperature alarm is triggered. You need to set the delay time and

the schedule of the alarm outputs. See 12.7.1 Alarm-out for details.

**Pop-up Message Box**: if enabled, the system will pop up the corresponding alarm message box automatically when the over temperature alarm is triggered. To set the duration time of the message box, please see <u>12.7.3 Display</u> for details.

# 12.2 Mask Settings

Click Start→Settings→AI/Event→Temperature/Mask to go to the following interface.

| Rule Parar    | neters Settings M | ask Off 🦲 |               |
|---------------|-------------------|-----------|---------------|
| Trigger setti | ngs 💽             |           |               |
| Schedule:     | 24x7              | ✓ Schedu  | le Management |
| Trigge        | er General        | Alarm-out | Configure     |
| 🗹 APP f       | Push              |           |               |
| Pop-u         | ip Message Box    |           |               |
|               |                   |           |               |
|               |                   |           |               |
|               |                   |           |               |
|               |                   |           | Apply         |

① Turn on "Mask Off". Then the non-mask detection results of the IP panels/cameras will be received by the device and trigger an alarm. In live view mode, you will view the non-mask alarm information ("mask off") displayed under the captured face picture in the comparison interface and real-time warning interface.

Note: Before using this function, please ensure that mask detection is supported by the added IP panels/cameras and it has been enabled.

<sup>(2)</sup> Enable "Trigger settings" and then select the schedule. Select "APP Push", "Pop-up Message Box" and "Alarm-out" as needed. The setting steps of the alarm linkage are the same as that of the body temperature settings.

③ Click "Apply" to save the settings.

# 12.3 Sensor Alarm

To complete the entire sensor alarm settings, you should enable the sensor alarm of each camera and then set up the alarm handling of each camera.

(1) Click Start $\rightarrow$ Settings $\rightarrow$ AI/Event $\rightarrow$ Sensor to go to the following interface.

|              |         |          |      |   |        | <b>((•))</b> Bu | zzer | L, | Pop-up Vi | deo | LA Pop-up | Message Bo | )X | 🔀 E-mail |
|--------------|---------|----------|------|---|--------|-----------------|------|----|-----------|-----|-----------|------------|----|----------|
|              |         | Schedule | Туре |   | Enable | Duration        |      | F  | Record 🗸  | S   |           | APP Push   |    |          |
|              | Sensor1 | 24x7     |      |   |        | 30 Secs         |      |    |           |     |           |            |    |          |
|              | Sensor2 | 24x7     |      |   |        | 30 Secs         |      |    |           |     |           |            |    |          |
|              | Sensor3 | 24x7     |      |   |        | 30 Secs         |      |    |           |     |           |            |    |          |
| Local-4      | Sensor4 |          |      |   |        | 30 Secs         |      |    |           |     |           |            |    |          |
| Local-5      | Sensor5 | 24x7     |      |   |        | 30 Secs         |      |    |           |     |           |            |    |          |
| Local-6      | Sensor6 |          |      |   |        | 30 Secs         |      |    |           |     |           |            |    |          |
| Local-7      | Sensor7 | 24x7     |      |   |        | 30 Secs         |      |    |           |     |           |            |    |          |
| Local-8      | Sensor8 | 24x7     |      |   |        | 30 Secs         |      |    |           |     |           |            |    |          |
| IPC-1        | Sensor1 | 24x7     |      |   |        | 30 Secs         |      |    |           |     |           |            |    |          |
| IPC-2        | Sensor2 |          |      |   |        |                 |      |    |           |     |           |            |    |          |
| attendanc    | Sensor1 | 24x7     |      |   |        | 30 Secs         |      |    |           |     |           |            |    |          |
| attendanc    | Sensor2 | 24x7     |      |   |        | 30 Secs         |      |    |           |     |           |            |    |          |
| facial ipc-1 | Sensor1 | 24x7     |      |   |        | 30 Secs         |      |    |           |     |           |            |    | Configu  |
|              | Sensor1 |          |      |   |        | 30 Secs         |      |    |           |     |           |            |    |          |
|              |         |          |      |   |        |                 |      |    |           |     |           |            |    |          |
|              |         |          |      |   |        |                 |      |    |           |     |           |            |    |          |
|              |         |          |      |   |        |                 |      |    |           |     |           |            |    |          |
| <            |         |          |      | - |        |                 |      |    |           |     |           |            |    | >        |

- ② Select the alarm type (NO or NC) according to trigger type of the sensor.
- ③ Enable the sensor alarm of each camera and select the schedule.
- (4) Check the "Duration", "Record", "Snapshot", "Push", "Alarm-out" and enable or disable
- the "Buzzer", "Pop-up Video", "Pop-up Message Box" and "E-mail" as required.
- ⑤ Click "Apply" to save the settings.

The configuration steps of the above mentioned alarm linkages are as follows.

**Duration:** it refers to the interval time between the adjacent motion detections. For instance, if the duration time is set to 10 seconds, once the system detects a motion, it will go to alarm and would not detect any other motion (specific to camera) in 10 seconds. If there is another motion detected during this period, it will be considered as continuous movement; otherwise it will be considered as a single motion.

*Record*: check it and then the "Trigger Record" window will popup automatically (you can also click the "Configure" button to pop up the window). Select camera on the left side and then click is to set the camera as the trigger camera. Select trigger camera on the right side and then click is to cancel the trigger camera. Click "OK" to save the settings. The trigger cameras will record automatically when the sensor alarm is triggered.

*Snapshot*: check it and then the "Trigger Snapshot" window will pop up automatically. Configure the trigger camera in the window. The trigger cameras will capture images automatically when the sensor alarm is triggered.

*APP Push:* check it and choose ON or OFF. If it is ON, the alarm information will be sent to the mobile APP.

*Alarm-out:* check it and then the "Trigger Alarm-out" window will pop up automatically. Configure the trigger alarm-out in the window. The system will trigger the alarm-out

automatically when the sensor alarm is triggered. You need to set the delay time and the schedule of the alarm outputs. See <u>12.7.1 Alarm-out</u> for details.

*Buzzer:* if enabled, the system will begin to buzz when the sensor alarm is triggered. To set the delay time of the buzzer, please see <u>12.7.4 Buzzer</u> for details.

**Pop-up Video**: After camera setting, the system will pop up the corresponding video automatically when the sensor alarm is triggered. To set the duration time of the video, please see <u>12.7.3 Display</u> for details.

**Pop-up Message Box**: if enabled, the system will pop up the corresponding alarm message box automatically when the sensor alarm is triggered. To set the duration time of the message box, please see <u>12.7.3 Display</u> for details.

*E-mail:* if enabled, the system will send an e-mail when the sensor alarm is triggered. Before you enable the email, please configure the recipient's e-mail address first (see <u>14.1.5 E-mail</u> <u>Configuration</u> for details).

# 12.4 Motion Alarm

*Motion Alarm*: when the motion object appears in the specified area, it will trigger the alarm. You should enable the motion of each camera first and then set the alarm handling of the camera to complete the whole configuration of the motion alarm.

## 12.4.1 Motion Configuration

① Click Start  $\rightarrow$  Settings  $\rightarrow$  Camera  $\rightarrow$  Motion Settings to go to the following interface.

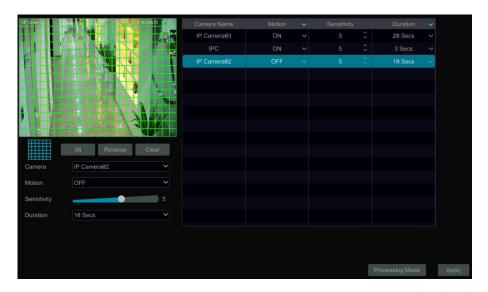

② Select the camera, enable the motion and set the sensitivity and duration of the camera. *Sensitivity*: the higher the value is, the more sensitive it is to motion. You should adjust the

value according to the practical conditions since the sensitivity is influenced by color and time (day or night).

*Duration*: it refers to the interval time between the adjacent motion detections. For instance, if the duration time is set to 10 seconds, once the system detects a motion, it will go to alarm and would not detect any other motion (specific to camera) in 10 seconds. If there is another motion detected during this period, it will be considered as continuous movement; otherwise it will be considered as a single motion.

③ Drag the camera image to set the motion area. You can set more than one motion area. Click "All" to set the whole camera image as the motion area. Click "Reverse" to swap the motion area and the non-motion area. Click "Clear" to clear all the motion areas.

④ Click "Apply" to save the settings. Click "Processing Mode" to go to the alarm handling configuration interface of the motion alarm.

## 12.4.2 Motion Alarm Handling Configuration

① Click Start $\rightarrow$ Settings $\rightarrow$ AI/Event $\rightarrow$ Motion Alarm to go to the following interface.

|                     |          |           |           |   |          |           | ((•)) | Buzzer | op-up V | ∑∂ E-n | nai |
|---------------------|----------|-----------|-----------|---|----------|-----------|-------|--------|---------|--------|-----|
| Camera Name         | Schedule | Record    | Snapshot  |   | APP Push | Alarm-out | ~     | (•)    |         |        |     |
| IPC                 | 24x7     | Configure | Configure | e |          |           |       |        |         |        |     |
| attendance terminal | 24x7     | Configure | Configure | 9 |          |           |       |        |         | OFF    |     |
| facial ipc          | 24x7     | Configure | Configure | e |          |           |       |        |         |        |     |
|                     | 24x7     | Configure | Configure | 9 |          | Configure |       |        |         |        |     |

② Enable or disable "Record", "Snapshot", "APP Push", "Alarm-out", "Buzzer", "Pop-up Video" and "E-mail". The alarm handling setting of motion alarm is similar to that of the sensor alarm (see <u>12.3 Sensor Alarm</u> for details).

③ Click "Apply" to save the settings. You can click "Motion Settings" to go to the motion configuration interface.

## 12.5 Combination Alarm

① Click Start  $\rightarrow$  Settings  $\rightarrow$  AI/Event  $\rightarrow$  Combination Alarm to go to the following interface.

<sup>(2)</sup> Customize combination alarm. Set alarm name and click "Configure" under the Combined Alarm Configuration item. Then select alarm type and alarm source. Finally, click "OK" to save the settings.

③ Enable or disable "Record", "Snapshot", "APP Push", "Alarm-out", "Buzzer", "Pop-up Video" and "E-mail". The alarm handling setting of combination alarm is similar to that of the sensor alarm (see <u>12.3 Sensor Alarm</u> for details).

④ Click "Apply" to save the settings.

|                    |                |             |        |          |         | ((•)) Buzzer | 💽 Pop-up Video               | A. | Pop-up Message Box | E-mail |
|--------------------|----------------|-------------|--------|----------|---------|--------------|------------------------------|----|--------------------|--------|
| Alarm Name         | Combined Alarm | Configu     | Record |          |         | napshot      | <ul> <li>APP Push</li> </ul> |    | Alarm-out 🗸        | ((•))  |
| Customized Alarm0  |                | Combined    | Alarm  | Config   | uration | ×            |                              |    | Configure          |        |
| Customized Alarm1  |                |             |        | -        |         |              | ON                           |    |                    | OFF    |
| Customized Alarm2  | No.            | Туре        |        | Alarm So |         | Operation    |                              |    |                    |        |
| Customized Alarm3  |                | Motion      |        |          |         |              |                              |    |                    | OFF    |
| Customized Alarm4  |                | Sensor      |        |          |         |              |                              |    | Configure          | OFF    |
| Customized Alarm5  |                |             |        |          |         |              |                              |    | Configure          |        |
| Customized Alarm6  |                |             |        |          |         |              |                              |    | Configure          | OFF    |
| Customized Alarm7  |                |             |        |          |         |              |                              |    | Configure          |        |
| Customized Alarm8  | Condition      | description |        |          |         |              |                              |    | Configure          |        |
| Customized Alarm9  |                |             |        |          |         |              |                              |    | Configure          | OFF    |
| Customized Alarm10 | Motion<br>and  |             |        |          |         |              |                              |    | Configure          |        |
| Customized Alarm11 | Sensor         |             |        |          |         |              |                              |    | Configure          |        |
| Customized Alarm12 |                |             |        |          |         |              | ON                           |    | Configure          | OFF    |
| Customized Alarm13 |                |             |        |          |         |              | ON                           |    | Configure          | OFF    |
| Customized Alarm14 | Config         |             | Con    | figure   |         | Configure    |                              |    | Configure          | OFF    |
| Customized Alarm15 |                |             |        |          |         |              |                              |    |                    |        |
| (                  |                |             |        | 11/      |         |              |                              |    |                    | >      |
|                    |                |             |        |          |         |              |                              |    |                    | Apply  |

# 12.6 Exception Alarm

# 12.6.1 IPC Offline Settings

(1) Click Start  $\rightarrow$  Settings  $\rightarrow$  AI/Event  $\rightarrow$  Exception  $\rightarrow$  IPC Offline Settings to go to the interface as shown below.

<sup>(2)</sup> Enable or disable "Snapshot", "APP Push", "Alarm-out", "Buzzer", "Pop-up Video", "Pop-up Message Box" and "E-mail". The IPC Offline Settings are similar to that of the sensor alarm (see <u>12.3 Sensor Alarm</u> for details).

③ Click "Apply" to save the settings.

| APP Push |           |      |     |   |             |  |
|----------|-----------|------|-----|---|-------------|--|
|          |           | (••) | Ì   | A | $\boxtimes$ |  |
|          |           | OFF  | OFF |   | OFF         |  |
|          |           | OFF  | OFF |   | OFF         |  |
|          | Configure |      |     |   |             |  |
|          |           |      |     |   |             |  |

## 12.6.2 Exception Handling Settings

(1) Click Start  $\rightarrow$  Settings  $\rightarrow$  AI/Event  $\rightarrow$  Exception  $\rightarrow$  Exception Handling Settings to go to the interface as shown below.

|                       |          |   |           |      | ((•)) Buzzer | A Po | p-up Message Box | ∑∂ E | E-mail |
|-----------------------|----------|---|-----------|------|--------------|------|------------------|------|--------|
| Event Type            | APP Push | ~ | Alarm-out | (••) | ~            | A    | ~                |      |        |
| IP Address Conflict   |          |   |           |      |              |      |                  |      |        |
| Disk IO Error         |          |   |           |      |              |      |                  | OFF  |        |
| Disk Full             |          |   |           |      |              |      |                  |      |        |
| No Disk               |          |   |           |      |              |      |                  |      |        |
| Illegal Access        |          |   |           |      |              |      |                  |      |        |
| Network Disconnection |          |   |           |      |              |      |                  |      |        |
| HDD is pulled out     |          |   | Configure |      |              |      |                  | OFF  |        |

② Enable or disable "APP Push", "Alarm-out", "Buzzer", "Pop-up Message Box" and "E-mail". The exception handling settings are similar to that of the sensor alarm (see <u>12.3</u> <u>Sensor Alarm</u> for details).

③ Click "Apply" to save the settings.

# 12.7 Alarm Event Notification

## 12.7.1 Alarm-out

(1) Click Start $\rightarrow$ Settings $\rightarrow$  AI/Event  $\rightarrow$ Event Notification to go to the following interface.

| Alarm-out Edit | t Schedules |         |          |      |    |     |
|----------------|-------------|---------|----------|------|----|-----|
| No.            | Name        | Delay   | Schedule | Test |    |     |
| Local-1        | AlarmOut1   | 10 Secs | 24x7     | Test |    |     |
| Local-2        | AlarmOut2   | 10 Secs |          | Test |    |     |
| Local-3        | AlarmOut3   | 10 Secs | 24x7     | Test |    |     |
| Local-4        | AlarmOut4   |         |          | Test |    |     |
| IP Camera03-1  | AlarmOut1   | 10 Secs | 24x7     | Test |    |     |
|                |             |         |          |      |    |     |
|                |             |         |          |      |    |     |
|                |             |         |          |      | Ap | ply |

② Set the delay time and the schedule of each alarm-out. You can click "Edit Schedules" to edit the schedules (see <u>10.3.1 Add Schedule</u> for details).

③ Click "Apply" to save the settings. You can click "Test" to test the alarm output.

#### 12.7.2 E-mail

Click Start  $\rightarrow$  Settings  $\rightarrow$  AI/Event  $\rightarrow$  Event Notification  $\rightarrow$  E-mail to go to the e-mail configuration interface. Set the e-mail address of the recipients. See <u>14.1.5 E-mail</u> <u>Configuration</u> for details.

#### 12.7.3 Display

Click Start  $\rightarrow$  Settings  $\rightarrow$  AI/Event  $\rightarrow$  Event Notification  $\rightarrow$  Display to go to the display configuration interface. Set the duration time of the pop-up video and the pop-up message box. If your device support two outputs, please set the output of the pop-up video as needed. After that, click "Apply" to save the settings.

| Pop | o-up Video       |         |   |
|-----|------------------|---------|---|
| Du  | ration           | 10 Secs | ~ |
| Pop | o-up Message Box |         |   |
|     | Don't show later |         |   |
| Du  | ration           | 10 Secs | ~ |

## 12.7.4 Buzzer

Click Start->Settings->AI/Event->Event Notification->Buzzer to go to the buzzer configuration interface. Set the delay time of the buzzer and then click "Apply" to save the setting. You can click "Test" to test the buzzer.

| Buzzer |        |          |
|--------|--------|----------|
| Delay  | 5 Secs | ~        |
|        | Te     | st Apply |

## 12.7.5 APP Push Message

Click Start  $\rightarrow$  Settings  $\rightarrow$  AI/Event  $\rightarrow$  Event Notification  $\rightarrow$  APP Push Message to go to the interface as shown below. Check "Enable" and then click "Apply" to save the settings. Click "Test" to test the push server connection status. If Push Server is online, it will push messages to the mobile APP.

| M Enable            |                            |   |
|---------------------|----------------------------|---|
| Push Schedule       | 24x7                       | ~ |
| Push Server Status: | 47.88.102.123:7023(Online) |   |

# 12.8 Manual Alarm

Click On the tool bar at the bottom of the live preview interface to pop up a window. Click "Trigger" to start alarm. Click "Clear" to stop alarm.

|                       | Trigger | Clear |
|-----------------------|---------|-------|
|                       | Trigger | Clear |
|                       | Trigger | Clear |
|                       | Trigger | Clear |
| IP Camera1_AlarmOut1  | Trigger | Clear |
| IP Camera@2_AlarmOut1 | Trigger | Clear |

# 12.9 View Alarm Status

Click Start $\rightarrow$ Settings $\rightarrow$ Alarm $\rightarrow$ Alarm Status or click live preview interface to view the alarm status.

| Alarm Time<br>2020/06/81 17:29:44<br>2020/06/81 17:29:17<br>2020/06/81 17:29:14<br>2020/06/81 17:29:14 | Alarm Type<br>Motion<br>Motion<br>Motion | ~ | facial ipc<br>facial ipc | Detail  |
|----------------------------------------------------------------------------------------------------|------------------------------------------|---|--------------------------|---------|
| 2020/06/01 17:29:17<br>2020/06/01 17:29:14                                                             | Motion                                   |   |                          |         |
| 2020/06/01 17:29:14                                                                                    |                                          |   |                          | $\odot$ |
|                                                                                                    | Motion                                   |   |                          |         |
| 2020/06/01 17:28:52                                                                                    |                                          |   | thermal ipc              |         |
|                                                                                                    | Motion                                   |   |                          |         |
| 2020/06/01 17:28:36                                                                                    | Motion                                   |   |                          |         |
| 2020/06/01 17:28:13                                                                                    | Motion                                   |   |                          |         |
| 2020/06/01 17:27:31                                                                                    | Motion                                   |   | thermal ipc              |         |
| 2020/06/01 17:27:28                                                                                    | Motion                                   |   |                          |         |
| 2020/06/01 17:27:02                                                                                    | Motion                                   |   | thermal ipc              |         |
| 2020/06/01 17:25:59                                                                                    | Motion                                   |   |                          |         |
| 2020/06/01 17:25:37                                                                                    | Motion                                   |   | thermal ipc              |         |
| 2020/06/01 17:25:28                                                                                    | Motion                                   |   | facial ipc               | $\odot$ |

Three types of alarm status can be viewed, including "General Alarm", "AI Alarm" and "Exception".

Click "Clear Buzzer" to stop the buzzer when the buzzer alarm happens. Click wiew the detail information as shown below.

|                    | Al Alarm | Exception  |   | Cle          | ar Buzzer |   |
|--------------------|----------|------------|---|--------------|-----------|---|
| Alarm Time         |          | Alarm Type | ~ | Alarm Source | Detail    | 1 |
| 2020/06/01 17:33:3 | 36       | Motion     |   |              |           |   |
| 2020/06/01 17:33:1 |          | Motion     |   | thermal ipc  | $\odot$   |   |
| 2020/06/01 17:32:5 | 51       | Motion     |   | thermal ipc  | $\odot$   |   |
| Trigger Record:    | thermal  | ipc        |   |              |           |   |
| Trigger Alarm-out: | None     |            |   |              |           |   |
| Snapshot:          |          |            |   |              |           |   |
| Trigger Buzzer:    |          |            |   |              |           |   |
|                    |          |            |   |              |           |   |
| Trigger E-mail:    |          |            |   |              |           |   |
| 2020/06/01 17:32:3 | 31       | Motion     |   | facial ipc   | $\odot$   |   |
|                    |          | Motion     |   | thermal ipc  | $\odot$   |   |

# 13 Account & Permission Management

# **13.1 Account Management**

Click Start  $\rightarrow$  Settings  $\rightarrow$  Account and Authority  $\rightarrow$  Account  $\rightarrow$  Edit User to go to the interface as shown below.

|                                               |                     |   | Search   | n Users       |         | ۹ +    |
|-----------------------------------------------|---------------------|---|----------|---------------|---------|--------|
| User:admin Permissions                        |                     |   | Username | Group         | Edit    | Delete |
| Function                                      |                     |   | admin    | Administrator | $\odot$ | î      |
| <ul> <li>Live display and snapshot</li> </ul> | V Playback          |   |          |               |         |        |
| ✓ Search and Backup                           | ✓ Remote Login      |   |          |               |         |        |
| ✓ Attendance Records                          |                     | * |          | (2)           |         |        |
| Settings                                      |                     |   |          |               |         |        |
| ✓ Terminal Device                             | ✓ Al/Event          |   |          |               |         |        |
| ✓ Network Management                          | ✓ System            |   |          |               |         |        |
| ✓ Record Settings Management                  | 🗸 Disk Management   |   |          |               |         |        |
| ✓ Schedule Management                         | V People Management |   |          |               |         |        |
| ✔ Welcome                                     | ✓ Attendance        |   |          |               |         |        |
| <ul> <li>Account and Authority</li> </ul>     |                     |   |          |               |         |        |

Area ① displays the user permissions. Area ② displays the user list. Click the user in the list to display its user permissions in area ③.

There are three default permission groups ("Administrator", "Advanced" and "Common") available when adding accounts. You can manually add new permission group (see <u>13.3.1 Add</u> <u>Permission Group</u> for details).

Only *admin* and the users that have the "Account and Authority" permission can manage the system's accounts. Group "Administrator" owns all the permissions displayed in area ① except "Account and Authority" and its permissions cannot be changed while the permissions of "Advanced" and "Common" can be changed.

## 13.1.1 Add User

(1) Click Start $\rightarrow$ Settings $\rightarrow$ Account and Authority $\rightarrow$ Account $\rightarrow$ Add User or click + beside the search box to pop up the window as shown below.

|                  | Add User              | × |  |  |  |  |
|------------------|-----------------------|---|--|--|--|--|
|                  |                       |   |  |  |  |  |
| Username         |                       |   |  |  |  |  |
| Password         |                       |   |  |  |  |  |
|                  |                       |   |  |  |  |  |
| Confirm Password |                       |   |  |  |  |  |
|                  | Display Password      |   |  |  |  |  |
|                  | Allow Modify Password |   |  |  |  |  |
| Pattern Lock     | Enable Edit           |   |  |  |  |  |
| E-mail           |                       |   |  |  |  |  |
| Group            | Administrator V       |   |  |  |  |  |
|                  |                       |   |  |  |  |  |
|                  |                       |   |  |  |  |  |
|                  |                       |   |  |  |  |  |

② Set the username, password and group. User can also set the pattern lock here. The e-mail address and MAC address are optional (enter the MAC address after you check it). Click "Add" to add the user.

### 13.1.2 Edit User

Click Start  $\rightarrow$  Settings  $\rightarrow$  Account and Authority  $\rightarrow$  Account  $\rightarrow$  Edit User and then click  $\square$  in the user list or double click the user to edit the user information. Click  $\square$  to delete the user (the user *admin* cannot be deleted).

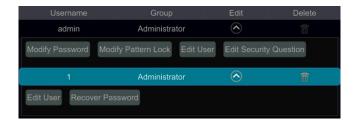

#### Edit Security Question

You can set password security only for *admin*. Click "Edit Security Question" and then set questions and answers in the popup window. If you forget the password for *admin*, please refer to Q4 in <u>Appendix A FAQ</u> for details. The passwords of other users can be recovered by *admin* or the users that have the "Account and Authority" permission.

#### Modify Password

Only the password of *admin* can be modified. Click "Modify Password" to pop up a window. Enter the current password and then set new password. Click "OK" to save the settings.

#### Modify Pattern Lock

Click "Modify Pattern Lock" to pop up a window.

| Modify                           | Pattern Lock | ×      |
|----------------------------------|--------------|--------|
| Current Password<br>Pattern Lock | Edit         |        |
|                                  | ОК           | Cancel |

Input current password and then check "Enable" to set pattern lock.

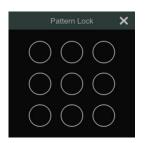

#### Recover Password

Click "Recover Password" to reset the password to 123456.

#### > Edit User

Click "Edit User" to pop up the window as shown below. The *admin* is enabled, its permission control is closed and permission group cannot be changed by default. You can enable or disable other users (if disabled, the user will be invalid), open or close their permission control (if closed, the user will get all the permissions which *admin* has) and set their permission groups. Click "OK" to save the settings.

| Edit User                                                                                                    | ×         | Edit User                                                                                                    | × |
|----------------------------------------------------------------------------------------------------|-----------|----------------------------------------------------------------------------------------------------|---|
| <ul> <li>✓ Enable</li> <li>Username admin</li> <li>✓ Close Permission Control</li> <li>✓ Allow Modify Password</li> </ul> |           | <ul> <li>✓ Enable</li> <li>Username 1</li> <li>Close Permission Control</li> <li>✓ Allow Modify Password</li> </ul> |   |
| E-mail<br>Group Administrator                                                                                             | ~         | E-mail Group Administrator 🗸                                                                                        |   |
|                                                                                                    | OK Cancel | OK Cancel                                                                                                    |   |

# 13.2 User Login & Logout

*Login*: Click Start  $\rightarrow$  Login or directly click the preview interface and then select username and enter the password in the popup window. Click the "Login" button to log in the system. *Logout*: Click Start  $\rightarrow$  Logout or click Start  $\rightarrow$  Shutdown to pop up the "Shutdown" window. Select "Logout" in the window and then click "OK" to log out the system.

# **13.3 Permission Management**

## 13.3.1 Add Permission Group

Click Start  $\rightarrow$  Settings  $\rightarrow$  Account and Authority  $\rightarrow$  Account  $\rightarrow$  Edit Permission Group to go to the interface as shown below.

| Group:Administrator Permissions                                   |                     | Group         | Edit | Save As  | Delete |
|-------------------------------------------------------------------|---------------------|---------------|------|----------|--------|
| Function                                                          |                     | Administrator |      | <b>2</b> | î      |
|                                                                   | Distant             | Advanced      | ۶    |          |        |
| <ul> <li>Live display and snapshot</li> </ul>                     | ✓ Playback          |               | ۵    | 83       |        |
| <ul> <li>Search and Backup</li> <li>Attendance Records</li> </ul> | ✓ Remote Login      |               |      |          |        |
| Settings                                                          |                     |               |      |          |        |
| ✓ Terminal Device                                                 | ✓ Al/Event          |               |      |          |        |
| ✓ Network Management                                              | ✓ System            |               |      |          |        |
| ✓ Record Settings Management                                      | 🗸 Disk Management   |               |      |          |        |
| ✓ Schedule Management                                             | ✓ People Management |               |      |          |        |
| ✓ Welcome                                                         | ✓ Attendance        |               |      |          |        |

Click to add permission group. Set the group name and check the permissions as required. Click "Add" to save the settings.

|            | Add Perm                    | ission Group      | × |
|------------|-----------------------------|-------------------|---|
| Group Name | Enter Permission Group Name |                   |   |
| Function   |                             |                   |   |
| 🗹 Live di  | splay and snapshot          | Playback          |   |
| C Search   | and Backup                  | Remote Login      |   |
| Attend     | ance Records                |                   |   |
| Settings   |                             |                   |   |
| 🗹 Termir   | nal Device                  | Al/Event          |   |
| 🗹 Netwo    | rk Management               | System            |   |
| Record     | d Settings Management       | Disk Management   |   |
| C Sched    | ule Management              | People Management |   |
| Welco      |                             | Attendance        |   |
|            | nt and Authority            |                   |   |
|            |                             |                   |   |
|            |                             |                   |   |
|            |                             |                   |   |
|            |                             |                   |   |
|            |                             |                   |   |

## 13.3.2 Edit Permission Group

Go to "Edit Permission Group" interface and then click in the group list to edit the permission group (the operations of the "Edit Permission Group" are similar to that of the "Add Permission Group", please see <u>13.3.1 Add Permission Group</u> for details). Click to save the group as another group. Click to delete the permission group. The three default permission groups ("Administrator", "Advanced" and "Common") cannot be deleted.

## **13.4 Block and Allow List**

(1) Click Start $\rightarrow$ Settings $\rightarrow$ Account and Authority $\rightarrow$ Security to go to the following interface.

| Block and Allow List Prev | view On Logout Network Se | curity Password security |        |               |
|---------------------------|---------------------------|--------------------------|--------|---------------|
| Enable                    |                           |                          |        |               |
| Enable Allow List         |                           |                          |        |               |
| Enable                    | IP/M/                     | AC ADDRESS               | Edit   | Delete 🗸      |
|                           | Add                       | IIP X                    |        |               |
|                           |                           |                          |        |               |
|                           |                           |                          |        |               |
|                           |                           |                          |        |               |
|                           |                           |                          |        |               |
|                           |                           |                          |        |               |
|                           |                           |                          |        |               |
|                           |                           |                          |        |               |
|                           |                           |                          |        |               |
|                           |                           |                          |        |               |
|                           |                           |                          | Add IP | Add MAC Apply |

<sup>(2)</sup> Check "Enable" and then choose "Enable Allow List (white list)" or "Enable Block List (black list)" (the PC client of which the IP address is in the white list can access SMT remotely

while the PC client in the black list cannot).

③ Add IP/IP segment/MAC. Click "Add IP" or "Add MAC" and then check "Enable" in the popup window (only if you check it can the IP/IP segment/MAC you add be effective). Enter the IP/IP segment/MAC and then click "OK". In the above interface, click for edit IP/IP segment/MAC, click for to delete it. Click "Apply" to save the settings.

# 13.5 Preview On Logout

Click Start $\rightarrow$ Settings $\rightarrow$ Account and Authority $\rightarrow$ Security $\rightarrow$ Preview on Logout to go to the following interface.

Set a camera and then enable or disable the preview permission on logout as required. If a camera's preview permission on logout is "ON", you can view the live image of the camera when the system is logged out, or the live image of the camera cannot be seen when logged out.

| 1991    | A STATE OF THE STATE OF THE STA |      | Camera Name | Preview | ~ |       |
|---------|----------------------------------------------------------------------------------------------------|------|-------------|---------|---|-------|
|         |                                                                                                    |      |             |         |   |       |
|         |                                                                                                    |      | IP Camera02 |         |   |       |
|         | 11-11-                                                                                                    | - 14 | IP Camera03 |         |   |       |
| IIIIII  |                                                                                                    | 105  |             |         |   |       |
| un      |                                                                                                    |      |             |         |   |       |
| 11      |                                                                                                    |      |             |         |   |       |
|         |                                                                                                    |      |             |         |   |       |
|         |                                                                                                    |      |             |         |   |       |
|         |                                                                                                    |      |             |         |   |       |
| Camera  | IP Camera1                                                                                                    |      |             |         |   |       |
|         |                                                                                                    |      |             |         |   |       |
| Preview |                                                                                                    |      |             |         |   |       |
|         |                                                                                                    |      |             |         |   | Apply |

# **13.6 Network Security**

Click Start $\rightarrow$ Settings $\rightarrow$ Account and Authority $\rightarrow$ Security $\rightarrow$ Network Security to go to the following interface. You can enable APR Guard.

| Block and Allow List | Preview On Logout | twork Security Password | d security       |                   |    |                 |
|----------------------|-------------------|-------------------------|------------------|-------------------|----|-----------------|
| Network Card         | ARP Guard         | Gateway                 | Auto Gateway MAC | Gateway MAC       | De | tection Defense |
| Ethernet Port 1      |                   |                         |                  |                   |    |                 |
| Ethernet Port 2      |                   | 192.168.3.1             |                  | 00:00:00:00:00:00 | ۲  |                 |
|                      |                   |                         |                  |                   |    |                 |
|                      |                   |                         |                  |                   |    |                 |
| <                    |                   |                         |                  |                   |    |                 |
|                      |                   |                         |                  |                   |    | Apply           |

ARP Guard: Address Resolution Protocol Guard. This function can protect the LAN from APR attack and make the network run smoothly. If it is enabled, you can enable auto gateway MAC or manually set gateway MAC. Additionally, detection defense also can be enabled as needed.

## **13.7 Password Security**

Click Start $\rightarrow$ Settings $\rightarrow$ Account and Authority $\rightarrow$ Security $\rightarrow$ Password Security to go to the following interface.

| Password security |              |       |
|-------------------|--------------|-------|
|                   |              |       |
| Level             | Weak         | ~     |
| Expiration Time   | Never Expire | ~     |
|                   |              | Apply |
|                   |              | Apply |

In this interface, you can set the level and expiration time of the password.

# 13.8 View Online User

Click Start $\rightarrow$ Settings $\rightarrow$ Account and Authority $\rightarrow$ User Status to view the online user information(you can view the online user name, login type, IP address and login time; click is to pop up a window showing the preview occupied channel number and playback occupied channel number).

# **14 Device Management**

# **14.1 Network Configuration 14.1.1 TCP/IP Configuration**

Click Start->Settings->Network->TCP/IP to go to the following interface. Check "Obtain an IPv4 address automatically", "Obtain an IPv6 address automatically" and "Obtain DNS automatically" to get the network addresses automatically, or manually enter the network addresses. You can modify the MTU value according to the network condition (MTU, Maximum Transmission Unit, can be modified according to network condition for higher network transmission efficiency). Click "Apply" to save the settings.

| IP Address Settings |                      |                                      |
|---------------------|----------------------|--------------------------------------|
|                     |                      |                                      |
| Obtain an IPv4 a    | ddress automatically | Obtain an IPv6 address automatically |
| Address             |                      | Address                              |
| Subnet Mask         |                      | Mask Length                          |
| Gateway             |                      | Gateway                              |
|                     | 1500                 |                                      |
|                     |                      |                                      |
| Obtain DNS auto     | omatically           |                                      |
|                     |                      |                                      |
| Alternate DNS       |                      |                                      |

#### Note:

#### • Internal Ethernet Port

If you use the SMT with the PoE network ports, click "Internal Ethernet Port" to go to the following interface.

The internal Ethernet port is the port which is used to connect all the PoE ports with the SMT system. The PoE ports are available if the internal Ethernet port is online; if it is offline, all the PoE ports will be unavailable, may be the internal Ethernet port is broken. The network addresses of the internal Ethernet port can be changed to make the port in the same network segment with the IP cameras which are directly connected to the PoE ports of the SMT (it is not recommended to change the network addresses of the internal Ethernet port).

Mode: Long line mode (EPOE mode) or non-long line mode can be selectable. The non-long line mode is the default setting. If the transmission performance of your network cables connected the PoE ports and IPC are not so good or these network cables are very long, you can choose long line mode (EPOE mode).

| IP Address Settings |                                           |             |                         |       |
|---------------------|-------------------------------------------|-------------|-------------------------|-------|
| Ethernet Port 1 ( O | Inline) Internal Ethernet Port ( Online ) |             |                         |       |
| Address             | 192 . 168 . 78 . 1                        | Address     | fe80::ffff:192:168:78:1 |       |
| Subnet Mask         | 255 . 255 . 255 . 0                       | Mask Length | 64                      |       |
| Mode                | Non-long line mode                        |             |                         |       |
|                     |                                           |             |                         |       |
|                     |                                           |             |                         |       |
|                     |                                           |             |                         |       |
| V Obtain DNS autom  | atically                                  |             |                         |       |
| Preferred DNS       |                                           |             |                         |       |
| Alternate DNS       |                                           |             |                         |       |
|                     |                                           |             |                         | Apply |

#### 14.1.2 Port Configuration

Click Start  $\rightarrow$  Settings  $\rightarrow$  Network  $\rightarrow$  Port to go to the interface as shown below. Enter the HTTP port, HTTPS port and server port of the SMT, and then click "Apply" to save the settings. You can also enable and set RTSP port (please check "Anonymous" as required).

| Port           |          |           |
|----------------|----------|-----------|
| HTTP Port      | 80       |           |
| HTTPS Port     | 443      | Enable    |
| Server Port    | 6036     |           |
|                |          |           |
| API Server     |          |           |
| 🗹 Enable       |          |           |
| Authentication | Digest ~ |           |
| RTSP Port      | 554      | Anonymous |
|                |          |           |
|                | Apply    |           |

*HTTP Port*: the default HTTP port of the SMT is 80. The port number can be changed to others like 81. The port is mainly used to web client access. If you want to access the SMT through a web browser, you should enter IP address plus HTTP port in the address bar of the web browser like http://192.168.11.61:81.

HTTPS Port: the default HTTPs port of the SMT is 443.

HTTPs provides authentication of the web site and protects user privacy. How to use it?

(1) Enter IP address plus HTTP port in the address bar of the web browser. Then enter username and password to log in. Click Functional Panel $\rightarrow$ Network $\rightarrow$ HTTPS to go to the following interface.

lhe

| Function Panel  Https        |                                                                                                    |
|------------------------------|----------------------------------------------------------------------------------------------------|
| Enable                       |                                                                                                    |
| Certificate installation     |                                                                                                    |
| Certificate installation     | <ul> <li>Create a private certificate</li> <li>Signed certificate already available. Install directly</li> <li>Create a certificate request</li> </ul> |
| Create a private certificate | Create                                                                                                    |
|                              |                                                                                                    |
|                              | Apply                                                                                                    |

Install a certificate.

\* You can create a private certificate here. Click the "Create" button to create a private certificate. Enter the country (only two letters available), domain (SMT's IP address/domain), validity date, password, province/state, region and so on. Then click "OK" to save the settings. \* If there is a signed certificate, click "Browse" to select it and then click "Install" to install it. \* Click "Create a certificate request" to enter the following interface.

| Enable                    |                                                      |
|---------------------------|------------------------------------------------------|
| Installation type         | $\bigcirc$ Have signed certificate, install directly |
|                           | $\bigcirc$ Create a private certificate              |
|                           | <ul> <li>Create a certificate request</li> </ul>     |
| Create a certificate requ | uest Create Download Delete                          |

Click "Create" to create the certificate request. Then download the certificate request and submit it to the trusted certificate authority for signature. After receiving the signed certificate, import the certificate to the device.

| 🗌 Enable                          |                                                                                                    |
|-----------------------------------|----------------------------------------------------------------------------------------------------|
| Certificate installation          |                                                                                                    |
| Certificate installation          | <ul> <li>Create a private certificate</li> <li>Signed certificate already available. Install directly</li> <li>Create a certificate request</li> </ul> |
| Create a certificate request      | Create No files                                                                                                    |
| Certificate request download      | Browse Export                                                                                                    |
| Certificate request deletion      | Delete                                                                                                    |
| Install the generated certificate | Browse Import                                                                                                    |
|                                   |                                                                                                    |
|                                   | Apply                                                                                                    |

③ After the certificate has been installed, enable this function and apply it. Then the camera can be accessed by entering https://IP: https port via the web browser (eg. https://192.168.1.201:443).

*Server Port*: the default server port of the SMT is 6036. The server port number can be changed as required. The port is mainly used in network video management system.

Note: The HTTP port and server port of the SMT should be mapped to the router before you access the SMT via WAN.

third-party can further develop through API service.

Authentication: Basic authentication and digest authentication are optional.

#### 14.1.3 PPPoE Configuration

Click Start  $\rightarrow$  Settings  $\rightarrow$  Network  $\rightarrow$  PPPoE to go to the interface as shown below. Check "Enable" in "PPPoE Settings" and then enter the username and password obtained from the dealer. Click "Apply" to save the settings.

| PPPoE Settings |       |
|----------------|-------|
| M Enable       |       |
| Username       | abc   |
| Password       | ••••• |
|                | Apply |

## 14.1.4 DDNS Configuration

The DDNS is used to control the dynamic IP address through domain name. You can access to the SMT easily if the DDNS is enabled and configured.

Click Start $\rightarrow$ Settings $\rightarrow$ Network $\rightarrow$ DDNS to go to the interface as shown below.

|   | DDNS           |                  |               |
|---|----------------|------------------|---------------|
| ſ |                |                  |               |
| 1 | DDNS Type      | www.autoddns.com | ~             |
|   | Server Address |                  |               |
|   | Domain Name    |                  | .autoddns.com |
|   | Username       |                  |               |
|   | Password       |                  |               |
|   |                |                  |               |
|   |                | Register         | Apply         |

Check "Enable" and then select the DDNS type. Enter the server address, domain name, username and password according to the selected DDNS type. Click "Test" to test the effectiveness of the input information. If "www.autoddns.com" is selected, you need to enter the domain name only and then click "Register" to register the DDNS name. Click "Apply" to save the settings.

Then you can use you this domain name to access the device remotely.

#### **14.1.5 E-mail Configuration**

Click Start  $\rightarrow$  Settings  $\rightarrow$  Network  $\rightarrow$  E-mail to go to the following interface.

| Sender          |             |
|-----------------|-------------|
|                 |             |
| Sender Name     | xxx@163.com |
| Email Address   | xxx         |
| SMTP Server     |             |
| SMTP Port       | 465 Default |
| Security        | SSL ~       |
| Attaching Image | No          |
| Anonymous Logi  | n           |
| Username        | xxx         |
| Password        |             |
|                 |             |
| Edit Recipient  | Test Apply  |

Enter the sender's name, e-mail address, SMTP server and SMTP port (you can click "Default" to reset the SMTP port to the default value) and then enable or disable the SSL and attaching image. Select the username (the username list will be updated automatically according to the email address you enter) and enter the password of the sender and then click "Apply" to save the settings (you don't have to enter the username and password if "Anonymous Login" is enabled). Click "Test" to pop up a window. Enter the e-mail address of the recipient in the window and then click "OK". The e-mail address of the sender will send an e-mail to the recipient. If the e-mail is sent successfully, it indicates that the e-mail address of the sender is configured correctly.

Click "Edit Recipient" to go to the following interface.

| tecipients |              |            | Ac | d |
|------------|--------------|------------|----|---|
| No.        | Recipients   | Schedule 🗸 |    | ~ |
| 1          | xxxx@***.com | 24x7 ~     | Ê  |   |
|            |              |            |    |   |
|            |              |            |    |   |
|            |              |            |    |   |
|            |              |            |    |   |

Click "Add" and then enter the recipient's e-mail address and select the schedule (if a schedule is selected, the system will send the alarm email and the recipient will receive it only in the selected schedule time) in the popup window. Click "Add" in the window to add the recipient. You can also change the recipient's receiving schedule by clicking in the "Schedule"

column. Click to delete the recipient in the list. Click "Apply" to save the settings. Click "Edit Sender" to go to the e-mail configuration interface of the sender.

#### 14.1.6 UPnP Configuration

By UPnP you can access the SMT through web client which is in WAN via router without port mapping.

(1) Click Start $\rightarrow$ Settings $\rightarrow$ Network $\rightarrow$ UPnP to go to the following interface.

| 🗹 Enable    |               |                     |      |             |   |
|-------------|---------------|---------------------|------|-------------|---|
| Мар Туре    | Auto          |                     |      |             |   |
| Port Type   | External Port | External IP Address | Port | UPnP Status |   |
| HTTP Port   | 80            | 0.0.0.0             | 80   | Not Ready   | Ø |
| HTTPS Port  |               | 0.0.0.0             |      | Not Ready   |   |
| Server Port | 6036          | 0.0.0.0             | 6036 | Not Ready   |   |
| RTSP Port   |               | 0.0.0               |      | Not Ready   |   |

- 2 Make sure the router supports UPnP function and the UPnP is enabled in the router.
- ③ Set the SMT's IP address, subnet mask and gateway and so on corresponding to the router.
- ④ Check "Enable" in the interface as shown below and then click "Apply".

Click the "Refresh" button to refresh the UPnP status. If the UPnP status is "Invalid UPnP" after refreshing it a few times, the port number may be wrong. Please change the mapping type to "Manual" and then click it to modify the port until the UPnP status turns to "Valid UPnP". Refer to the following picture. You can view the external IP address of the SMT. Enter the external IP address plus port in the address bar to access the SMT such as http://183.17.254.19:81.

## 14.1.7 802.1X

If it is enabled, the SMT data can be protected. When the SMT is connected to the network protected by the IEEE 802.1X, user authentication is needed.

| 802.1x        |       |
|---------------|-------|
|               |       |
| 🖌 Enable      |       |
| Protocol      |       |
| Eapol Version |       |
| Username      |       |
| Password      |       |
|               |       |
|               | Apply |

To use this function, the SMT shall be connected to a switch supporting 802.1x protocol. The switch can be considered as an authentication system to identify the device in a local network. If the SMT connected to the network interface of the switch has passed the authentication of the switch, it can be accessed via the local network.

Protocol type and EAPOL version: Please use the default settings.

User name and password: The user name and password must be the same with the user name and password applied for and registered in the authentication server.

## 14.1.8 NAT Configuration

Click Start  $\rightarrow$  Settings  $\rightarrow$  Network  $\rightarrow$  NAT to go to the interface for NAT configuration. Check "Enable" and then select the NAT server address. Click "Apply" to save the settings.

You can scan the QRCode through mobile client which is installed in the mobile phone or tablet PC to log in the mobile client instantly.

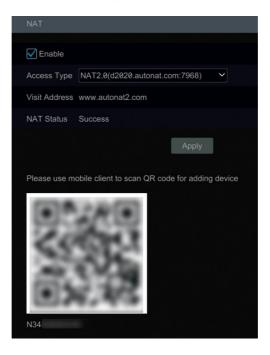

## 14.1.9 FTP Configuration

Click Start  $\rightarrow$  Settings  $\rightarrow$  Network  $\rightarrow$  FTP to go to the interface for FTP configuration. Check "Enable" and enter the server name, port, username and password, max file size and remote directory.

| 🛛 Enab   |                     |      |   |     |   |                  |       |        |   |     |   |            |           |               |     |
|----------|---------------------|------|---|-----|---|------------------|-------|--------|---|-----|---|------------|-----------|---------------|-----|
|          |                     |      |   |     |   | Port<br>Password |       |        |   |     |   |            |           |               |     |
|          |                     |      |   |     |   |                  |       |        |   |     |   | Anor       | Anonymous |               |     |
| lax File | Size 64             |      |   |     |   | Remote Dire      |       |        |   |     |   |            |           |               |     |
| Uplo     | ading Settings      |      |   |     |   |                  |       |        |   |     |   |            |           |               |     |
|          |                     |      |   |     |   | Lield            | ndina | record |   |     |   |            |           | Uploading Ima |     |
|          |                     |      |   |     |   | Intelligence     |       |        |   |     |   |            |           | Snapshot      | ayt |
| 1        | IPC                 | 24x7 | ~ | OFF | ~ | OFF              | ~     | OFF    | ~ | OFF | ~ | Sub Stream | ~         | OFF           |     |
|          | attendance terminal | 24x7 |   |     |   |                  |       |        |   |     |   | Sub Stream |           |               |     |
|          | facial ipc          | 24x7 |   | OFF |   | OFF              |       | OFF    |   | OFF |   | Sub Stream |           |               |     |
|          |                     | 24x7 |   |     |   |                  |       |        |   |     |   | Sub Stream |           |               |     |
|          |                     |      |   |     |   |                  |       |        |   |     |   |            |           |               |     |
|          |                     |      |   |     |   |                  |       |        |   |     |   |            |           |               |     |
|          |                     |      |   |     |   |                  |       |        |   |     |   |            |           |               |     |
|          |                     |      |   |     |   |                  |       |        |   |     |   |            |           |               |     |

Additionally, you also can choose the records and image to upload here.

### 14.1.10 SNMP

(1) Click Start $\rightarrow$ Settings $\rightarrow$ Network $\rightarrow$ SNMP to go to the interface for SNMP configuration.

| SNMP            |       |
|-----------------|-------|
|                 |       |
| Enable SNMPv1   |       |
| Enable SNMPv2   |       |
| SNMP Port       |       |
| Read Community  |       |
| Write Community |       |
| Trap Address    |       |
| Trap Port       |       |
|                 |       |
|                 | Apply |
|                 |       |

- ② Check SNMPv1or SNMPv2 to enable this function.
- $\bigcirc$  Set the port of the SNMP.
- 4 Set the trap address and the trap port.
- (5) Click "Apply" to save the settings.

Trap Address: The IP address of SNMP host.

Trap Port: The port of SNMP host.

**Tips**: Before setting the SNMP, please download the SNMP software and manage to receive the device information via SNMP port. By setting the trap address, the device is allowed to send the alarm event and exception message to the monitoring center.

## 14.1.11 View Network Status

Click Start $\rightarrow$ Settings $\rightarrow$ Network $\rightarrow$ Network Status to view the network status or click  $\square$  on the tool bar at the bottom of the live preview interface to view network status conveniently.

## 14.2 Basic Configuration

## 14.2.1 Common Configuration

Click Start  $\rightarrow$  Settings  $\rightarrow$  System  $\rightarrow$  Basic  $\rightarrow$  General Settings to go to the following interface. Set the device name, device No., language, video format and main output. Enable or disable wizard, "Log In Automatically", "Log Out Automatically" (if checked, you can set the wait time), or "App Live Self-Adaption". Click "Apply" to save the settings.

| General Settings   |          |       |
|--------------------|----------|-------|
| Device Name        |          |       |
| Device No.         |          |       |
| Language           | English  | ~     |
| Video Format       | PAL      | ~     |
| Fixed display res  | solution |       |
| Main Output        |          |       |
| M Enable Wizard    |          |       |
| V Log In Automatio | cally    |       |
|                    |          |       |
|                    |          |       |
|                    |          | Apply |

*Device Name*: The name of the device. It may display on the client end or CMS that help user to recognize the device remotely.

*Video Format*: Two modes: PAL and NTSC. Select the video format according to the camera. *Main Output*: Enable "Fixed display resolution" and then select the main output as needed.

### 14.2.2 Date and Time Configuration

Click Start $\rightarrow$ Settings $\rightarrow$ System $\rightarrow$ Basic $\rightarrow$ Date and Time to go to the interface as shown below.

Set the system time, date format, time format and time zone of the SMT. The default time zone is GMT+08 Beijing, Hong Kong, Shanghai, Taipei. If the selected time zone includes DST, the DST of the time zone will be checked by default. Click "Apply" to save the settings.

You can manually set the system time or synchronize system time with network through NTP.

*Manual*: select "Manual" in the "Synchronous" option and then click O after the "System Time" option to set the system time.

*NTP*: select "NTP" in the "Synchronous" option and then enter the NTP server.

| Date and Time      |                                  |
|--------------------|----------------------------------|
|                    |                                  |
| System Time        | 2019/07/31 05:01:29              |
| Date Format        | Year/Month/Day                   |
| Time Format        | 24-Hour V                        |
|                    |                                  |
| Sync Time With Net | work                             |
|                    |                                  |
| Synchronous        | Manual 🗸                         |
| NTP Server         |                                  |
|                    |                                  |
| Time Zone / DST    |                                  |
|                    |                                  |
| Time Zone          | GMT-05 New York, Toronto, Wash ✓ |
| DST                | C Enable                         |

### 14.2.3 PoE Power Management

Click Start $\rightarrow$ Settings $\rightarrow$ System $\rightarrow$ Basic $\rightarrow$ PoE Power Management to go to the following interface. This function is only available for the POE device.

| Poe[01] |  | 0.00W |
|---------|--|-------|
| Poe[02] |  | 0.00W |
| Poe[03] |  | 0.00W |
| Poe[04] |  | 0.00W |
| Poe[05] |  | 0.00W |
| Poe[06] |  | 0.00W |
| Poe[07] |  | 0.00W |
| Poe[08] |  | 0.00W |
|         |  |       |

In this interface, you can view the the current power consumption of the added POE camera/panel. The PoE power supply of the PoE camera/panel can be enabled or disabled by selecting "ON" or "OFF" as needed.

## 14.2.4 Recorder OSD Settings

Click Start  $\rightarrow$  Settings  $\rightarrow$  System  $\rightarrow$  Basic  $\rightarrow$  Recorder OSD settings to go to recorder OSD setting interface. OSD name and icon can be enabled here.

## 14.3 Factory Default

Click Start $\rightarrow$ Settings $\rightarrow$ System $\rightarrow$ Maintenance $\rightarrow$ Factory Default to go to the following interface. Please choose the item as needed.

| <ul> <li>All</li> </ul> |                            |
|-------------------------|----------------------------|
| All except              | the network                |
|                         | Restore default parameters |
|                         |                            |
|                         |                            |
| Restore fa              | actory settings            |

Note: Resetting to the factory default settings will not change time zone.

## 14.4 Device Software Upgrade

### Upgrade via SMT

You can click Start  $\rightarrow$  Settings  $\rightarrow$  System  $\rightarrow$  Information  $\rightarrow$  Basic to view MCU, kernel version and firmware version and so on. Before upgrade, please get the upgrade file from your dealer. The upgrade steps are as follows:

- ① Copy the upgrade software (.tar) into the USB storage device.
- 2 Insert the USB storage device into the USB interface of the SMT.

③ Click Start→Settings→System→Maintenance→Upgrade to go to "Upgrade" interface. Select the USB device in "Device Name" option and go to the path where the upgrade software exists. Select the upgrade software and then click "Upgrade". The system may automatically restart during upgrading. Please wait for a while and do not power off the SMT during upgrading.

Note: The file system of the USB mobile device which is used for upgrading, backing up and restoring should be FAT32 format.

### • Upgrade via Web Client

1 Log in the web client (see chapter 15.2/15.3 for details). Then click Settings  $\rightarrow$  System  $\rightarrow$  Maintenance  $\rightarrow$  Upgrade.

- ② Click "Browse" to select the upgrade file you get from your supplier.
- ③ Click "Upgrade" to upgrade your device.

## 14.5 Backup and Restore

You can back up the configuration file of the SMT by exporting the file to other storage devices; you can recover the configuration to other SMTs which are of the same model with the SMT by importing the configuration file to other SMTs for time saving.

Insert the USB storage device into the USB interface of the SMT and then click  $Start \rightarrow Settings \rightarrow System \rightarrow Maintenance \rightarrow Backup and Restore to go to the interface.$ 

#### Backup

Select the USB device in "Device Name" option; go to the path where you want to store the configuration backup file and then click "Backup"; finally click "OK" in the popup window.

#### Recover

Select the USB device in "Device Name" option; find the configuration backup file and then click "Recover"; finally click "OK" in the popup window.

## 14.6 Restart Automatically

You can set the automatic restart time for the SMT to maintain it regularly. Click Start $\rightarrow$ Settings $\rightarrow$ System $\rightarrow$ Maintenance $\rightarrow$ Auto Maintenance to go to the interface as shown below. Enable auto maintenance, set the interval days and point of time and then click "Apply" to save the settings. The SMT will restart automatically at the pointed time every interval day.

| Auto Maintenance |         |       |  |  |  |
|------------------|---------|-------|--|--|--|
| 🗹 Enable         |         |       |  |  |  |
| Interval Days    | 10      | Days  |  |  |  |
| Point Of Time    | 23 : 59 | Ŀ     |  |  |  |
|                  |         | Apply |  |  |  |

## 14.7 View Log

Click Start $\rightarrow$ Settings $\rightarrow$ System $\rightarrow$ Maintenance $\rightarrow$ View Log to go to the log view interface. Select the log main type, click O to set start time and end time and then click "Search". The searched log files will be displayed in the list.

| Main Type  |            |             | Operation   | Settings  | Exception              |          |                          |      |  |
|------------|------------|-------------|-------------|-----------|------------------------|----------|--------------------------|------|--|
| Start Time | 05/12/2020 | 12:00:00 AM | ╚           | End Time  | 05/14/2020 11:59:59 PM | 🕒 Sea    | irch Export              |      |  |
| lo.        | Main Type  |             |             |           | Content                |          | Details                  | Play |  |
|            | Alarm      | 05          | /14/2020 03 | :46:50 AM | Motion Alarm           |          |                          |      |  |
|            |            |             | /14/2020 03 | :46:27 AM | Motion Alarm           |          |                          |      |  |
|            | Alarm      | 05          | /14/2020 03 | :46:16 AM | Motion Alarm           |          |                          |      |  |
|            |            |             | /14/2020 03 | :46:10 AM | Motion Alarm           |          |                          |      |  |
|            | Alarm      |             | /14/2020 03 | :45:48 AM | Motion Alarm           |          | рс                       |      |  |
|            |            | 05          | /14/2020 03 | :45:33 AM | Motion Alarm           |          |                          |      |  |
|            |            | 05          | /14/2020 03 | :45:15 AM | Motion Alarm           |          | pc                       |      |  |
|            | Exception  | 05          | /14/2020 03 | :44:57 AM | IPC Offline            | attend   | ance terminal Address:10 | -    |  |
|            |            | 05          | /14/2020 03 | :44:54 AM | Motion Alarm           | facial   | pc                       |      |  |
|            | Alarm      |             | /14/2020 03 | :44:49 AM | Motion Alarm           |          |                          |      |  |
|            | Alarm      |             | /14/2020 03 | :44:26 AM | Motion Alarm           | facial i | pc                       |      |  |
|            | Alarm      |             | /14/2020 03 | :43:50 AM | Motion Alarm           | facial   | рс                       |      |  |
|            | Alarm      |             | /14/2020 03 | 43:40 AM  | Over Temp              | attend   | ance terminalStranger    | —    |  |
|            | Alarm      |             | /14/2020 03 | :43:34 AM | Motion Alarm           |          |                          |      |  |
|            | Alarm      | 05          | /14/2020 03 | 43:28 AM  | Over Temp              | attend   | ance terminalStranger    | _    |  |
|            |            | 05          | /14/2020 03 | 43:22 AM  | Motion Alarm           |          |                          |      |  |
|            | Alarm      | A5          | 114/2020 03 | 43-16 AM  | Over Temp              | attend   | ance terminalStranger    | _    |  |

Choose the log file in the list and then click "Export" button to export the log file. Click on the "Content" title bar to pop up a menu list. Check contents in the menu list and then the log list will show the checked log contents only. Click of to play the video log.

## 14.8 View System Information

Click Start→Settings→System→Information and then click the corresponding menu to view the "Basic", "Camera Status", "Alarm Status", "Record Status", "Network Status" and "Disk" information of the system.

## 15 Remote Surveillance

## 15.1 Mobile Client Surveillance

① Enable NAT in the SMT. Refer to <u>14.1.8 NAT Configuration</u> for details.

② Download and install the mobile client "SuperLive Plus" into the mobile device with the Android or iOS system.

(3) Run the mobile client, <u>go to</u> the "Add Device" interface and then click  $\begin{bmatrix} - \\ - \end{bmatrix}$  to scan the

QRCode of the SMT (Click in the live display interface to view the QR code).

④ After scanning the QRCode successfully, enter the login password to log in mobile client.

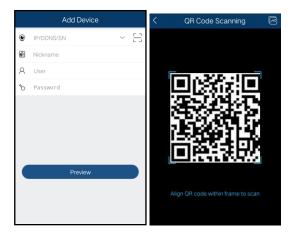

## 15.2 Web LAN Access

① Click Start  $\rightarrow$  Settings  $\rightarrow$  Network  $\rightarrow$  TCP/IP to go to the "TCP/IP" interface. Set the IP address, subnet mask, gateway, preferred DNS and alternate DNS of the SMT.

② Open a web browser on your computer, enter the IP address of the SMT in the address bar and then press enter to go to the login interface as shown below. You can change the display language on the top right corner of the login interface. Enter the username and password of the SMT in the interface and then click "Login" to go to the live preview interface.

| Enter Username     Enter Password |                       | English 🗸 |
|-----------------------------------|-----------------------|-----------|
|                                   | <b>Enter</b> Username |           |
|                                   | Enter Password        |           |
| Login                             | Login                 |           |

Notes: 1. Please make sure that the IP address of the SMT and the computer are both in the same local network segment. For example, supposing that the IP address of the computer is 192.168.1.41, the IP address of the SMT shall be set to 192.168.1.XXX.
2. If the HTTP port of the SMT is not 80, but other number instead, you need to enter the IP address plus port number in the address bar when accessing the SMT over network. For example, the HTTP port is 81. You should enter http://192.168.1.42:81 in the address bar.

## 15.3 Web WAN Access

#### NAT Access

① Set the network of the SMT. Please refer to <u>14.1.1 TCP/IP Configuration</u> for details.

② Enable NAT and then set the NAT server address. Please refer to <u>14.1.8 NAT</u> <u>Configuration</u> for details.

③ Open a web browser on your computer, enter the NAT server address *www.autonat2.com* in the address bar and then press enter to go to the interface as shown below (download and install the relative plug-in according to the tip if you access the SMT through NAT for the first time).

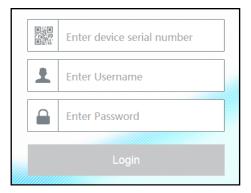

Enter the serial number (click on the tool bar at the bottom of the live preview interface to see the serial number of the SMT), user name (the user name of the SMT, *admin* by default) and password (the password of the SMT) of the SMT, select the display language on the top right corner of the interface and then click "Login" to go to the web client interface.

### PPPoE Access

① Click Start  $\rightarrow$  Settings  $\rightarrow$  Network  $\rightarrow$  PPPoE to go to the "PPPoE" interface. Check "Enable" in the "PPPoE settings" and then enter the username and password you get from your ISP. Click "Apply" to save the settings.

2 Click Start $\rightarrow$ Settings $\rightarrow$ Network $\rightarrow$ Network Status to view the IP address of the SMT.

③ Open a web browser on your computer, enter the IP address of the SMT like http://210.21.229.138 in the address bar and then press enter to go to the login interface. Enter the username and password of the SMT in the interface and then click "Login" to go to the live preview interface.

### Router Access

① Click Start  $\rightarrow$  Settings  $\rightarrow$  Network  $\rightarrow$  TCP/IP to go to the "TCP/IP" interface. Set the IP address, subnet mask, gateway, preferred DNS and alternate DNS of the SMT.

② Set the HTTP port (it is suggested to modify the HTTP port because the default HTTP port 80 might be taken up) and enable UPnP function in both the SMT and the router. If the UPnP function is not available in the router, you need to forward the LAN IP address, HTTP port and server port of the SMT to the router. Port mapping settings may be different in different routers, so please refer to the user manual of the router for details.

③ Get the WAN IP address of the SMT from the router. Open a web browser on your computer, enter the WAN IP address plus HTTP port like http://116.30.18.215:100 in the address bar and then press enter to go to the login interface. Enter the username and password of the SMT in the interface and then click "Login" to go to the live preview interface.

Note: If the WAN IP address is a dynamic IP address, it is necessary for you to use the domain name to access the SMT. Click Start →Settings →Network →DDNS to set DDNS (see <u>14.1.4 DDNS</u> <u>Configuration</u>for details). By using DDNS function you can use the domain name plus HTTP port like http://sunshine.SMTdydns.com:100 to access the SMT via internet.

## 15.4 Web Remote Control

The supported browsers for remote access are IE8/9/10/11, Firefox, Opera and Chrome (available only for the versions lower than 45) in Windows system and Safari in MAC system. When you access the SMT through web client for the first time, you need to download and install the relative components for normal preview and playback. Please refer to the tips in the remote interfaces for details. The buttons and icons on the top right corner of the remote interface are introduced as follows.

*admin*: the current login username.

*Modify Password*: click it to change the password of the current login user. Enter the current password and then set a new password in the popup window. Click "OK" to save the new password.

Logout: click it to log out and return to the login interface.

## 15.4.1 Live View via Web Client

Click "Live Display" in the remote interface to go to the preview interface.

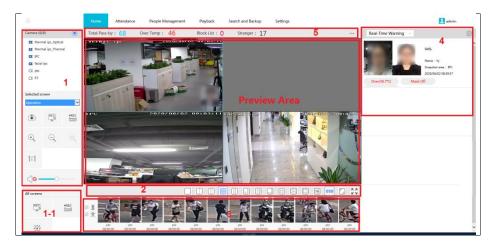

### > Start Preview

Select a window in the preview area and then click one online camera in Area1 to preview the camera in the window. You can click in Area1 to preview all the cameras.

Button Descriptions of Area 1

| Button     | Meaning                                                                                                    |
|------------|----------------------------------------------------------------------------------------------------|
| ۱          | Click it to take a snapshot.                                                                                                    |
| RECI       | Click it to start record to computer                                                                                                    |
| •REC       | Click it to start record to the HDDs of the SMT.                                                                                                    |
| (+)        | Click it to zoom in the image of the camera and then drag the mouse on the camera image to view the hidden area.                                     |
| $\bigcirc$ | Click it to zoom out the image of the camera.                                                                                                    |
| (3D)       | The 3D zoom in function is designed for P.T.Z. Click it and then drag the image to zoom in or zoom out the image; click the image on different areas |
|            | to view the image of the dome omni-directionally.                                                                                                    |

|     | Click it to close the preview of all cameras.                                                                                        |
|-----|----------------------------------------------------------------------------------------------------|
|     | Click it to close the preview of the camera.                                                                                         |
| 0 o | Click it to display original size                                                                                                    |
|     | Click it to enable audio and then drag the slider bar to adjust the volume.<br>You can listen to the camera audio by enabling audio. |

## Button Descriptions of Area 2

| Button     | Meaning                                                |
|------------|--------------------------------------------------------|
|            | Screen mode button.                                    |
| DSD        | Click it to disable OSD. Click it again to enable OSD. |
|            | Click it to expand the preview area.                   |
| 5.7<br>2 N | Click it to show full screen.                          |

Button Descriptions of Area 1-1

| Button | Meaning                                                         |
|--------|-----------------------------------------------------------------|
| RECI   | Click it to start record of all cameras to computer             |
| •REC   | Click it to start record of all cameras to the HDDs of the SMT. |
| -2     | Manual alarm out                                                |

## Stream Settings

In Area1, click  $\checkmark$  to select stream.

| Stream      |                       | ~ |
|-------------|-----------------------|---|
| Main S      | <mark></mark> Sub Str |   |
| Resolution  | 704x480               | ~ |
| FPS         | 30                    | ~ |
| Max Bitrate | 512Kbps               | ~ |

Click one camera window in the preview area and then click <sup>Main Stream</sup> to set the camera's live preview stream and record stream to main stream in manual record mode; click <sup>Sub-stream</sup> to set the camera's live preview stream and record stream to sub stream. In sub stream tab, set the

resolution, FPS and bitrate and then click "Apply" to save the settings.

#### Descriptions of Area 3

This area is the real-time captured picture display area, including face pictures and human body pictures.

Descriptions of Area 4

This area is the face match view and real-time warning display area. In this area, you can view the face match pictures, body temperature, mask status, the name of the captured person, snapshot area, snapshot time, etc.

Descriptions of Area 5

This area is the statistical information display area.

|               | Settings                    | × |
|---------------|-----------------------------|---|
|               | ✓ Total Pass-by ✓ Over Temp |   |
|               | Mask Off Slock List         |   |
|               | Stranger VIP                |   |
| ැි∂} Settings |                             |   |
| ···· More     | Cancel OK                   |   |

Click **••••** in this area to view more menus.

Click "Settings" to select the statistical display items in the live display interface. Click "More" to go to the statistics interface. (See <u>9 Statistics</u> for details).

#### Home Introduction

Move the cursor on the "Home". This will bring a pull-down list. You can view more menus, such as *Live Display, Smart Temperature Screening, Flow Control, Statistics and Welcome.* The above-mentioned functions in the web client are similar to that of the device. Please refer to the corresponding chapter for details.

#### 15.4.2 People Management via Web Client

The settings of people management in the web client are the same as the people management setup of the device. Please refer to 6 People Managementfor more details.

#### 15.4.3 Attendance Management via Web Client

The settings of attendance management in the web client are the same as the attendance setup of the device. Please refer to <u>7 Attendance Management</u> for more details.

## 15.4.4 Face Greeting

Click Home  $\rightarrow$  Welcome to go to the face greeting interface.

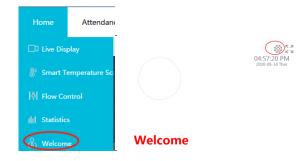

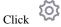

to enter the face greeting setting interface.

| Clear Sel | Distr                                | Delete                                      |
|-----------|--------------------------------------|---------------------------------------------|
|           | Delete                               | Delete                                      |
|           |                                      | 2                                           |
| Ē         | > Date : 2020/05/1                   | Welcome area :                              |
|           | ~ 18:00                              | Time : 09:00                                |
|           | File size can't be larger than 512KB | Background : Default                        |
|           | File size can't be larger than 512KB | Audio prompt : Default                      |
|           |                                      | Hint : Welcome                              |
|           |                                      |                                             |
|           | File size can't be larger than 512KB | Background : Default Audio prompt : Default |

The setting steps are as follows:

- 1. Enable welcome mode.
- 2. Select people from VIP group. Click "Select" to select the people.
- 3. Select the welcome area, date and time.
- 4. Upload the background picture and audio prompt.
- 5. Set the text prompt and select the text color.
- 6. Enable "Live display" as needed.
- 7. Click "OK" to save settings.

When the VIP guests arrive, the captured picture and the pre-defined welcome word will be displayed. The welcome voice will be broadcasted if you upload it in advance.

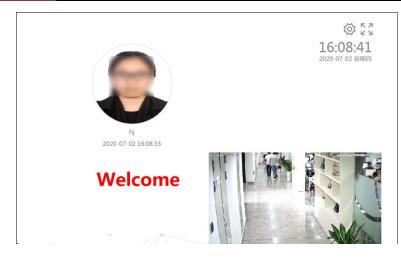

Click to display full screen.

## 15.4.5 Playback via Web Client

Click "Playback" in the remote interface to go to the playback interface.

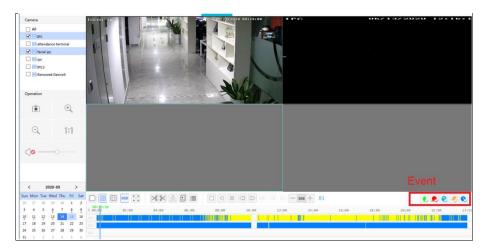

- ① Check camera and set the record date on the calendar beside the time scale.
- Select the event.
- ③ The record will automatically play on the window.

The operation of the playback time scale is similar to that of the time scale of the SMT. Please refer to <u>11.2 Playback Interface Introduction</u> for details.

#### Introduction of playback control buttons:

| Button                  | Meaning                                                                                           |  |  |  |  |  |
|-------------------------|---------------------------------------------------------------------------------------------------|--|--|--|--|--|
|                         | Screen display mode                                                                               |  |  |  |  |  |
| OSD                     | Click to disable OSD; click it again to enable OSD                                                |  |  |  |  |  |
|                         | Full Screen                                                                                       |  |  |  |  |  |
| [>%                     | Backup start time button. Click the time scale and then click it to set the backup start time.    |  |  |  |  |  |
| %<]                     | Backup end time button. Click the time scale and then click it to set the backup end time.        |  |  |  |  |  |
| J.                      | Backup button.                                                                                    |  |  |  |  |  |
|                         | Backup tasks button. Click it to view the backup status.                                          |  |  |  |  |  |
|                         | Event list button. Click it to view the event record of manual/schedule/sensor/motion.            |  |  |  |  |  |
|                         | Stop button.                                                                                      |  |  |  |  |  |
|                         | Rewind button. Click it to play video backward.                                                   |  |  |  |  |  |
| 00                      | Pause button.                                                                                     |  |  |  |  |  |
| $\triangleright$        | Play button. Click it to play video forward.                                                      |  |  |  |  |  |
| $\overline{\mathbf{S}}$ | Deceleration button. Click it to decrease the playing speed.                                      |  |  |  |  |  |
|                         | Acceleration button. Click it to increase the playing speed.                                      |  |  |  |  |  |
|                         | Previous frame button. It works only when the forward playing is paused<br>in single screen mode. |  |  |  |  |  |
|                         | Next frame button. It works only when the forward playing is paused in single screen mode.        |  |  |  |  |  |
| <b>305</b>              | Click to step backward 30s and click to step forward 30s.                                         |  |  |  |  |  |

## 15.4.6 Search and Backup via Web Client

Click "Search and Backup" in the remote interface to go to the backup interface. Please refer to <u>11 Playback & Backup</u> for details.

## 15.4.7 Settings via Web Client

Click "Settings" in the live display interface and then configure the camera, record, alarm, disk, network, account and authority and system of the SMT remotely. All of these settings are similar to that of the SMT (See the configurations of the SMT for details).

*Local Settings*: click it to change the local settings. Set the snapshot number and click "Browse" to set the snapshot path and record path as shown below. Click "Apply" to save the settings.

| Snapshots number     | 5 🔽                             |        |
|----------------------|---------------------------------|--------|
| Save snapshots to    | C:\Users\Administrator\Pictures | Browse |
| Save record files to | C:\Users\Administrator\Videos   | Browse |
|                      |                                 | Apply  |

## 15.4.8 Upgrade via Web Client

Click Settings  $\rightarrow$  System  $\rightarrow$  Maintenance  $\rightarrow$  Upgrade.

| Home                        | Attendance                          | People Management              | Playback             | Search and Backup           | Settings               |
|-----------------------------|-------------------------------------|--------------------------------|----------------------|-----------------------------|------------------------|
| Maintenance<br>Please selec | > Upgrade<br>ct the upgrading file: |                                | Browse Upgra         | ade                         |                        |
| Note: The u                 | ipgrading process will              | take a few minutes. The device | e will automatically | reboot after the upgrade is | complete. please don't |

Get the upgrade file from your supplier and then save it in your local PC. Click "Browse" to select your upgrade file and then click "Upgrade". The upgrade requirement here is the same as the upgrade from the device.

## Appendix A FAQ

## Q1. Why can't I find the HDD?

a. Please check the power and SATA data cables of the HDD to make sure they are well connected.

b. For some SMTs with the 1U or small 1U case, the power of the adapter may be not enough for operating them. Please use the power adaptor supplied along with the SMT.

c. Please make sure the HDDs are compatible with the SMT. See <u>Appendix C Compatible</u> <u>Device List</u> for details.

d. The HDD could have gone bad.

### Q2. Why are there no images output in some or all of the camera windows?

a. Please make sure the resolutions of the cameras are supported by the SMT.

b. Please make sure the network cables of the IP camera and SMT are both connected properly and the network parameters are set correctly.

c. Please make sure the network and the switch both work normally.

### Q3. The screen has no output after booting the SMT normally.

a. Please make sure the screen, HDMI or VGA cables are good and well connected.

b. Please make sure the screen supports the resolution of 1280\*1024, 1920\*1080 or 3840\*2160 (4K\*2K). The SMT cannot self-adapt to the screen of which the resolution is lower than 1280\*1024, and then the screen will remind you that the screen resolution is not supported by the SMT or just have no display. Please change a screen at 1280\*1024, 1920\*1080 or 3840\*2160 resolution before booting the SMT.

### Q4. Forget the passwords?

a. The password for *admin* can be reset through "Edit Security Question" function.

Click "Edit Security Question" in the login window and then enter the corresponding answer of the selected question in the popup window. After you correctly answer all questions, you can reset the password for *admin*. If you forget the answer of the question, this way will be invalid, please contact your dealer for help.

b. The passwords of other users can be reset by *admin*, please refer to <u>13.1.2 Edit User</u> for details.

### Q5. The SMT cannot add up to the maximum number of IP cameras?

Take the 8 CH SMT as an example. Some8CH SMT support a maximum of 80Mbps bandwidth input (the real product shall prevail). Refer to the picture below. The remaining bandwidth should be larger than the bandwidth of the IP camera you want to add, or you would fail to add the IP camera. You should lower the added cameras' bitrate to release the bandwidth. It is recommended to add cameras by "Quickly Add" for batch adding.

|             |                     |                     |        | Search Camera |         |      | Q A      | Add Camera |
|-------------|---------------------|---------------------|--------|---------------|---------|------|----------|------------|
| No.         | Camera Name         | Туре                | Status | Model         | Preview | Edit | Delete 🗸 | Detail     |
| 1           |                     |                     |        |               |         |      |          |            |
|             | attendance terminal | Attendance Terminal |        | E2128-TM/TP   |         | ۲    | â        |            |
|             | facial ipc          | Facial IPC          | Online | TD-9523A3-FR  |         | ۵    | đ        |            |
|             |                     |                     | Online | TD-9523M2H    |         | ۲    | 個        |            |
|             | IPC2                | Facial IPC          | Online | TD-9423A3-FR  |         | ۲    | đ        |            |
|             |                     |                     |        |               |         |      |          |            |
|             |                     |                     |        |               |         |      |          |            |
| Camera Max  | Number: 8           |                     |        |               |         |      |          |            |
| Remain Band | dwidth: 65 . 80 Mb  |                     |        |               |         |      |          |            |

# Q6. The IP camera which connects to the PoE port of the SMT cannot be displayed automatically in the camera list, why?

a. Please check whether the resource of the PoE port is occupied by another IP camera that is added through network.

• Take the 16 CH SMT with 8 PoE ports as an example. The resource distribution of the 16 CH IP cameras is shown in the picture below.

| CH1 | CH2 | CH3 | CH4 | CH5 | CH6 | CH7 | CH8 | CH9   | CH10  | CH11  | CH12  | CH13  | CH14  | CH15  | CH16  |
|-----|-----|-----|-----|-----|-----|-----|-----|-------|-------|-------|-------|-------|-------|-------|-------|
|     |     |     |     |     |     |     |     | POE-1 | POE-2 | POE-3 | POE-4 | POE-5 | POE-6 | POE-7 | POE-8 |

When you add IP cameras through network, the IP cameras will occupy the resource from CH1, CH2, CH3, CH4...by the adding sequence; if you directly connect the IP cameras to the PoE ports of the SMT, the IP cameras will occupy the resource from CH9 to CH16 according to the number of the PoE port each IP camera is connecting to.

Supposing that 12 CH IP cameras have been added to the SMT through network and no IP camera has been directly connected to the PoE port. The 12 CH IP cameras occupy the 8 network resources from CH1 to CH8 and 4 PoE resources from CH9 to CH12 which are supposed to be occupied by connecting the IP cameras directly. In this situation, if you directly connect one IP camera to PoE5, PoE6, PoE7 or PoE8, the IP camera will be displayed in the camera list automatically; if you connect it to PoE1, PoE2, PoE3 or PoE4, it won't be displayed in the camera list by showing resource conflict; if you just need to connect it to PoE1, PoE2, PoE3 or PoE4, you should first delete the IP camera which occupies the PoE port resource and then reconnect it to the PoE port.

• Take the 8 CH SMT with 8 PoE ports as another example. The resource distribution of the 8 CH IP cameras is shown in the picture below and the adding rules of the IP cameras are similar to the rules mentioned in the above. Please refer to the above for details.

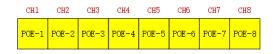

b. Please make sure that the internal Ethernet port and the IP camera which directly connects

to the PoE port through ONVIF protocol are in the same network segment.

The internal Ethernet port and the IP camera which directly connects to the PoE port through ONVIF protocol should be in the same network segment, or you will fail to add the IP camera. Log in the IP camera's web client and then enable DHCP (obtain an IP address automatically); or manually change the IP address of the IP camera to make it in the same network segment with the internal Ethernet port.

c. Check whether the number of the added IP camera is the maximum.

If the number of the added IP camera is the maximum, the system will show you the message that the IP camera number is beyond the maximum when you directly connect another IP camera to the available PoE port and thus you will fail to add the IP camera.

# Q7. The IP camera which directly connects to the PoE port of the SMT through ONVIF protocol is shown in the camera list, but there is no image output, why?

Please make sure the username and password of the IP camera are correct. The IP camera's username and password can be modified through the two ways mentioned as below.

① Click "Edit Camera" in the Camera module of the setup panel to go to the interface as shown below. Click for modify the username and password of the IP camera (enter the correct username and password of the IP camera in the popup window and then click "OK").

| Camera                      |             |             | Live Display Camera |        |               | Network |           |        | System  | ×    |
|-----------------------------|-------------|-------------|---------------------|--------|---------------|---------|-----------|--------|---------|------|
| Manage Camera >             | Edit Camera |             |                     |        |               |         |           |        |         |      |
| Add Camera   Edit Camera    |             |             |                     |        | Search Camera |         |           | Q      | Add Car | mera |
| Mage<br>OSD Settings        | No.         | Camera Name | Type                | Status | Model         | Prev    | riew Edit | Delete | ✓ De    | tail |
| Image Settings              | 1           | 11          | Facial IPC          | Online | TD-9523A3-FR  |         |           | Ť      |         |      |
| チ Motion<br>Motion Settings |             |             | Attendance Terminal |        |               |         | •         | 龠      |         |      |
|                             |             | [POE07]IPC  |                     | Online |               | 0       | •         | ŵ      |         |      |

② Go to the live preview interface and then click in the preview window of the IP camera to edit the IP camera's username and password.

#### Q8. The system cannot record, why?

a. Make sure the HDD was formatted prior to use.

b. The record schedule has not been set in manual record mode. Please refer to <u>10.3.2 Record</u> <u>Schedule Configuration</u> for details.

c. Maybe HDD is full and thus the SMT is not able to record. Check HDD information from Disk Management and if required, please enable the recycle function (please see <u>10.1.2</u> <u>Advanced Configuration</u> for details).

d. There is no disk but cameras in the disk group, so please add at least one disk to the group. Refer to <u>10.5.2 Storage Mode Configuration</u> for details.

e. The HDD could have gone bad. Please change another one.

### Q9. Fail to access the SMT remotely through IE.

a. Please make sure the IE version is IE8 or above.

b. Please check whether the PC has enabled the firewall or installed the antivirus software. Please try to access the SMT again after you disable the firewall and stop the antivirus software.

c. Allow & block list may have been set in Account and Authority setting. The PC of which the IP address is in the black list or out of the white list cannot access the SMT remotely.

## Q10. ActiveX control cannot be downloaded. What can I do?

- a. IE browser blocks ActiveX control. Please do setup as per the steps mentioned below.
- ① Open IE browser. Click 3  $\rightarrow$  Internet Options.

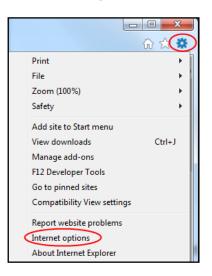

- ② Select Security  $\rightarrow$  Custom Level. Refer to Fig10-1.
- ③ Enable all the sub options under "ActiveX controls and plug-ins". Refer to Fig 10-2.
- ④ Then click "OK" to finish setup.
- b. Other plug-ins or anti-virus may block ActiveX. Please disable or do the required settings.

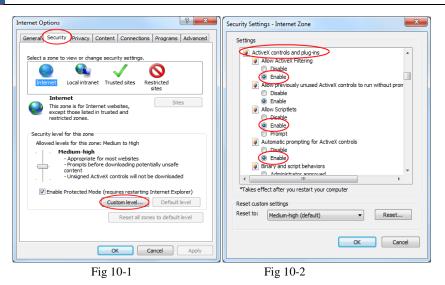

#### Q11. How to play the backup file?

FAO

a. Recorded video backed up by SMT: insert the USB device in which the recorded video backup files is saved to the USB interface of the PC and then open the USB device path. The recorded video can be backed up in the private format and AVI format by SMT.

• If you select the private format when backing up recorded video by SMT, a RPAS compression package will be backed up to the USB device automatically along with the recorded video data. Uncompress the "RPAS.zip" and then click "RPAS.exe" to set up RPAS. After the setup is completed, open RPAS player and then click "Open Folder" in the middle of the interface to select the record data. Refer to Fig 11-1.

Select camera in the resource tree on the left side of the interface to play the camera record. Click on the tool bar under the camera image to enable audio. Refer to Fig 11-2.

Note: The record will not have audio output if you disable the audio when recording by SMT. Please see 10.1.1 Mode Configuration and 10.2 Encode Parameters Setting for details.

• If you select the AVI format when backing up recorded video by SMT, the recorded video backup data can be played by the video player which supports this format.

b. Recorded video backed up through web. The recorded video can only be backed up with AVI format through web. The recorded video can be backed up to PC and played by the video player which supports this format.

120

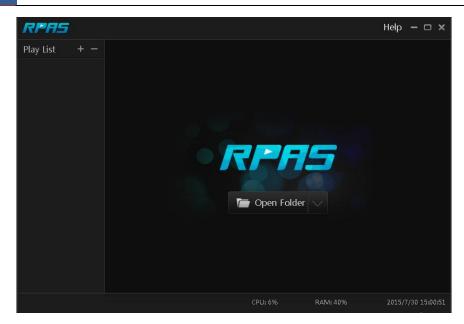

Fig 11-1

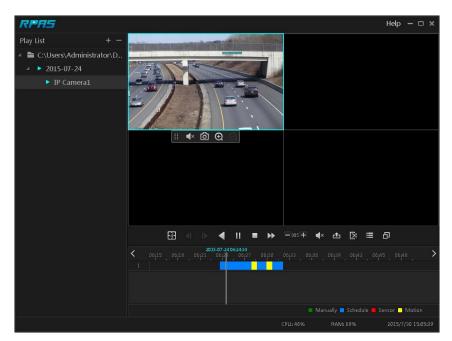

Fig 11-2

## Appendix B Calculate Recording Capacity

The recording capacity is mainly up to the record resolution, record stream and bitrate. Different image quality parameters decide different disk capacity occupation in equal times. The bigger the record resolution, record stream and record bitrate is, the more disk capacity is taken up in equal times. The calculation format of recording capacity is shown as below.

Recording Capacity (MB) = Bitrate (Kbps) $\div$ 1024 $\div$ 8 × 3600 × Recording hours per day × Record Storage Days × channel numbers

3600 means record for an hour(1TB=1024GB, 1GB=1024MB, 1MB=1024KB, 1Byte=8bit).

| Record Bitrate<br>(Kbps) | Used Space<br>(MB/H) | Used Space<br>(MB/D) |
|--------------------------|----------------------|----------------------|
| 10240                    | 4500                 | 108000               |
| 8192                     | 3600                 | 86400                |
| 6144                     | 2700                 | 64800                |
| 4096                     | 1800                 | 43200                |
| 3072                     | 1350                 | 32400                |
| 2048                     | 900                  | 21600                |
| 1024                     | 450                  | 10800                |
| 768                      | 337.5                | 8100                 |
| 512                      | 225                  | 5400                 |
| 384                      | 168.75               | 4050                 |
| 256                      | 112.5                | 2700                 |

The table below shows the recording capacity requirements for record storage in 30 days.

| Record Bitrate |      |       | Recording ( | Capacity(TB) |       |        |
|----------------|------|-------|-------------|--------------|-------|--------|
| (Kbps)         | 1CH  | 4CH   | 8CH         | 16CH         | 32CH  | 64CH   |
| 10240          | 3.09 | 12.36 | 24.72       | 49.44        | 98.88 | 197.76 |
| 8192           | 2.48 | 9.89  | 19.78       | 39.56        | 79.11 | 158.21 |
| 6144           | 1.86 | 7.42  | 14.84       | 29.67        | 59.33 | 118.66 |
| 4096           | 1.24 | 4.95  | 9.89        | 19.78        | 39.56 | 79.11  |
| 3072           | 0.93 | 3.71  | 7.42        | 14.84        | 29.67 | 59.33  |
| 2048           | 0.62 | 2.48  | 4.95        | 9.89         | 19.78 | 39.56  |
| 1024           | 0.31 | 1.24  | 2.48        | 4.95         | 9.89  | 19.78  |
| 768            | 0.24 | 0.93  | 1.86        | 3.71         | 7.42  | 14.84  |
| 512            | 0.16 | 0.62  | 1.24        | 2.48         | 4.95  | 9.89   |
| 384            | 0.12 | 0.47  | 0.93        | 1.86         | 3.71  | 7.42   |
| 256            | 0.08 | 0.31  | 0.62        | 1.24         | 2.48  | 4.95   |

For instance, there is a 32CH SMT recording 24 hours per day and the record stores for 30 days. The SMT adopts dual stream recording. The main stream is 4096Kbps and the sub stream is 1024Kbps, then the total recording capacity is 49.45TB (39.56TB + 9.89TB).

Considering the format loss of the disk is about 10%, the required disk capacity will be 55TB (49.45TB  $\div$ (1-10%)).

## Appendix C Compatible Device List

## **Compatible HDD list**

|                 | Brand and Series                     | Capacity                           |  |  |  |  |
|-----------------|--------------------------------------|------------------------------------|--|--|--|--|
|                 | Barracuda Series                     | 500GB/1TB /2TB/3TB                 |  |  |  |  |
| Seagate         | SV35 Series(recommended)             | 1TB /2TB/3TB                       |  |  |  |  |
|                 | Surveillance HDD Series(recommended) | 1TB /2TB/3TB /4TB<br>/6TB/8TB/10TB |  |  |  |  |
|                 | Blue Series                          | 500GB/1TB                          |  |  |  |  |
| Western Digital | Green Series                         | 2TB/3TB /4TB                       |  |  |  |  |
|                 | Purple Series                        | 1TB /2TB/3TB /4TB                  |  |  |  |  |
|                 | (recommended)                        | /6TB/8TB/10TB                      |  |  |  |  |

## Compatible USB mobile device

| Brand         | Capacity          |
|---------------|-------------------|
| SSK           | 2GB               |
| Netac         | 4GB               |
| Kingston      | 2GB/8GB/16GB/32GB |
| Aigo          | 2GB               |
| Smatter vider | 1GB               |
| SanDisk       | 4GB/8GB/16GB/32GB |

# Appendix D Communication Port List

| Port  | Protocol(TCP/UDP) | Descriptions                                                                                                    |  |
|-------|-------------------|----------------------------------------------------------------------------------------------------|--|
| 80    | ТСР               | Description: HTTP communication port. It is opened by default and used to access the WEB client.<br>Authentication: Username and password<br>Encryption: NO                                                                                                    |  |
| 443   | ТСР               | Description: HTTPs communication port. It is opened by default and used to access the WEB client.<br>Authentication: Username and password<br>Encryption: TLS                                                                                                    |  |
| 554   | ТСР               | Description: RTSP communication port. It is closed by default. After<br>enabling RTSP function, this port will be opened and used to transfer audio<br>and video stream.<br>Authentication: Username and password (Digest)<br>Encryption: NO                                                    |  |
| 6036  | ТСР               | Description: Private communication port. It is opened by default and used to<br>transfer audio and video stream.<br>Authentication: Username and password (Digest)<br>Encryption: AES                                                                                                    |  |
| 9036  | ТСР               | Description: This port is opened by default which is mainly used to receive<br>the information sent by the POS terminal or printer. The information will be<br>overlaid on the image of the IPC you have configured in previewing or<br>recording mode.<br>Authentication: NO<br>Encryption: NO |  |
| 41952 | ТСР               | Description: This port is opened by default which is mainly used to receive<br>the request sent by other UPnP devices and communicate with other UPNP<br>devices.<br>Authentication: NO<br>Encryption: NO                                                                                       |  |
| 41953 | ТСР               | Description: This port is closed by default. After the UPnP function is<br>enabled, this port is enabled too. It is mainly used to receive the request sent<br>by other UPnP devices and communicate with other UPNP devices.<br>Authentication: NO<br>Encryption: NO                           |  |
| 1900  | UDP               | Description: This port is opened by default which is used to enable, find and<br>run SSDP. Additionally, it is also used to listen to and receive the multicast<br>packets from other online UPnP devices.<br>Authentication: NO<br>Encryption: NO                                              |  |

## Appendix E Personal Data Collection Description

There are five functions concerning the personal data collection under the network modules of the device, including PPPoE, DDNS, E-mail, 802.1x and FTP. In the device, these functions are used by the client-end of the device to communicate with the server of the customer's company (or service supplier). As the client-end, our device needs to keep the authentication credentials (username and password) used to connect the server. These credentials can be configured through the Web client of the device and then sent to the device. The process of the data transmission and storage are as follows.

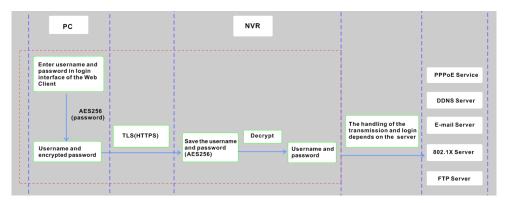

| Function | Personal Data<br>Type                    | Transmission Type    | Storage Type                                                                                              | Authentication    |
|----------|------------------------------------------|----------------------|----------------------------------------------------------------------------------------------------|-------------------|
| PPPoE    | Username,<br>Password                    | TLS+AES256(password) | Password : AES256                                                                                         | Username/Password |
| DDNS     | Username,<br>Password                    | TLS+AES256(password) | Password : AES256                                                                                         | Username/Password |
| E-mail   | Username,<br>Password,<br>E-mail address | TLS+AES256(password) | Password : AES256<br>The E-mail address<br>will be desensitized<br>before it is displayed<br>on the page. | Username/Password |
| 802.1x   | Username,<br>Password                    | TLS+AES256(password) | Password : AES256                                                                                         | Username/Password |
| FTP      | Username,<br>Password                    | TLS+AES256(password) | Password : AES256                                                                                         | Username/Password |

#### Statement:

Except for service authentication when communicating with the server, we will never share these personal data stored on the device to the third-party or use them by ourselves without the client's authorization.

The log will record the operator's operation steps and change records, and will not contain any information about the collected personal data.

## **Appendix F Default Account List**

| Username | Default<br>Password | Descriptions                                                                                                    |  |
|----------|---------------------|----------------------------------------------------------------------------------------------------|--|
| admin    | NO                  | Purpose : log onto the device and its clients<br>Description : When you log in for the first time, a wizard will be displayed. You must<br>set the password, or you cannot access the device.                                                                               |  |
| root     | NO                  | Purpose : Test via serial port<br>Description : The default password of "root" is null. It doesn't mean you can log in the<br>device without password. You must set the password of "admin" in the<br>above-mentioned interface first. Then you can log in by using "root". |  |

#### Statement :

Remote testing/debugging doesn't support (Telnet/SSH unavailable) for the device. When an error occurs, the customer needs to send the device back to our company and tell us the password of "admin" used to log in the device and web client. Then the corresponding technician of our company will log in the serial port to find the problem. Without the customer's identity verification information and the customer's authentication, we cannot log in and do not have permission to log into the device.

# Appendix G Command List

| Command<br>Type      | Function                                  | Command Contents                                                                                                    |
|----------------------|-------------------------------------------|----------------------------------------------------------------------------------------------------|
| Operating<br>Command | Hilinux<br>Operating<br>System<br>Command | add-shell addgroup adduser arp ash awk basename blkid blockdev btools busybox cat<br>chat chmod chpst cmp cp cut date dd delgroup deluser depmod devmem df diff dmesg<br>dnsdomainname dos2unix du echo ed egrep eject env envdir envuidgid expr fbset fgrep<br>find free fsck.vfat fsync getty grep groups halt head hexdump hiddrs himc himd himd.l<br>himm hostname hwclock i2c_read i2c_write id ifconfig ifstat init insmod iostat ip<br>ipaddr iplink iproute iprule iptables iptunnel kill killalls ln login logname ls<br>lsmod lsof lspci lsusb lzcat lzma md5sum mdev mkdir mkfifo mknod modinfo<br>modprobe mount mountpoint mv netstat nice passwd pidof ping ping6 pmap poweroff<br>pppd pppoe printf ps pstree pwd readlink reboot remove-shell renice<br>restoreCFG_N9000.sh rm rmdir rmmod route sed setsid setuidgid sh shutdown_os.sh<br>sleep softlimit stat stty sync tail tar test time top touch tty ubiattach ubidetach udevadm<br>udevd udhcpc umount uname unix2dos unlzma uptime usleep vconfig vi watch wc<br>xargs yes |

Sales +44(0)1707 330541 Enquiries sales@genieproducts.co.uk Website www.genieproducts.co.uk

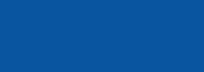

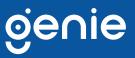